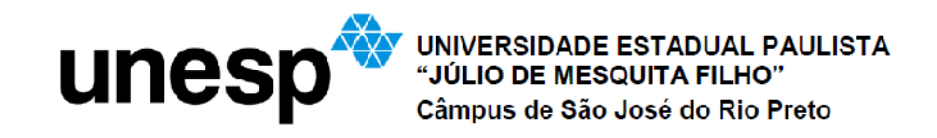

Ijosiel Mendes

Proposições geométricas com animações

São José do Rio Preto 2014

Ijosiel Mendes

Proposições geométricas com animações

Dissertação apresentada como parte dos requisitos para obtenção do título de Mestre, junto ao Programa de Mestrado Profissional em Matemática em Rede Nacional do Instituto de Biociências, Letras e Ciências Exatas da Universidade Estadual Paulista "Júlio de Mesquita Filho", Câmpus de São José do Rio Preto.

Orientadora: Prof.ª Dr.ª Rita de Cássia Pavani Lamas

São José do Rio Preto

Mendes, ljosiel. Proposições geométricas com animações / ljosiel Mendes. -- São José do Rio Preto, 2014 114 $f$ : il. Orientador: Rita de Cassia Pavani Lamas

Dissertação (Mestrado profissional) - Universidade Estadual Paulista "Júlio de Mesquita Filho", Instituto de Biociências, Letras e Ciências Exatas

1. Matemática - Estudo e ensino. 2. Geometria euclidiana - Estudo e ensino. 3. Congruências (Geometria) 4. Matemática - Metodologia. 5. Tecnologia educacional. 6. Ensino auxiliado por computador -Programas de computador. I. Lamas, Rita de Cassia Pavani. II. Universidade Estadual Paulista "Júlio de Mesquita Filho". Instituto de Biociências, Letras e Ciências Exatas. III. Título.

CDU - 513.81

Ficha catalográfica elaborada pela Biblioteca do IBILCE UNESP - Câmpus de São José do Rio Preto

Ijosiel Mendes

Proposições geométricas com animações

Dissertação apresentada como parte dos requisitos para obtenção do título de Mestre, junto ao Programa de Mestrado Profissional em Matemática em Rede Nacional do Instituto de Biociências, Letras e Ciências Exatas da Universidade Estadual Paulista "Júlio de Mesquita Filho", Câmpus de São José do Rio Preto.

Orientadora: Prof.ª Dr.ª Rita de Cássia Pavani Lamas

Banca Examinadora

Prof.ª Dr.ª Rita de Cássia Pavani Lamas UNESP – São José do Rio Preto Orientadora

Prof. Dr. José Antônio Salvador UFSCAR – São Carlos

Profª. Drª. Erminia de Lourdes Campello Fanti UNESP – São José do Rio Preto

> São José do Rio Preto 25/agosto/2014

Dedico este trabalho

Aos meus pais, Jurandir e Mercedes, irmãos, minha esposa Silene, meus filhos Bianca e Victor Hugo e a toda minha família e amigos que, com muito carinho e apoio, não mediram esforços para que eu chegasse até esta etapa de minha vida.

#### **AGRADECIMENTOS**

Primeiramente agradeço a Deus pela força a mim concedida durante os momentos de fraqueza, pela fé nos momentos em que pensava em desistir do programa e pela sua proteção não só nos momentos das viagens, mas ao longo da minha vida.

Agradeço ao IMPA pela oportunidade de realizar o meu e a milhares de sonho em todo território nacional com o PROFMAT. A todos os professores do curso em especial a minha orientadora Prof.ª Dr.ª Rita de Cássia Pavani Lamas pela paciência e conselhos no desenvolvimento deste trabalho.

Aos meus pais, a quem sempre me inspiraram, que desde cedo me educaram no caminho do amor, do caráter, da dignidade, do respeito e, principalmente, no caminho da luta.

Agradeço aos meus irmãos que sempre acreditaram, incentivaram e apoiaram os meus desejos de batalhar por algo que parecia além da realidade.

A minha esposa pelo carinho, dedicação, compreensão e principalmente paciência durante esta longa e difícil caminhada.

Agradeço aos meus filhos que ao longo dessa jornada foram minha fonte de energia, pois sempre que estava a beira da desistência, buscavam neles forças para vencer esta batalha.

Aos colegas do curso, principalmente Evandro, Luciene e Rute pelo companheirismo e amizade conquistada.

E, aos amigos de trabalhos que muito me incentivaram e diretamente ou indiretamente colaboraram para realização deste momento.

"Uma vez que não podemos ser universais e saber tudo quanto se pode saber acerca de tudo, é preciso saber-se um pouco de tudo, pois é muito melhor saber-se alguma coisa de tudo do que saber-se tudo apenas de uma coisa" Blaise Pascal

### **RESUMO**

O presente trabalho tem por objetivo apresentar animações no GeoGebra para introduzir proposições da geometria euclidiana plana, como modelo para professores de matemática, assim como apresentar uma proposta de como utilizá-las como ferramenta para elaboração, por parte dos professores, de situações de aprendizagens a serem aplicadas aos alunos na sala de informática. Tais situações têm um caráter investigativo, de forma que os próprios alunos conjecturem proposições geométricas após executarem comandos resultantes das "animações". Tais proposições foram selecionadas de modo a viabilizar a resolução de um problema, a qual está relacionada com a determinação do centro de uma circunferência. Os primeiros resultados junto a professores de escolas estaduais mostram que a alternativa de animações no GeoGebra para o ensino da geometria é promissor.

**Palavras-chave:** Congruência; GeoGebra; Animações; Proposições Geométricas.

### ABSTRACT

The present work aims at presenting animations in GeoGebra to introduce propositions of plane Euclidean geometry as a model for math teachers, as well as submit a proposal for how to use them as a tool for development on the part of teachers, the learning situations students to be applied in the computer room. Such situations have an investigative nature, so that the students themselves conjecture geometrical propositions after executing commands resulting from the "animations". These propositions have been selected in order to facilitate the resolution of a problem, which is related to determining the center of a circle. The first results with the state school teachers show that the alternative of animations in GeoGebra for teaching geometry is promising.

Keywords: Congruence; GeoGebra; Animations; Geometrical Propositions.

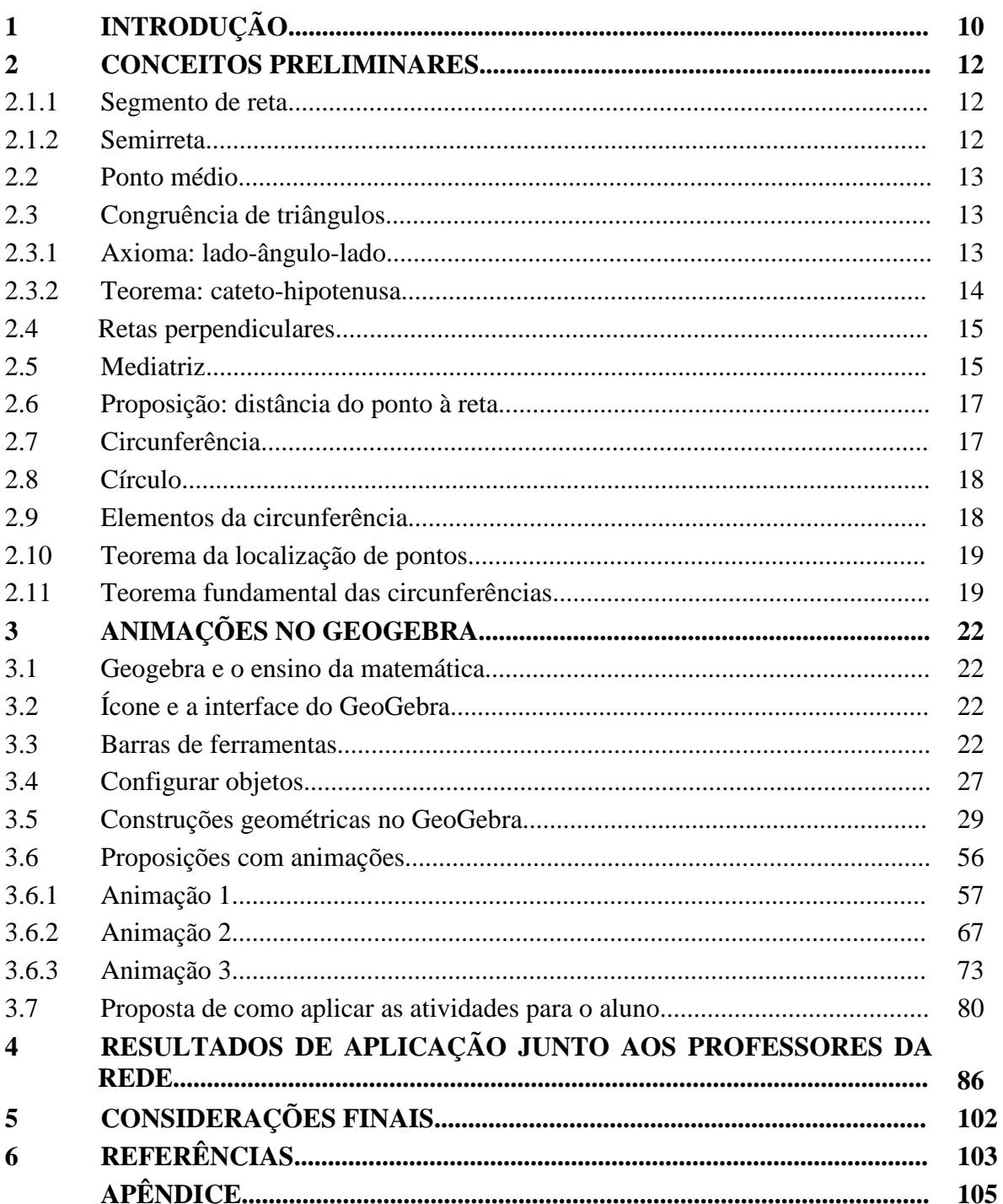

## **SUMÁRIO**

## **1 INTRODUÇÃO**

O uso das Tecnologias em nosso cotidiano já é realidade há algum tempo. Onde quer que estejamos, nos bancos, nas farmácias, nos restaurantes e até mesmos nas igrejas as encontramos. Elas mudaram de certa forma, a maneira de como o mundo se relaciona, os procedimentos nos serviços e na produção de bens.

O uso das Tecnologias da Informação e Comunicação (TICs) na Educação é um fato cada vez mais comum e essa ferramenta vem se tornando fundamental no processo de ensino e aprendizagem dos alunos. Tecnologicamente, as escolas estão chamadas a incorporar as TICs de modo cada vez mais preciso e crítico, a serviço da construção de uma sociedade consciente e justa.

> A presença das tecnologias nos ambientes e meios de ensino tem chamado a atenção de professores e alunos para o potencial didático de sua utilização em sala de aula. Muitos são os programas que vem sendo desenvolvidos com o propósito de motivar o ensino e a aprendizagem,... (BALDIN, 2002, p. 7).

Assim, as TICs estão entre as novas formas de ensino e aprendizagem, promovendo a disseminação do conhecimento e, principalmente, reformulando as relações entre professoraluno e aluno-aluno. Os desenvolvimentos dos trabalhos escolares passaram a ser auxiliados por uma miríade de informações disponíveis na rede e, consequentemente as tradicionais formas de ensinar e aprender vem perdendo espaço com o passar do tempo. A Matemática, como uma área específica do conhecimento, não poderia ficar de fora.

> *...*o tratamento da Matemática como área especifica é a possibilidade de tal opção facilitar a incorporação crítica dos inúmeros recursos tecnológicos atualmente existentes para a representação de dados e o tratamento das informações disponíveis, na busca da transformação de informação em conhecimento socioeconômico. (SÃO PAULO, 2010, p. 27).

Segundo Noé (2011), a forma de integração entre as TICs e a Matemática possui inúmeras vertentes, ficando a critério do profissional da educação escolher qual delas irá seguir. Em particular, os softwares matemáticos e os jogos computacionais envolvem situações matemáticas concretas. Os jogos computadorizados são elaborados para o entretenimento dos alunos e com isso prendem a atenção deles, o que contribui no aprendizado de conceitos, conteúdos e habilidades, pois estimulam a autoaprendizagem, a descoberta e provoca a curiosidade, agrupando a fantasia e o desafio.

Desde os estudos iniciais, é interessante que os alunos mantenham contato com as máquinas computadorizadas, tanto no âmbito do passatempo quanto no desenvolvimento das atividades escolares, desde que as ações pedagógicas estejam relacionadas a situações de experimento, interpretação, indução, visualização, generalização e demonstração. Com isso o professor pode fornecer atividades com dados decorrentes de situações reais, que auxiliam na construção do conhecimento e na percepção de regularidades.

É no Ensino Básico onde se inicia a formação dos cidadãos para que sejam inseridos no mundo do mercado de trabalho, da cultura e das relações pessoais.

> A educação tecnológica básica tem o sentido de preparar os alunos para viver e conviver em um mundo no qual a tecnologia esta cada vez mais presente, no qual a tarja magnética, o celular, o código de barras e outros tantos recursos digitais se incorporam velozmente a vida das pessoas, qualquer que seja sua condição socioeconômica (SÃO PAULO, 2010, p. 22).

Desta forma, o uso de apenas uma metodologia, a tradicional, não parece ser a melhor opção. É necessário buscar uma reformulação na educação com o intuito de preparar nossos alunos a desenvolver o senso crítico, o pensamento improvável e dedutivo, a capacidade de observação, de pesquisa, estratégia de comunicação. Ferramentas tecnológicas como o computador, data show e a calculadora têm sido usadas por professores com o objetivo de aumentar a eficácia do ensino, porém, muito ainda é preciso ser feito. É claro que, a tecnologia não vem para substituir materiais como o giz, a lousa, o caderno etc., e sim ser uma ferramenta a mais para o desenvolvimento de novas metodologias para o ensino da Matemática, e em particular da Geometria. Os professores devem, incessantemente, buscar novos meios e formas de instigar o aluno a desenvolver o raciocínio lógico e aguçado.

Porém, muitos docentes ainda parecem passivos e inseguros frente a essa realidade, apresentando dificuldade em acompanhar esse processo de transformação estabelecido pela sociedade do conhecimento.

Segundo Fugimoto e Altoé (2011), a introdução do computador na educação tem auxiliado no processo de ensino e de aprendizado, mas o que se observa é que a formação do professor não tem acompanhado o avanço tecnológico porque as mudanças pedagógicas são difíceis de serem assimiladas e implantadas na escola. Outra dificuldade é que a velocidade das mudanças da informática exige muito mais do professor, o que acaba deixando-o estático diante dessas mudanças.

Desfrutando da tecnologia para abordar os conteúdos matemáticos, especialmente ao da geometria, criam-se oportunidades de dinamizar o ensino. Dessa forma, ao mesmo tempo em que se ensinam conteúdos básicos da matemática, é possível que o aluno aprenda tais conteúdos de uma forma prazerosa e diferente da convencional.

Neste contexto, o presente trabalho propõe, aos professores, a elaboração de atividades, a serem aplicadas, aos alunos, na sala de informática, de caráter investigativo, para promover reflexões sobre conceitos matemáticos da Educação Básica e suas propriedades a partir de investigações, com o uso do GeoGebra. Atividades que retratam o ponto de vista da investigação matemática, que considera a formulação de uma questão norteadora da própria matemática, baseada na exploração de questões, conjecturas, testes e refinamento, validação e avaliação de resultados.

O GeoGebra é um software livre, disponível em <http://www.geogebra.org/cms/en/download/>, o qual pode ser instalado nos sistemas operacionais Windows, Linux e Mac, é um software de geometria dinâmica, pois apresenta régua e compasso virtuais, possibilita o tratamento de conceitos relacionados à geometria, à álgebra e ao cálculo, e assim, possibilita inserir novos conceitos geométricos ou fixar conceitos já adquiridos. Os conceitos abordados se referem a especificidades relacionadas a elementos, teoremas, proposições e demonstrações relativas à geometria, inspirados na necessidade de resolver um problema específico (desafio) do capítulo 3. Cabe ressaltar, que há necessidade de demonstrar os resultados obtidos via GeoGebra e, segundo o dicionário de língua portuguesa Houaiss, um dos significados de demonstração é: raciocínio que torna evidente o caráter verídico de uma proposição, idéia ou teoria.

As reflexões a serem originadas pela realização das atividades via GeoGebra presumem contribuir na aprendizagem de estudantes, professores da Educação Básica e do Ensino Superior. As atividades de natureza investigativa, com o uso de recursos tecnológicos, revelam raciocínios, procedimentos, estratégias e representações na significação de conceitos matemáticos.

O capítulo 2 traz uma abordagem sobre conceitos da Geometria, fundamentais para a elaboração e compreensão das atividades propostas no capítulo 3.

O capítulo 3 apresenta uma introdução ao GeoGebra, em particular, as suas ferramentas, e proposições com animações. Exemplos de construções básicas no GeoGebra são apresentados de forma a possibilitar uma melhor compreensão de professores e alunos que começarão utilizar o GeoGebra com este trabalho, assim como para utilizá-los nas animações. Na seção 3.6 serão propostos, passo a passo, comandos para elaboração das animações de três proposições da Geometria, com o objetivo que os professores de matemática possam conhecer como construí-las e também aplicá-las em sala de aula, de forma a induzir os alunos a "descobrir" as proposições, entender as suas demonstrações e aplicá-las em problemas, em particular, para resolver o desafio proposto em 3.7. Este aborda as competências e habilidades dos alunos do oitavo ano desenvolvidas no capítulo.

Os resultados de aplicação das atividades, junto a professores da rede estadual de ensino, são encontrados no capítulo 4.

## **2 CONCEITOS PRELIMINARES**

Segundo Ferreira e Gravina (2009), o conhecimento em geometria se organiza através de noções e relações primitivas, axiomas, definições e teoremas. As noções e as relações são aceitas sem explicação e revestem-se de significados intuitivos (pontos, retas e planos).

Os **axiomas** são verdades aceitas como ponto de partida. No caso da Geometria Euclidiana, a intuição advinda das experiências com o mundo sensível reforça essa aceitabilidade, e assim admitimos como axiomas, entre outros:- "Dados dois pontos distintos, existe uma única reta que os contém"; "Qualquer reta contém pelo menos dois pontos"; "Existem pelo menos 3 pontos não colineares".

As **definições** são simples facilitadores de comunicação. Por exemplo, a expressão "mediatriz de um segmento" significa "reta perpendicular ao segmento que passa pelo seu ponto médio".

Os **teoremas e proposições** são afirmações passíveis de demonstração, estando sua veracidade garantida por argumentação lógica-dedutiva, baseadas nos axiomas e em teoremas já demonstrados. As demonstrações dos teoremas e proposições aqui apresentados dependem de alguns teoremas básicos, que vamos assumir como válidos mesmo sem tê-los aqui demonstrados.

**2.1** Sejam A e B pontos distintos.

**2.1.1 Segmento de reta**: Dados dois pontos A e B e a reta que os contem, o segmento de reta, denotado por AB, é o conjunto dos pontos A, B e X da reta, tal que, X está entre A e B (Figura 1). Os pontos A e B são denominados extremidades de AB.

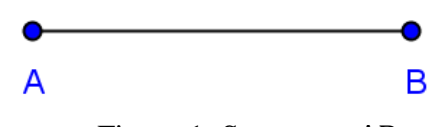

Figura 1: Segmento AB.

**2.1.2 Semirreta**: A semirreta de origem A contendo o ponto B, é a reunião do segmento de reta AB com o conjunto dos pontos X da reta por A e B, tais que, B está entre A e X, e denotada por  $\overrightarrow{AB}$  (Figura 2). O ponto A é denominado origem da semirreta  $\overrightarrow{AB}$ .

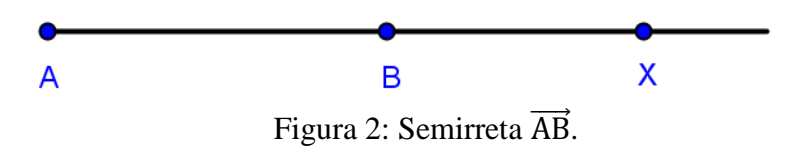

#### **2.2 Ponto Médio**

Seja AM a medida de AM. Um ponto M, tal que, M pertence a AB, com M diferente de A e B e  $\overline{AM} = \overline{MB}$ , é chamado de ponto médio de AB (Figura 3).

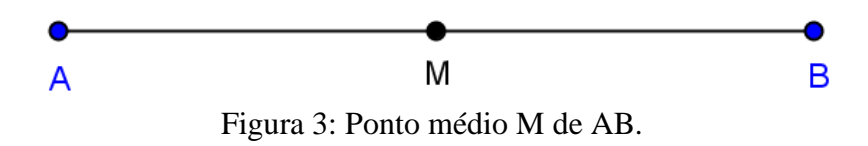

### **2.3 Congruência de triângulos**

Segundo Barbosa (1995, p.34), dois triângulos são congruentes se for possível estabelecer uma correspondência biunívoca entre seus vértices de modo que lados e ângulos correspondentes sejam congruentes.

Para os triângulos da figura 4, essas condições se verificam. Isso é representado conforme segue:

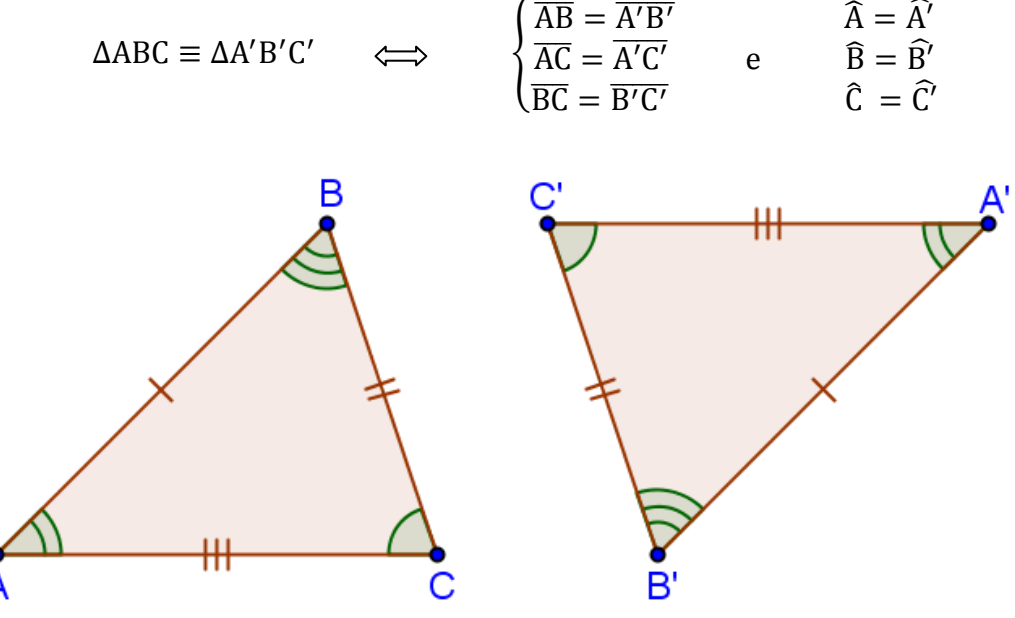

Figura 4: Triângulos congruentes.

Os símbolos utilizados na figura 4 aparecem normalmente nos livros didáticos para identificar os lados e os ângulos correspondentes nos triângulos.

**2.3.1 Axioma:** "Se dois triângulos têm ordenadamente congruentes dois lados e ângulo compreendido entre eles, então eles são congruentes" (DOLCE, 2005, p. 39).

O axioma 2.3.1 é chamado de congruência de triângulo Lado-Ângulo-Lado (LAL).Um exemplo é dado na figura 5.

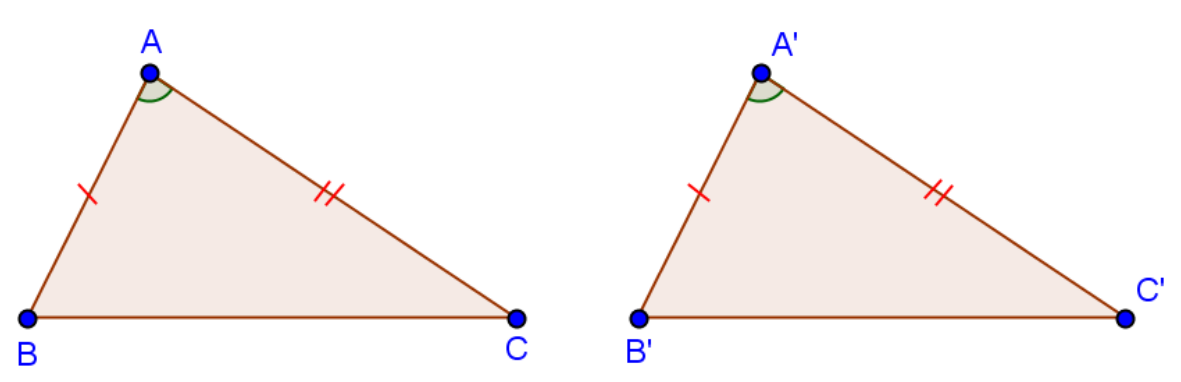

Figura 5: Triângulos congruentes pelo caso LAL.

A representação simbólica para o caso LAL é:

$$
\begin{cases}\n\overline{AB} = \overline{A'B'} \\
\hat{A} = \hat{A'} \\
\overline{AC} = \overline{A'C'}\n\end{cases}\n\qquad\n\begin{aligned}\n\text{LAL} \\
\implies \\
\Delta ABC \equiv \Delta A'B'C'\n\end{aligned}
$$

Dois casos particulares de congruência para triângulos retângulos são: lado-ânguloângulo oposto (LAA<sub>o</sub>) e cateto-hipotenusa. O segundo será demonstrado a seguir.

**2.3.2 Teorema (Cateto-Hipotenusa):** "Se dois triângulos retângulos têm ordenadamente congruentes um cateto e a hipotenusa, então esses triângulos são congruentes" (DOLCE, 2005, p. 46).

#### **Demonstração**:

Sejam ABC e A'B'C' triângulos com  $\angle$ A $\angle$ B = A' $\angle$ C'B' = 90°,  $\overline{AB} = \overline{A'B'}$  e  $\overline{BC} = \overline{B'C'}$ . Tome um ponto P na semirreta oposta a  $\overline{C'A'}$ , tal que,  $\overline{C'P} = \overline{AC}$  (Figura 6).

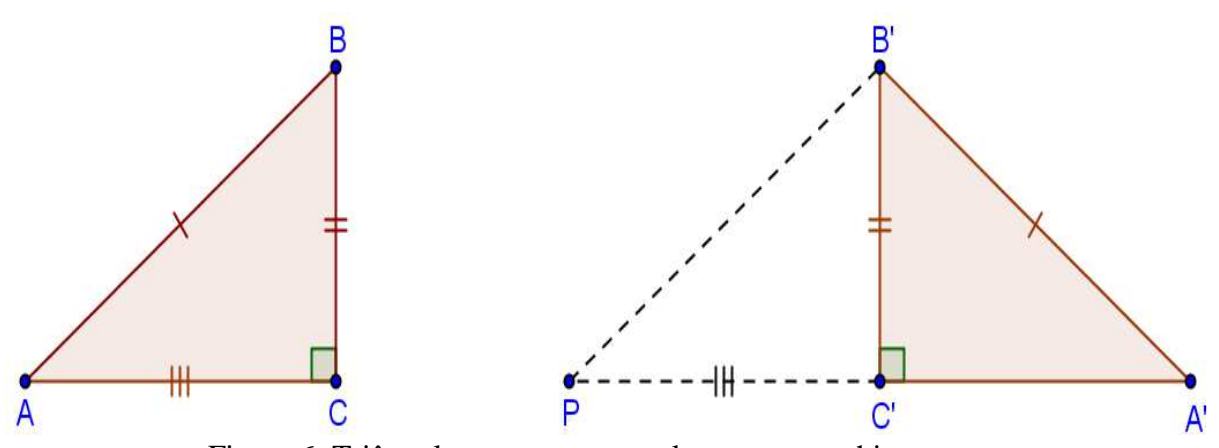

Figura 6: Triângulos congruentes pelo caso cateto-hipotenusa.

Pelo axioma 2.3.1,  $\triangle ABC \equiv \triangle P B'C'$ . Assim,  $\overline{B'P} = \overline{BA}$  e  $\angle C\widehat{AB} \equiv \angle C'\widehat{P}B'$ . Por hipótese,  $\overline{AB} = \overline{A'B'}$ . Logo,  $\overline{B'P} = \overline{B'A'}$ . Portanto, o triângulo B'PA' é isósceles. Assim,  $C'\hat{A'}B' = C'\hat{P}B'.$  Logo,  $C'\hat{A'}B' = C\hat{A}B$ . Pelo caso LAA<sub>0</sub>,  $\triangle ABC \equiv \triangle A'B'C'.$ 

Um exemplo que mostra a congruência pelo Teorema 2.3.2 é dado na figura 7.

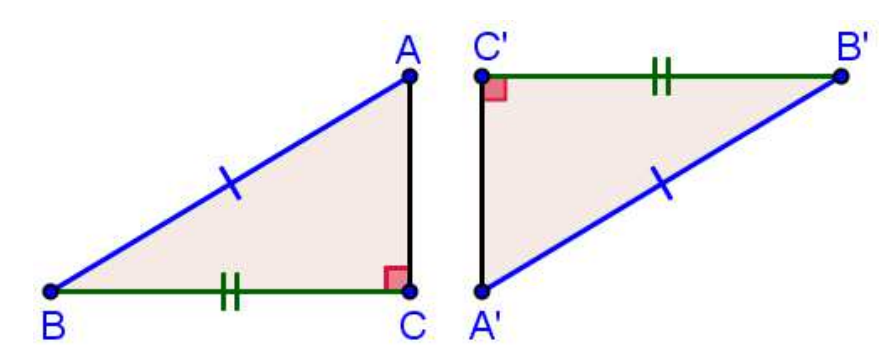

Figura 7: Triângulos congruentes: visualizando pelo caso Cateto-Hipotenusa.

### **2.4 Retas perpendiculares**

Duas retas, concorrentes, são perpendiculares quando o ângulo entre elas é 90° (Figura 8).

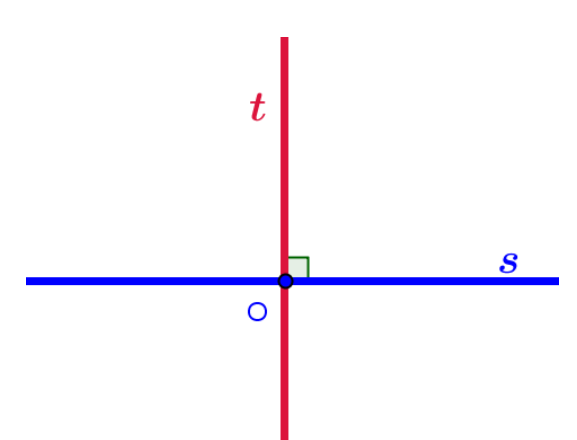

Figura 8: Reta s perpendicular a reta t em O.

## **2.5 Mediatriz**

A mediatriz do segmento de reta AB é a reta perpendicular ao segmento pelo seu ponto médio.

**2.5.1 Proposição**: A mediatriz de AB é o conjunto de todos os pontos do plano que equidistam das extremidades A e B do segmento de reta AB.

#### **Demonstração:**

Dado o segmento AB e a reta s, tal que, s é perpendicular a AB por M, com M sendo ponto médio de AB.

Seja P um ponto qualquer de s, provaremos que P é equidistante de A e B, ou seja,  $\overline{PA} = \overline{PB}$ . Há dois casos a considerar.

 $1^\circ$ . Caso:  $P = M$ .

Como  $P = M e M e o$  ponto médio de AB,  $\overline{PA} = \overline{PB}$ .

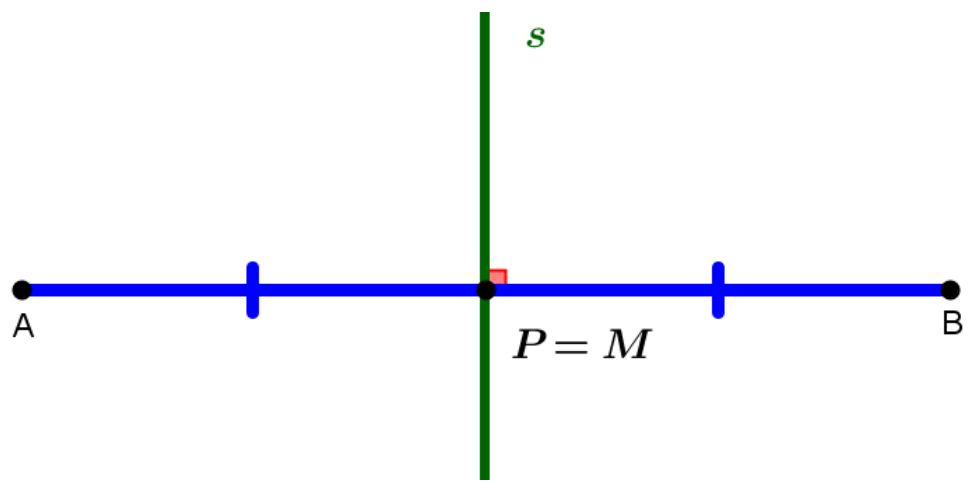

Figura 9: Mediatriz s do segmento AB com  $P = M$ .

#### $2^\circ$ . Caso:  $P \neq M$ .

O lado PM é comum, aos triângulos PMA e PMB, os ângulos PMA e PMB medem 90°, pois s é perpendicular a AB, MA e MB são congruentes, pois M é ponto médio de AB (Figura 10).

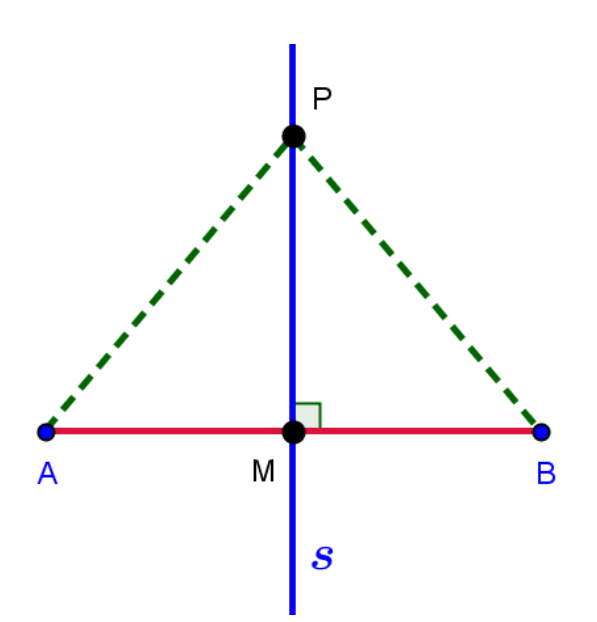

Figura 10: Mediatriz s do segmento  $\overline{AB}$  e com P  $\neq$  M.

Pelo caso LAL, os triângulos PMA e PMB são congruentes. Logo,  $\overline{PA} = \overline{PB}$ .

Seja  $\overline{PA} = \overline{PB}$  com P um ponto qualquer da reta s por M e M ponto médio de AB. Mostremos que s é mediatriz de AB.

Dados:

P pertence a s, tal que, P diferente de M.  $\overline{PA} = \overline{PB}$  (hipótese).  $\overline{AM} = \overline{BM}$  (M é ponto médio).  $\hat{A} = \hat{B}$ , pois APB é isósceles de base AB (Figura 11).

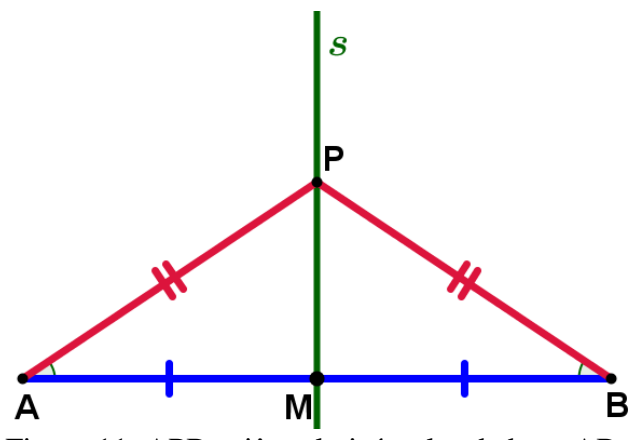

Figura 11: APB: triângulo isósceles de base AB.

Logo, pelo caso LAL, os triângulos AMP e BMP são congruentes. Portanto,  $\widehat{AMP}$  = BMP = 90°, uma vez que A, M e B são colineares.

Assim, s é perpendicular a AB pelo seu ponto médio M. Logo s é mediatriz de AB.

#### **2.6 Proposição**

Dada uma reta t e um ponto P não pertencente a ela, o menor segmento com uma extremidade em P e a outra em t, é aquele que é perpendicular a t. A medida desse segmento é chamada de distância do ponto P à reta t.

#### **Demonstração:**

 Dada a reta t e um ponto P não pertencente a ela. Seja Q o ponto de t, tal que, PQ é perpendicular a t. Considere um ponto qualquer X de t, com  $X \neq Q$ .

No triângulo POX o ângulo O mede 90 $^{\circ}$  e  $\hat{\chi}$  é agudo. Logo, o triângulo é retângulo em Q de hipotenusa PX e PQ é um de seus catetos (Figura 12). Como em um triângulo, para ângulos distintos, o maior lado opõe-se ao maior ângulo,  $\overline{PX} > \overline{PQ}$  para todo X em t, com  $X \neq Q$ . Portanto,  $\overline{PQ}$  é a menor distância de P a reta t.

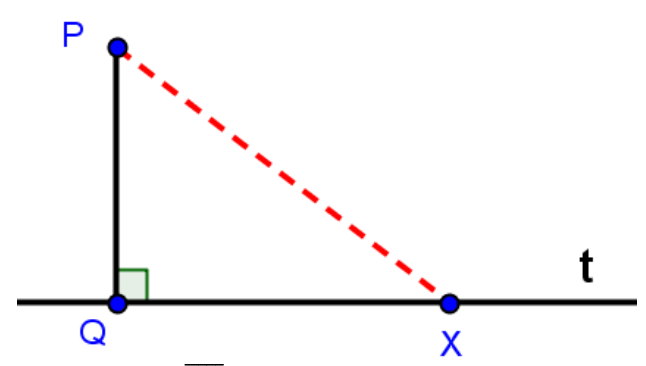

Figura 12: PQ, distância do ponto P a reta t.

### **2.7 Circunferência**

Sejam O um ponto do plano α e r um número real positivo. Definimos a **circunferência** de centro **O** e raio **r**,  $\Gamma(0, r)$ , como sendo o conjunto de todos os pontos de  $\alpha$  que estão a mesma distância r do ponto O. O número real positivo **r** é a **medida do raio** (Figura 13). Assim,

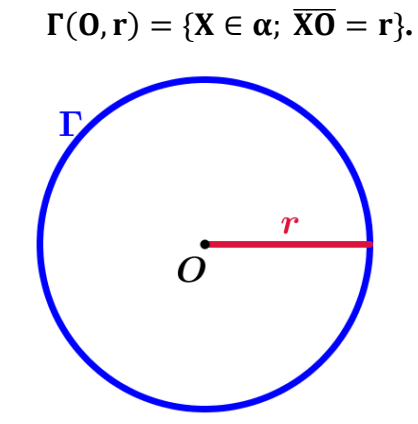

Figura 13: Circunferência Γde centro O e raio r.

A circunferência divide o plano em duas regiões:

Região exterior: { $X \in \alpha$ ;  $\overline{X0} > r$ } Região interior: { $X \in \alpha$ ;  $\overline{X0} < r$  }.

## **2.8 Círculo**

e

O conjunto de todos os pontos de um plano cuja distância a um ponto fixo **O** é menor ou igual que uma distância r dada, é chamado de **círculo ou disco** (Figura 14).

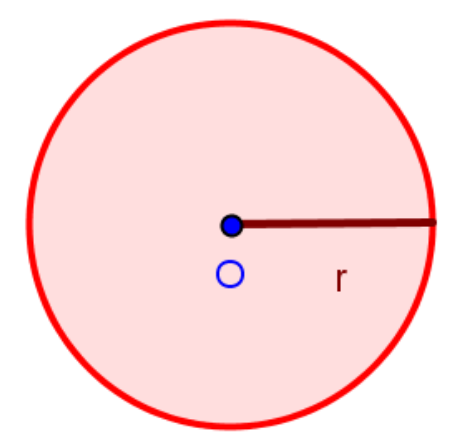

Figura 14: Círculo de centro O e raio r.

## **2.9 Elementos da circunferência**

**2.9.1 Raio:** É o segmento cujas extremidades são o centro e um ponto qualquer da circunferência.

**2.9.2 Corda:** É o segmento cujas extremidades são dois pontos distintos quaisquer da circunferência.

**2.9.3 Diâmetro:** É a corda que passa pelo centro da circunferência.

Na circunferência da figura 15 encontra-se um exemplo dos elementos em 2.9.

- O segmento OA é um **raio** da circunferência  $\Gamma(0, r)$ ;
- O segmento BC é um **diâmetro** da circunferência Γ(0, r);
- O segmento DE é uma **corda** da circunferência  $\Gamma(0, r)$ .

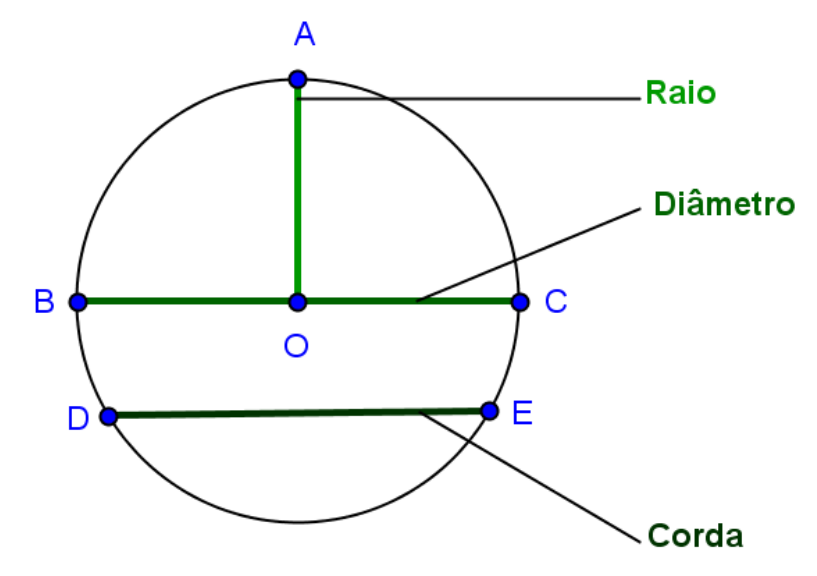

Figura 15: Elementos da circunferência.

Em um plano, uma reta pode estar em três posições diferentes em relação a uma circunferência. A reta pode ser: Externa, Tangente ou Secante, conforme o teorema a seguir.

#### **2.10 Teorema da Localização de Pontos**

Seja AB uma semirreta e seja x um número real positivo. Então existe um único ponto P em  $\overrightarrow{AB}$ , tal que,  $\overrightarrow{AP} = x$ .

A demonstração do Teorema 2.10 assim como o Teorema 2.11 a seguir podem ser encontrados em Rezende (2008).

## **2.11 Teorema Fundamental das Circunferências**

Sejam dada uma reta t e uma circunferência de centro O e raio r. Se O' é a projeção ortogonal de O sobre t, então uma das seguintes situações ocorre (REZENDE, 2008, p. 85):

a) Todo ponto de t é um ponto exterior da circunferência (t é externa).

b) O ponto O' está na circunferência, e a reta t e a circunferência são tangentes neste ponto.

c) O ponto O' é um ponto interior da circunferência, e a reta t intersecciona a circunferência em exatamente dois pontos que equidistam de O'. Neste caso t é secante à circunferência.

#### **Demonstração:**

Consideremos a reta t e a circunferência  $\Gamma(0, r)$ . Seja O' a projeção ortogonal de O sobre t. Existem apenas três possibilidades para a situação de O' em relação à circunferência: O' é ponto exterior, ponto da circunferência ou ponto interior.

### **1º Caso:**

Supomos que O' seja ponto exterior a Γ, isto é,  $\overline{O}O' > r$ . Seja X um ponto qualquer da reta t, distinto de O'. Da proposição 2.6 decorre que  $\overline{OX} > \overline{OO'}$ . Portanto  $\overline{OX} > r$ . Logo, X também é ponto exterior da circunferência (Figura 16).

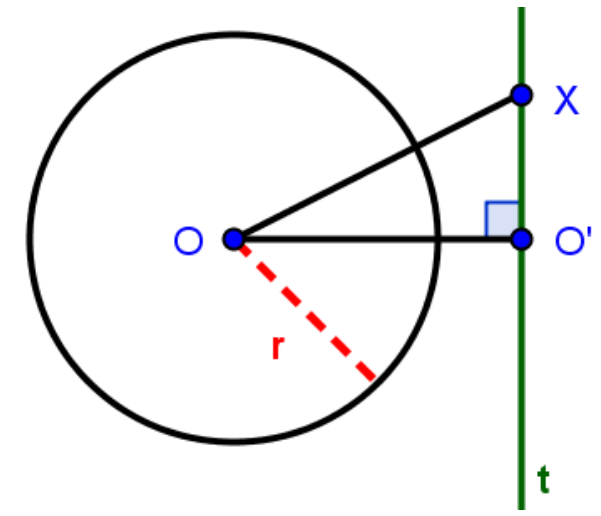

Figura 16: Reta t exterior à circunferência  $Γ(0, r)$ .

## **2º Caso:**

Suponhamos que O' seja um ponto da circunferência, isto é,  $\overline{O O'} = r$ .

De maneira análoga, para qualquer ponto X de t distinto de O',  $\overline{OX} > \overline{OO'} = r$ . Assim, X é ponto exterior à circunferência. Logo, o único ponto comum à reta e à circunferência é O'. Portanto, t é tangente à circunferência (Figura 17).

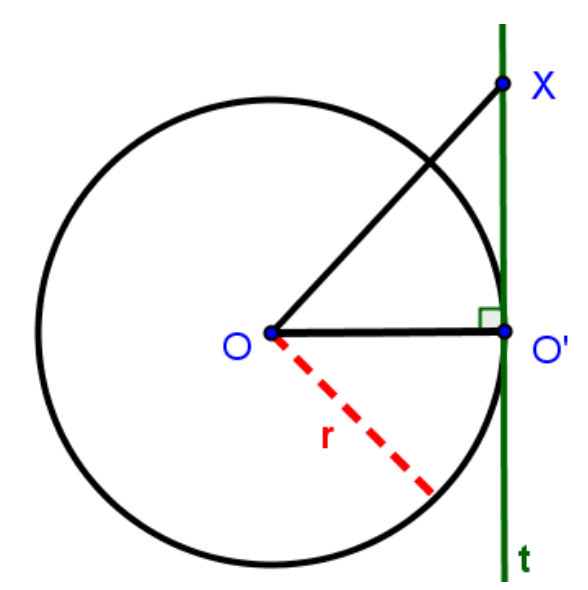

Figura 17: Reta t tangente à circunferência  $\Gamma(0, r)$  em O'.

#### **3º Caso:**

Suponhamos O' um ponto interior à circunferência, ou seja,  $\overline{O O'} < r$ , com  $O \notin t$ . Sendo OO'P um triângulo retângulo em O', qualquer ponto P que esteja na reta t e na circunferência deve satisfazer a equação r<sup>2</sup> =  $(\overline{00'})^2 + (\overline{0'P})^2$ ,

$$
Logo, \overline{O'P} = \sqrt{r^2 - (\overline{OO'})^2}.
$$

Reciprocamente, tomando um ponto P em t, tal que,  $\overline{O'P} = \sqrt{r^2 - (\overline{OO'})^2}$ , então P satisfaz  $\overline{OP}$  = r e, portanto, está na circunferência.

Assim a equação  $\overline{O'P} = \sqrt{r^2 - (\overline{O}O')^2}$  caracteriza os pontos P da reta, que pertencem à circunferência. Pelo Teorema da Localização de Pontos existem na reta t apenas dois destes pontos ( $P_1$  e  $P_2$ ), um em cada uma das semirretas de t que tem origem no ponto O'. Esses pontos são equidistante de O'. Portanto, t é secante à circunferência (Figura 18).

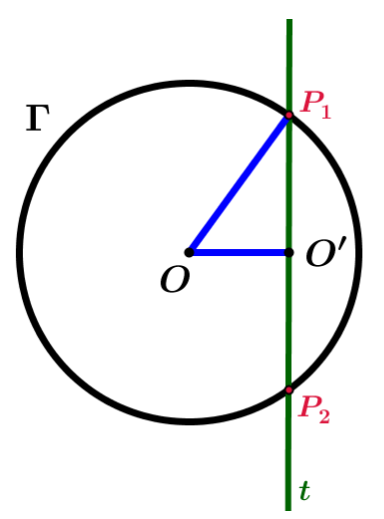

Figura 18: Reta t secante à circunferência  $\Gamma(0, r)$ .

Se O está em t o raciocínio não se aplica. Neste caso  $0' = 0$  e  $\overline{OP} = \overline{O'P} = r$ . Novamente pelo Teorema da Localização de Pontos existem apenas dois destes pontos ( $P_3$  e P4) (Figura 19). Logo, t é secante à circunferência.

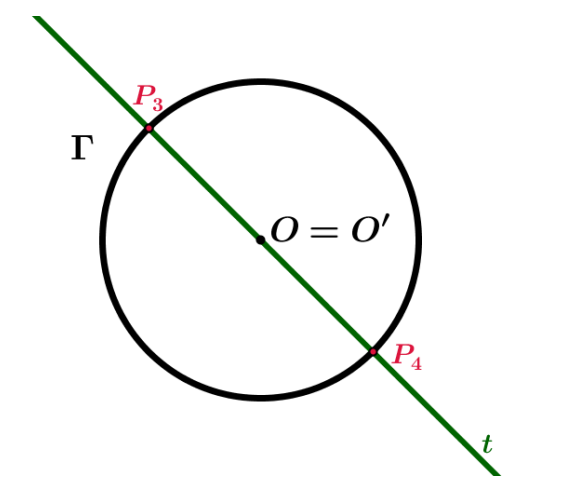

Figura 19: Reta t secante à circunferência  $Γ(0, r)$ .

## **3 ANIMAÇÕES NO GEOGEBRA**

#### **3.1 GeoGebra e o ensino da matemática**

A origem da palavra **GeoGebra** vem da aglutinação de duas áreas específicas da matemática, **Geo**metria e Ál**gebra.** Criado, em 2001, por Markus Hohenwarter na Universität Salzburg, o Geogebra é um programa gratuito desenvolvido para o ensino e aprendizagem da matemática nos vários níveis de ensino (do básico ao superior). Ele reúne vários recursos da geometria e da álgebra, assim como, tabelas, gráficos, probabilidade, estatística e cálculos simbólicos em um único ambiente visual. Deste modo, a vantagem didática do Geogebra é de apresentar, ao mesmo tempo, representações geométricas e algébricas de um mesmo objeto que interagem entre si.

O GeoGebra permite obter construções geométricas com a utilização de pontos, retas, segmentos de reta, polígonos etc., também permite inserir funções e alterar os objetos dinamicamente, durante e após a construção estar finalizada. Equações e coordenadas também podem ser inseridas diretamente.

Por ser livre é permitido instalar o software sem custos e utilizá-los nas aulas. O software GeoGebra vem ao encontro de novas estratégias de ensino e aprendizagem de conteúdos de geometria, álgebra, cálculo e estatística, permitindo a professores e alunos a possibilidade de explorar, conjecturar, investigar tais conteúdos na construção do conhecimento matemático. Através da construção interativa de figuras e objetos geométricos, pode-se melhorar a compreensão dos alunos através da visualização, percepção dinâmica de propriedade, estímulo heurístico à descoberta e obtenção de conclusões "validadas" na experimentação.

Ao representar o gráfico de uma função na tela do computador, outras janelas se abrem apresentando a correspondente expressão algébrica e, por vezes, outra janela com uma planilha contendo as coordenadas de alguns pontos pertencentes ao gráfico. As alterações no gráfico imediatamente são visíveis na janela algébrica e na planilha de pontos. É a apresentação do dinamismo de situações que permitem ao professor e aluno levantar conjecturas e testar hipóteses. Como observado em <http://www.pucsp.br/geogebrasp/geogebra.html>.

O uso do GeoGebra na sala de aula traz muitos benefícios em relação ao trabalho no papel ou no quadro, como movimentar as figuras em distintas direções, aumentar e diminuir o tamanho da figura, confrontar e voltar ao aspecto inicial.

Vários conteúdos matemáticos podem ser abordados de forma dinâmica em sala de aula com a utilização do GeoGebra. Neste trabalho, em particular, foram abordadas propriedades entre reta (segmento de reta) e circunferência. A versão do GeoGebra utilizada foi 4.2.

## **3.2 Ícone e a interface do GeoGebra**

As figuras 20 e 21 mostram o ícone e a interface do GeoGebra.

#### **3.3 Barras de ferramentas**

Na barra de ferramenta se obtém as alternativas de atividades a serem desenvolvidas na área de geometria.

A barra de ferramentas do GeoGebra foi enumerada de 1 a 12, da esquerda para a direita (Figura 22).

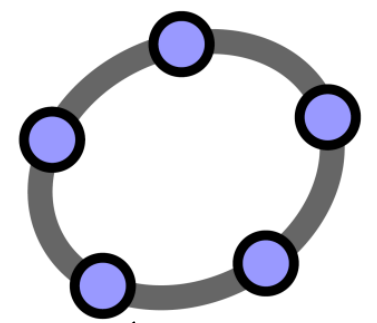

Figura 20. Ícone do GeoGebra.

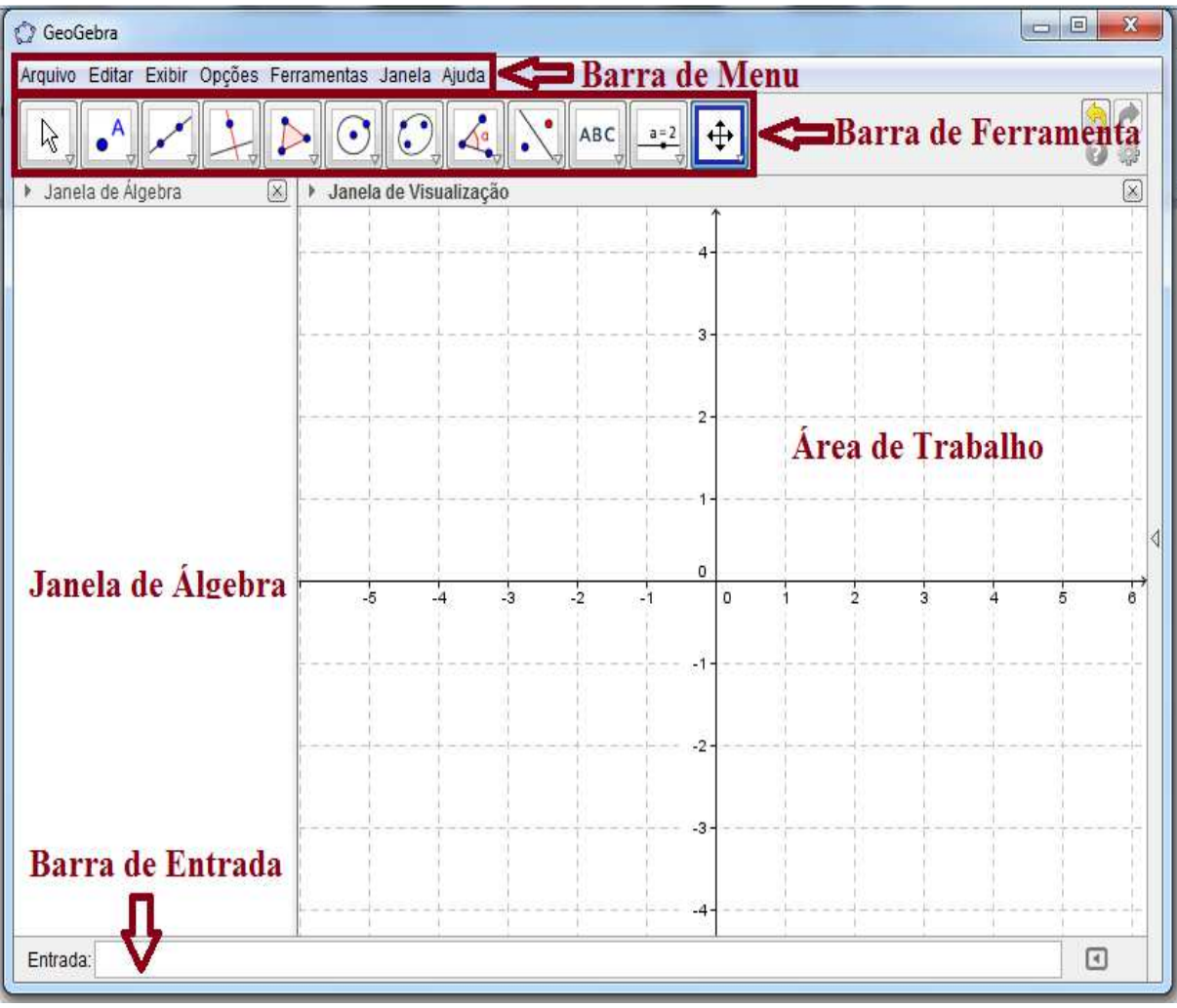

Figura 21: Interface do GeoGebra.

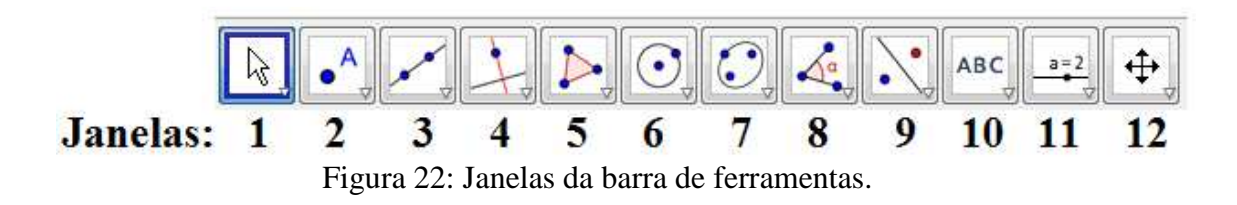

|                | <b>Janelas</b> | Opções                                                                                                    |
|----------------|----------------|----------------------------------------------------------------------------------------------------|
| $\mathbf{1}$   |                | ん<br>Mover<br>Rotação em Torno de um Ponto<br>⊉৸<br>36<br>$\frac{24}{12}$<br>Gravar para a Planilha de Cálculos                                                                                                    |
| $\overline{2}$ | Д              | A<br>Novo Ponto<br>Ponto em Objeto<br>Vincular / Desvincular Ponto<br>Interseção de Dois Objetos<br>Ponto Médio ou Centro<br>z<br>Número Complexo                                                                              |
| 3              |                | Reta definida por Dois Pontos<br>Segmento definido por Dois Pontos<br>Segmento com Comprimento Fixo<br>Semirreta Definida por Dois Pontos<br>Caminho Poligonal<br>Vetor Definido por Dois Pontos<br>Vetor a Partir de um Ponto |

Ao clicar em cada uma das janelas, surgem-se as seguintes opções:

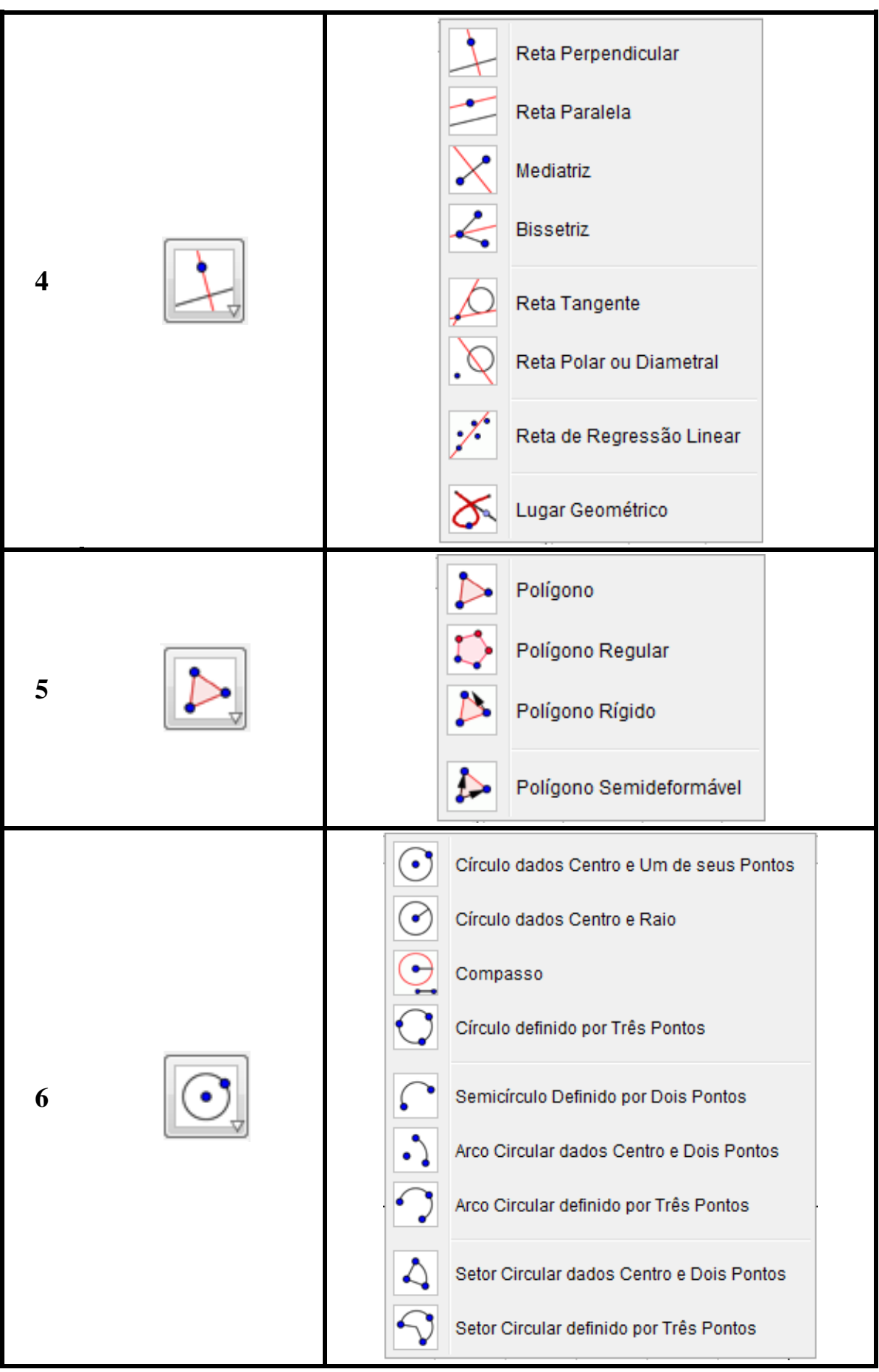

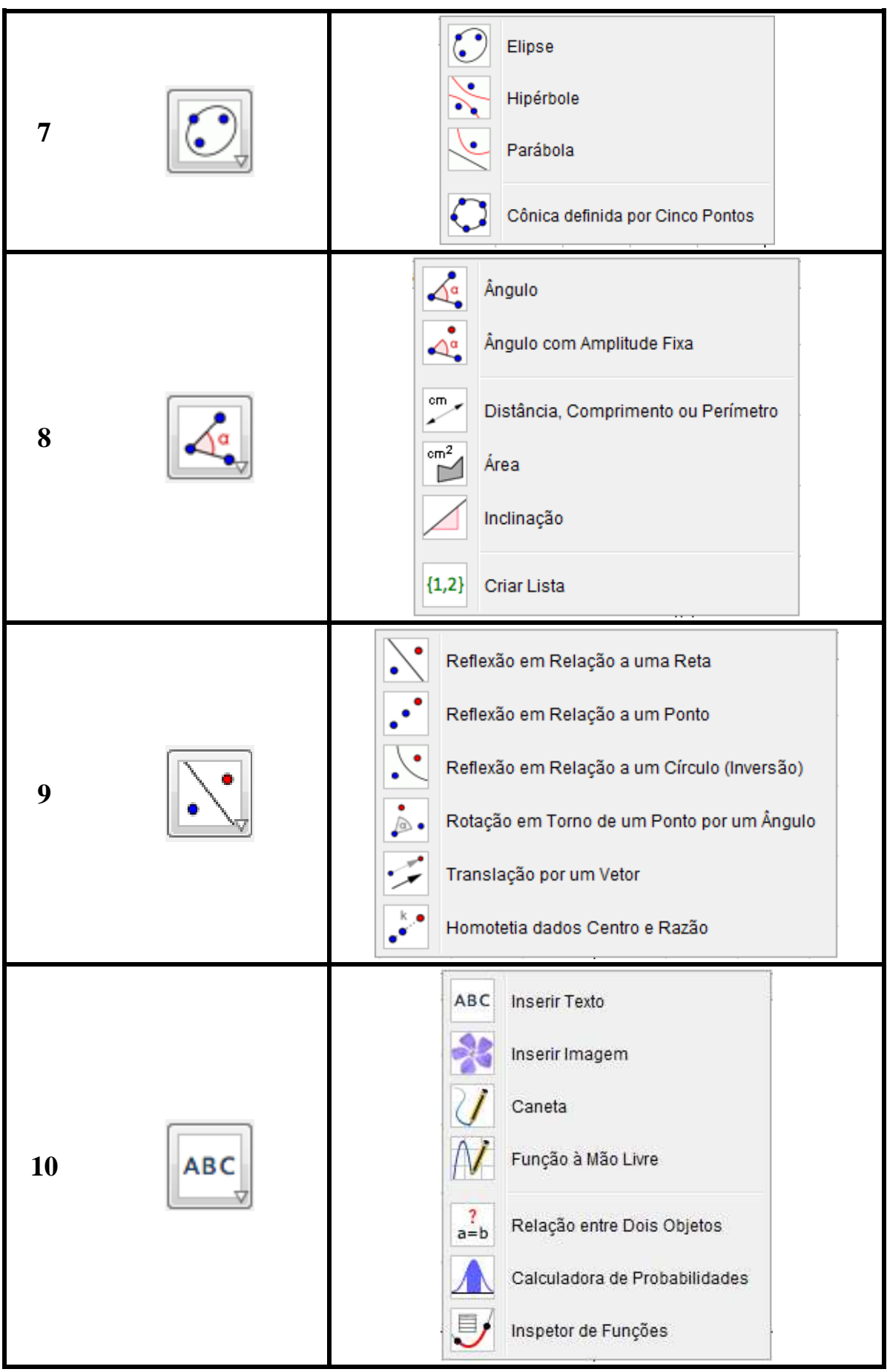

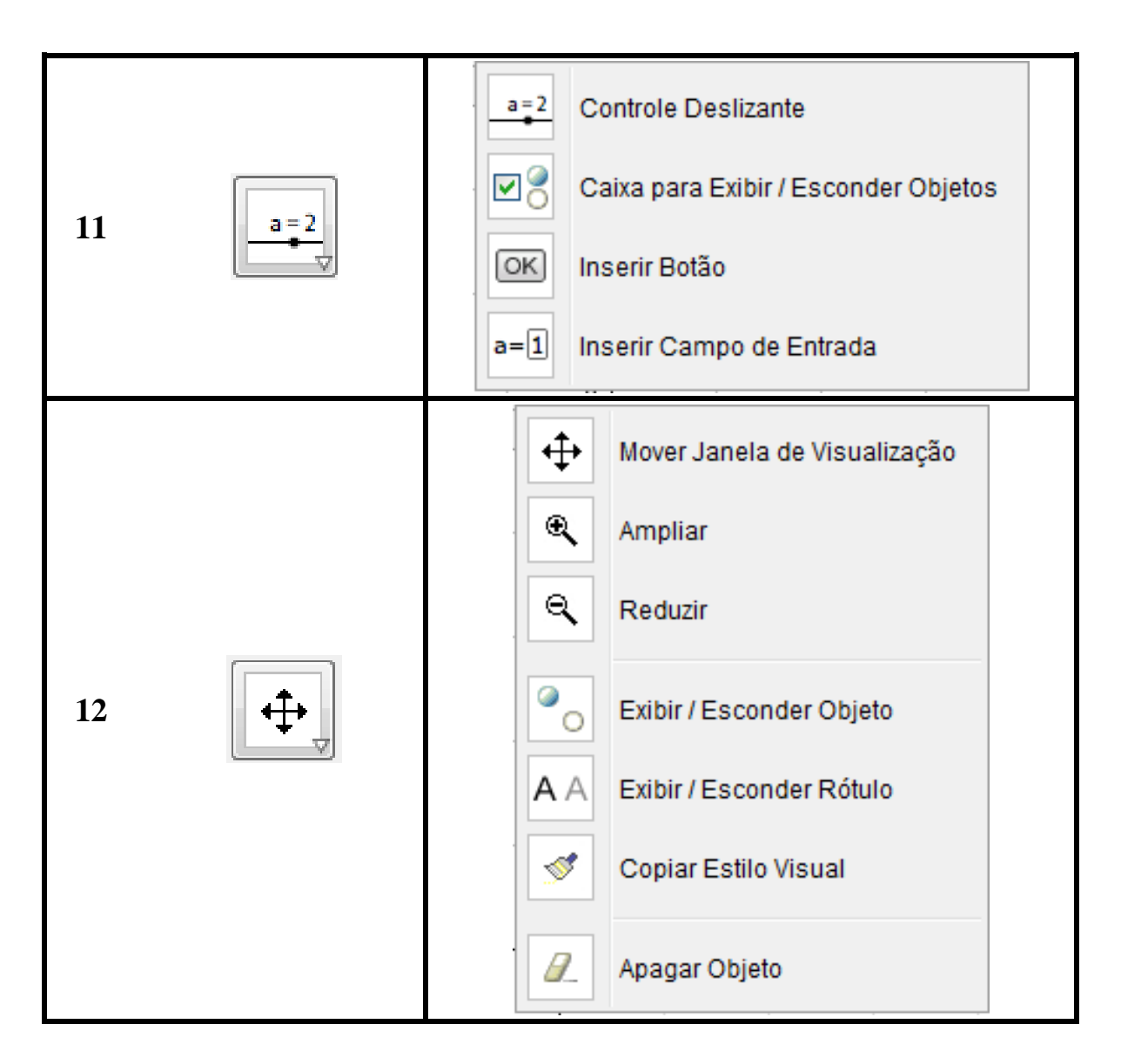

#### **3.4 Configurar objetos**

Exibir Objeto, Exibir Rótulo, Renomear e Apagar ponto, reta, circunferência etc. são ferramentas de configurações dos objetos. Para usar tais ferramentas é necessário que clique com o botão direito sobre o objeto (reta, ponto etc.) a qual se deseja configurar e selecionar a opção desejada.

**Exemplo:** Marcar e renomear o ponto A para O.

**1º Passo:** Marcar ponto A.

Clique na Janela 2 e selecione a opção  $\left| \bullet^{\mathsf{A}} \right|$  (Novo Ponto), em seguida clique na área de trabalho marcando o ponto A (Figura 23).

**2º Passo:** Renomear A para O.

Clique com o botão direito sobre o ponto A e selecione a opção  $\left|\frac{a_{b}}{b}\right|$  (Renomear) (Figura 24);

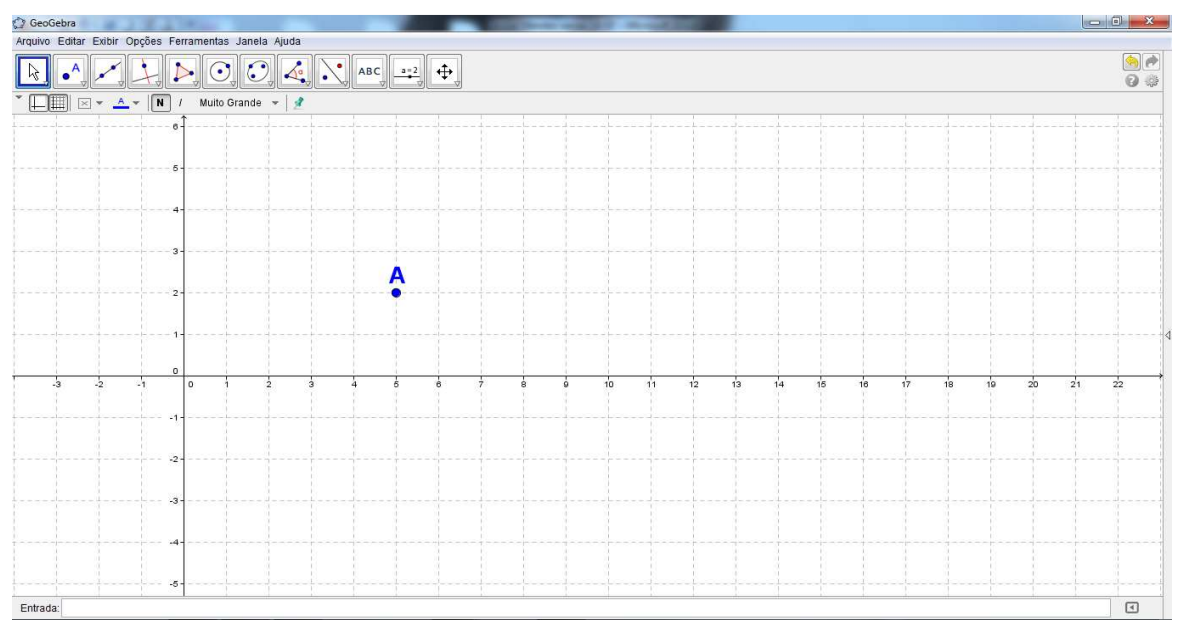

Figura 23: Interface no 1º passo.

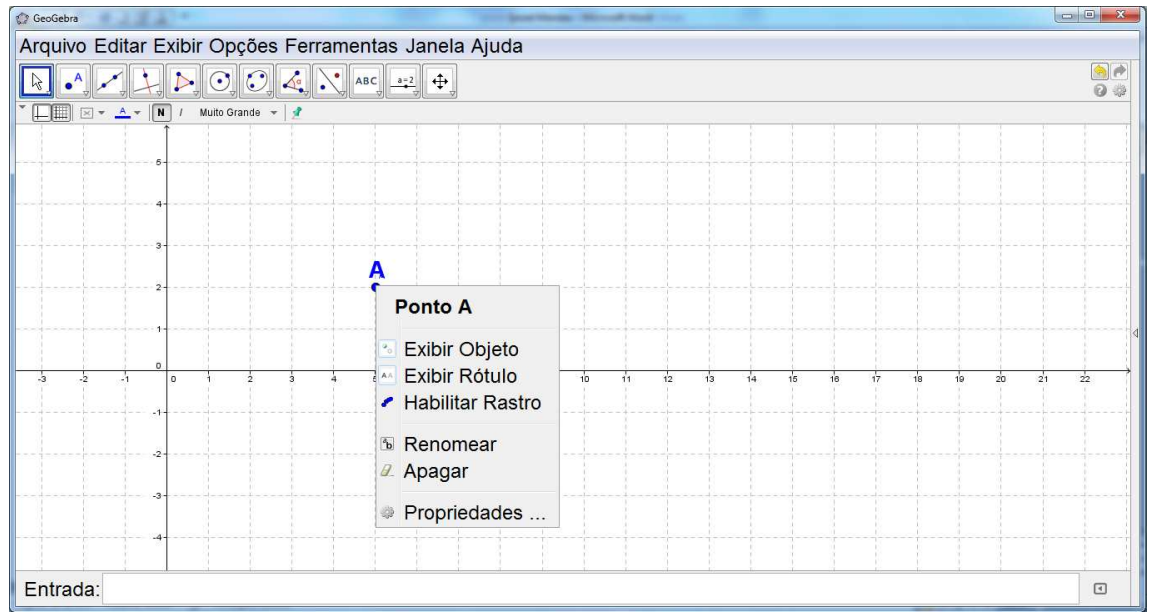

Figura 24:Interface no 2º passo.

**3º Passo:** Digite O na "caixa" que surgirá e clique em "OK" ou pressione "Enter" (Figura 25);

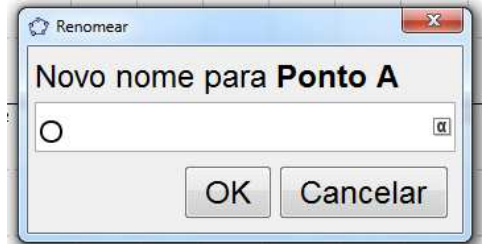

Figura 25: Interface do GeoGebra no 3º passo.

A interface final é apresentada na figura 26.

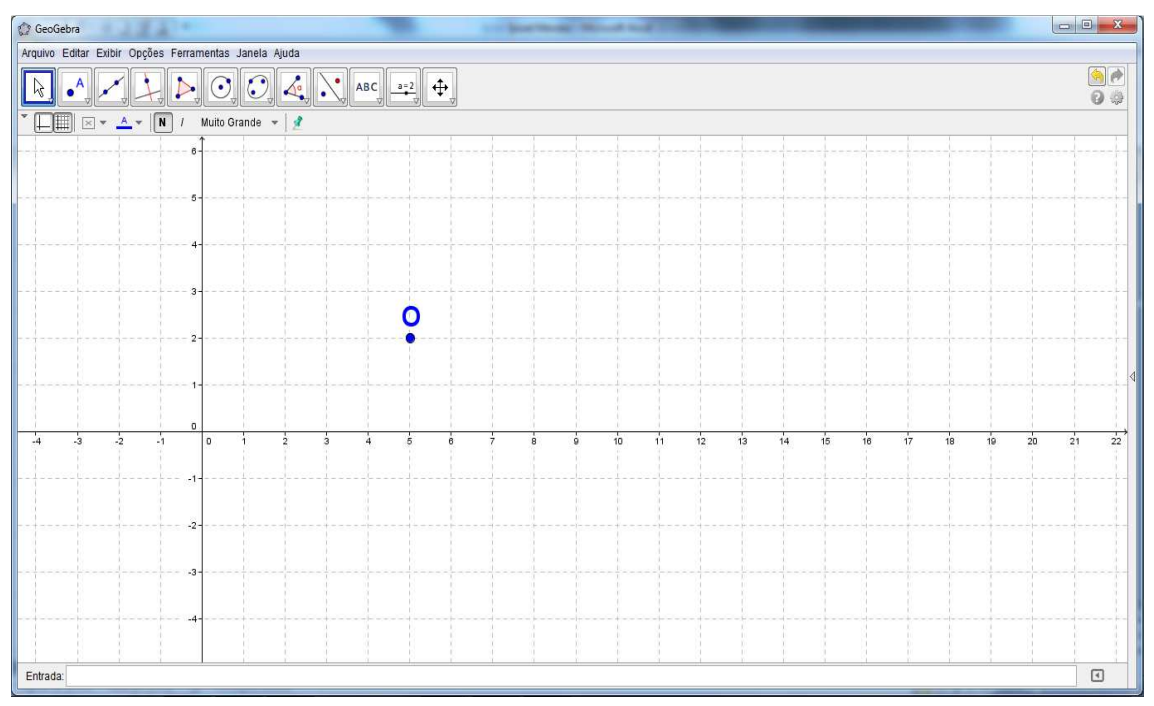

Figura 26: Ponto A renomeado de O.

#### **3.5 Construções geométricas no GeoGebra**

A seguir serão apresentados exemplos de como utilizar as ferramentas do GeoGebra. Os exemplos de 3.5.1 a 3.5.16 são fundamentais no desenvolvimento das animações em 3.6 e são indicadas para iniciantes no GeoGebra (alunos e professores). Desta forma, deverão ser aplicados com os alunos antes de iniciar as atividades em 3.6. Os exemplos 3.5.17 ao 3.5.21 são destinados aos professores para utilizá-los na elaboração das animações de 3.6.1 a 3.6.3. A descrição dessas ferramentas foram baseadas em Wendt et al (2012).

## **3.5.1 Intersecção de Dois Objetos (Janela 2)**

Dados dois objetos geométricos na área de trabalho, os pontos de intersecção destes podem ser criados selecionando-os, assim todos os pontos de intersecção serão criados, ou então, clicando-se diretamente na intersecção, assim apenas um ponto de intersecção será criado.

**Exemplo:** Determinar a(s) intersecção(ões) da circunferência Γ(0, r) com t, reta secante a Γ (Figura 27).

**1º Passo:** Clique na Janela 2 e selecione a opção "Intersecção de Dois Objetos". **2<sup>°</sup> Passo:** Clique em  $\Gamma(0, r)$ , em seguida, na reta t (Figura 28).

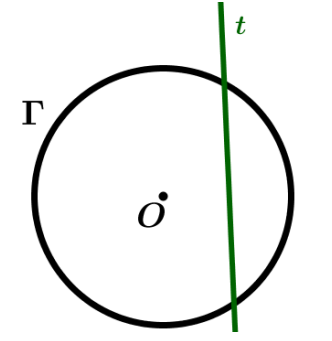

Figura 27: Reta t secante a  $\Gamma(0, r)$ .

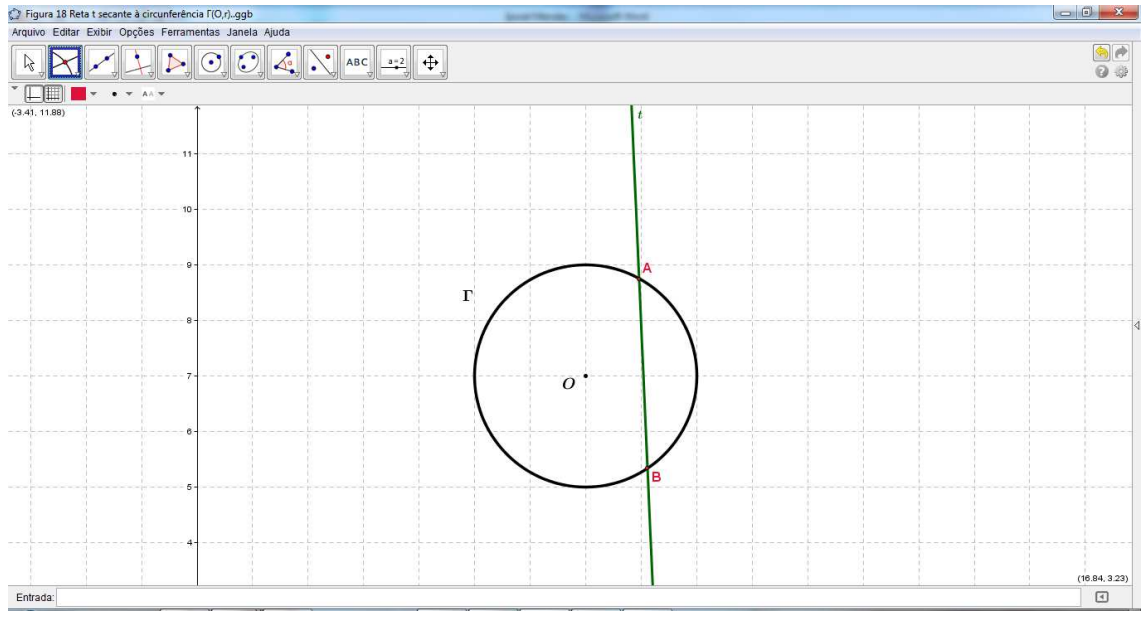

Figura 28: A e B pontos da intersecção Γ de com t.

# **3.5.2 Ponto Médio ou Centro (Janela 2)**

Com esta ferramenta pode-se obter o ponto médio entre dois pontos ou de um segmento. Para isso, basta selecionar a ferramenta, e em seguida clicar em dois pontos ou em um segmento para obter o respectivo ponto médio. Também pode-se clicar numa secção cônica (por exemplo, circunferência) para criar o respectivo centro.

**Exemplo:** Marcar os pontos médios dos lados do triângulo ABC (Figura 29).

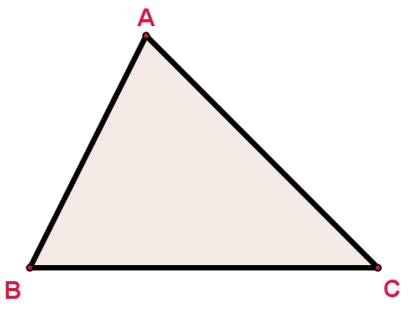

Figura 29: Triângulo ABC.

**1º Passo:** Clique na Janela 2 e selecione a opção "Ponto Médio ou Centro".

**2º Passo:** Clique em AB, ou nos pontos A e B, para marcar o ponto médio de AB, da mesma forma para AC e BC (Figura 30).

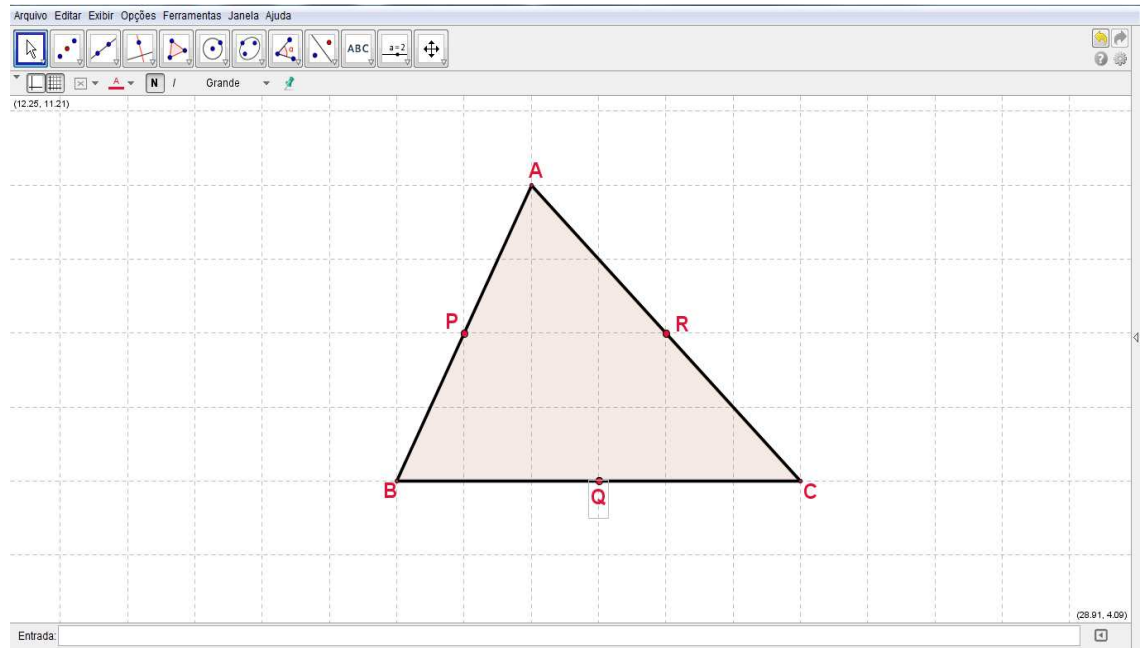

Figura 30: P, Q e R pontos médios dos lados do triângulo ABC.

## **3.5.3 Reta Definida por dois Pontos (Janela 3)**

Utilizando esta ferramenta, pode-se traçar uma reta passando por dois pontos quaisquer.

**Exemplo:** Traçar reta t passando por A e B (Figura 31).

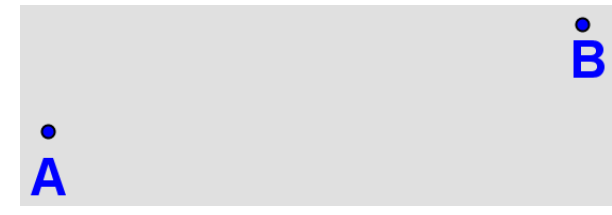

Figura 31: Pontos A e B do plano.

**1º Passo:** Clique na Janela 3 e selecione a opção "Reta definida por Dois Pontos".

**2º Passo:** Clique nos pontos A e B, traçando assim  $\overrightarrow{AB}$  (Figura 32).

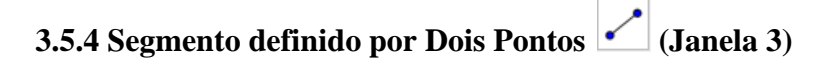

Esta ferramenta permite traçar um segmento de reta determinado por dois pontos existentes ou, por dois pontos a serem marcados ao traçar o segmento.

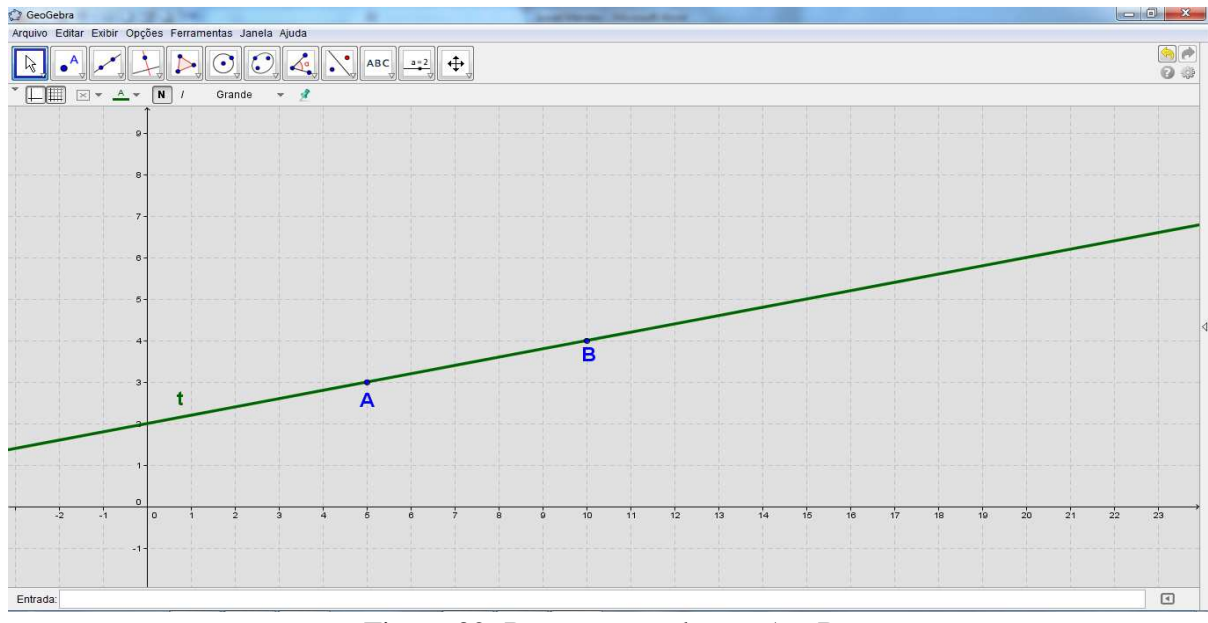

Figura 32: Reta t passando por A e B.

**Exemplo:** Traçar o segmento de reta que possui como extremos os pontos A e B (Figura 33).

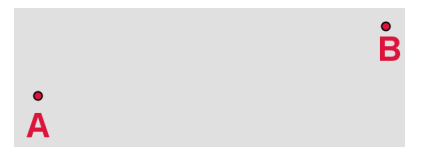

Figura 33: Pontos A e B do plano.

**1º Passo:** Clique na Janela 3 e selecione a opção "Segmento definido por Dois Pontos".

**2º Passo:** Clique nos pontos A e B, respectivamente, traçando assim AB (Figura 34).

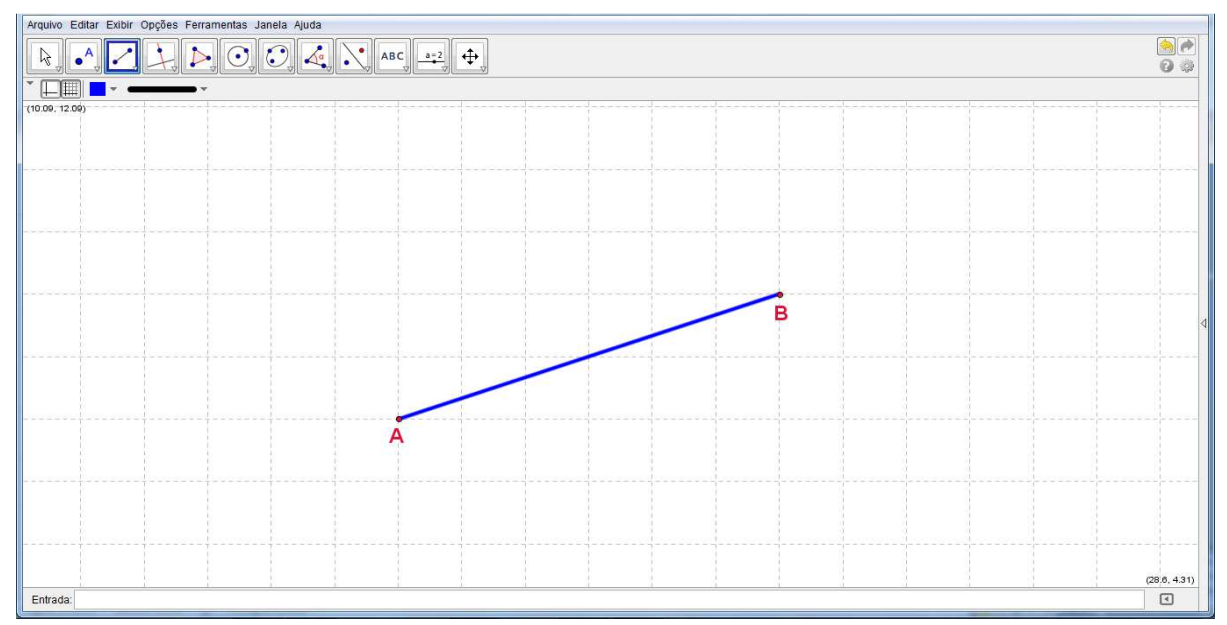

Figura 34: Segmento AB.

## **3.5.5 Segmento com Comprimento Fixo (Janela 3)**

Com esta ferramenta pode-se traçar um segmento com o comprimento desejado, o qual poderá ser rotacionado em torno do ponto inicial.

**Exemplo:** Traçar AB com 5,28u de comprimento.

**1º Passo:** Clique na Janela 3 e selecione a opção "Segmento com Comprimento Fixo".

**2º Passo:** Clique na área de trabalho para marcar A (que será o extremo inicial do segmento) e, em seguida, digite o comprimento desejado (5.28) no campo de texto da janela de diálogo que irá aparecer (Figura 35).

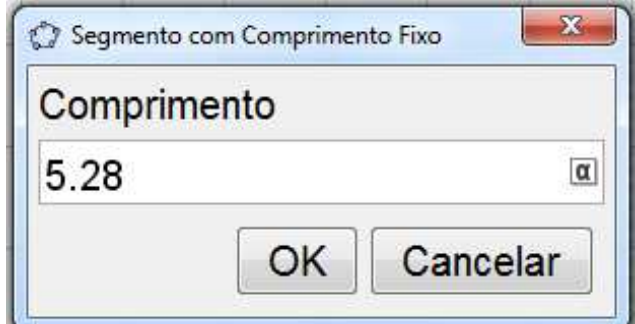

Figura 35: Janela para inserir a medida de um segmento.

**3º Passo:** Clique em "OK" ou tecle "Enter". O segmento a seguir possui comprimento fixo igual a 5.28u (Figura 36).

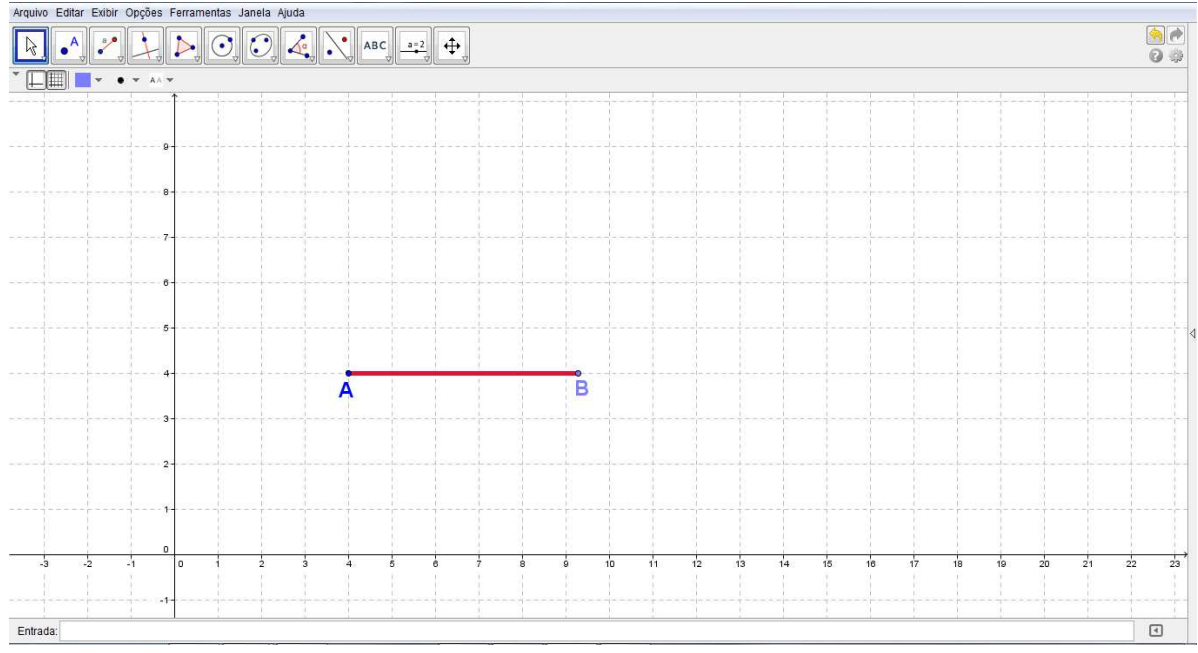

Figura 36: AB, segmento com comprimento fixo.

## **3.5.6 Reta Perpendicular (Janela 4)**

Com esta ferramenta, pode-se construir uma reta perpendicular a uma reta, semirreta, segmento, vetor, eixo ou lado de um polígono. Assim, para se criar uma perpendicular, devese clicar sobre um ponto e sobre uma direção, que poderá ser definida por qualquer um dos objetos citados anteriormente.

**Exemplo:** Traçar a reta r perpendicular do lado AC, pelo ponto R, do triângulo ABC (Figura 37).

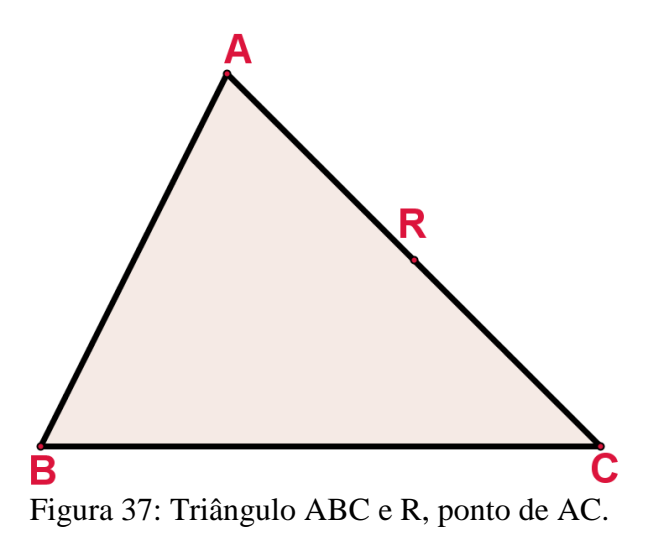

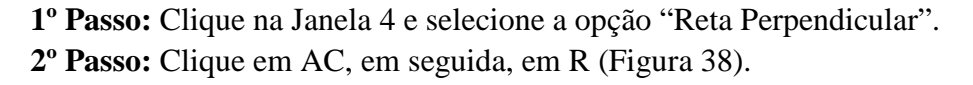

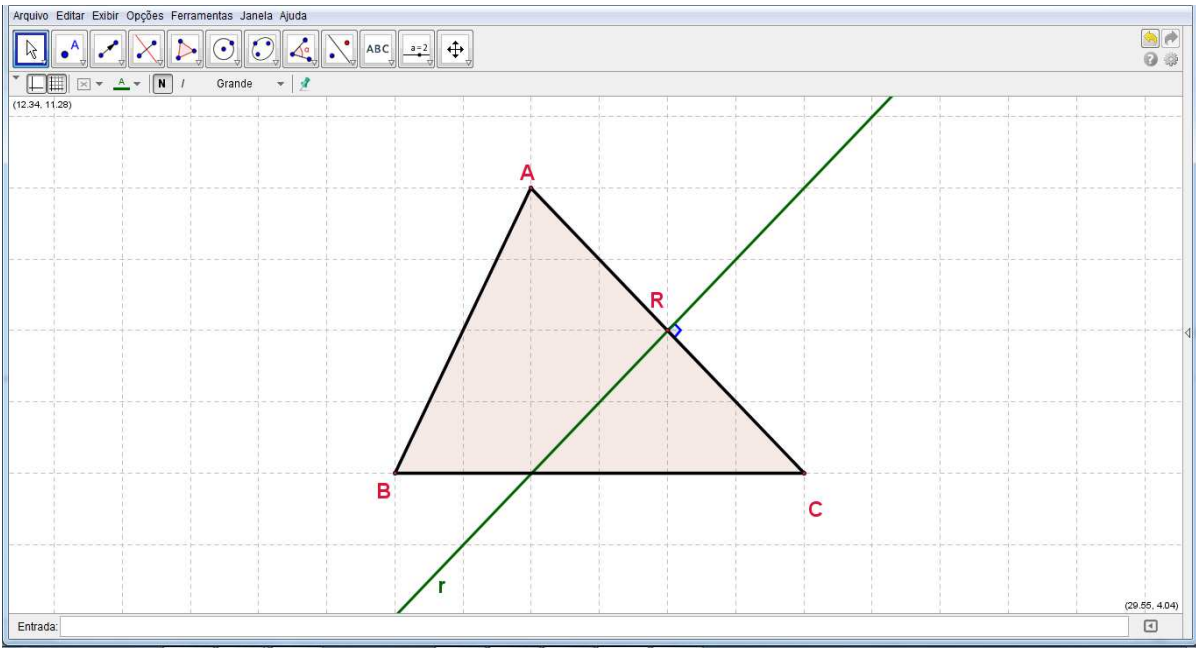

Figura 38: Reta r perpendicular a AC por R.

# **3.5.7 Reta Paralela (Janela 4)**

Utilizando esta ferramenta, pode-se construir uma reta paralela a uma reta, semirreta, segmento, vetor, eixo ou lado de um polígono. Para criar a reta paralela, basta clicar sobre um ponto e sobre uma direção, que poderá ser definida por qualquer um dos objetos recentemente citados.

**Exemplo:** Traçar a reta s paralela a AB passando por D (Figura 39).

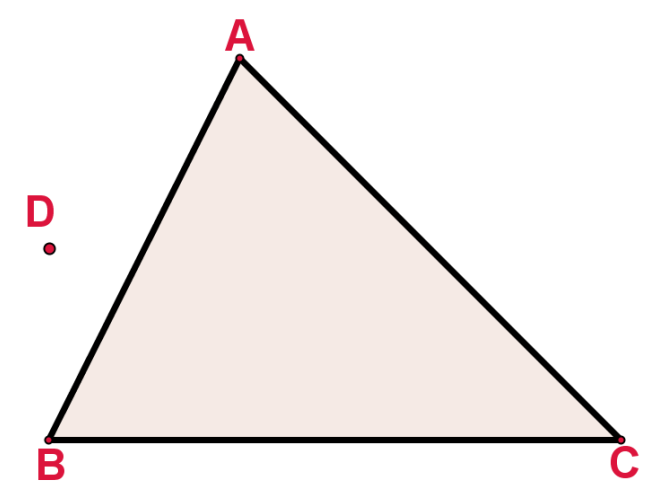

Figura 39: Triângulo ABC e ponto D não pertencente ao triângulo.

**1º Passo:** Clique na Janela 4 e selecione a opção "Reta Paralela". **2º Passo:** Clique em D e AB (Figura 40).

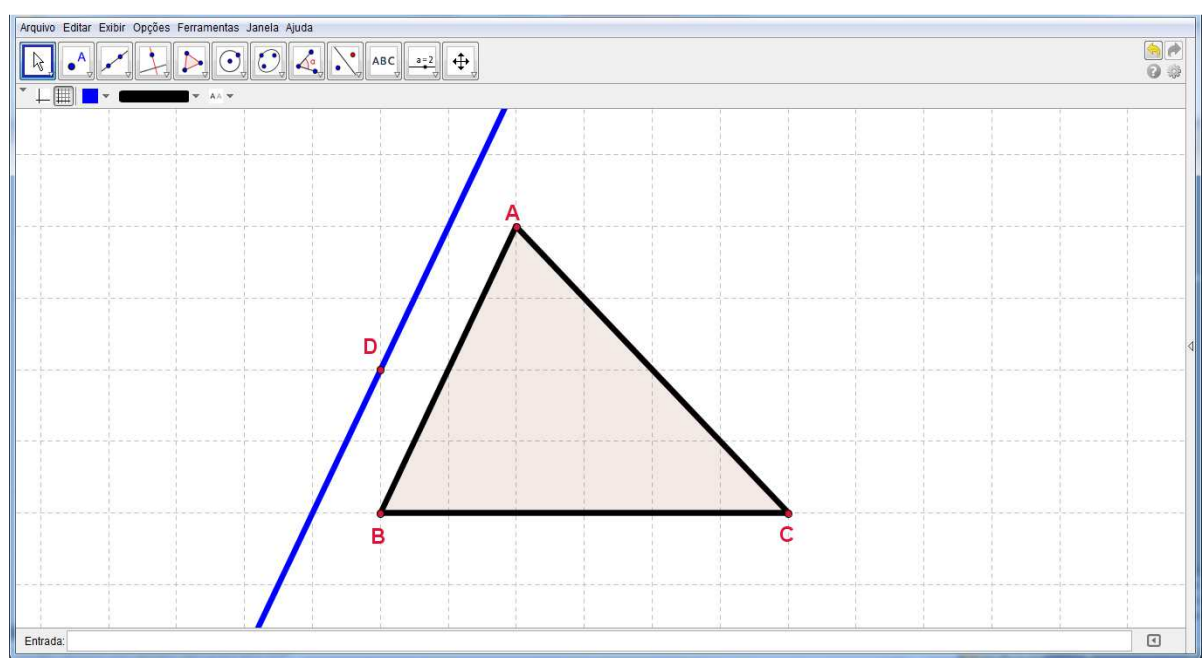

Figura 40: Reta s paralela a AB passando pelo por D.
**3.5.8 Mediatriz (Janela 4)** 

Esta ferramenta constrói automaticamente, pelo ponto médio, uma reta perpendicular a um segmento ou lado de um polígono. Para traçar a mediatriz deve-se clicar sobre os objetos geométricos citados anteriormente ou sobre seus extremos.

**Exemplo:** Traçar t, mediatriz do lado BC da figura 41.

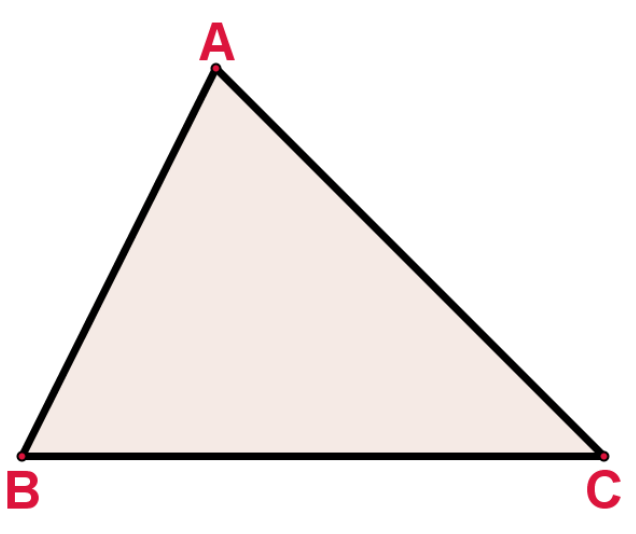

Figura 41: Triângulo ABC.

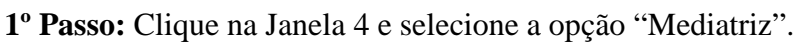

**2º Passo:** Clique em BC ou clique em B, em seguida, em C (Figura 42).

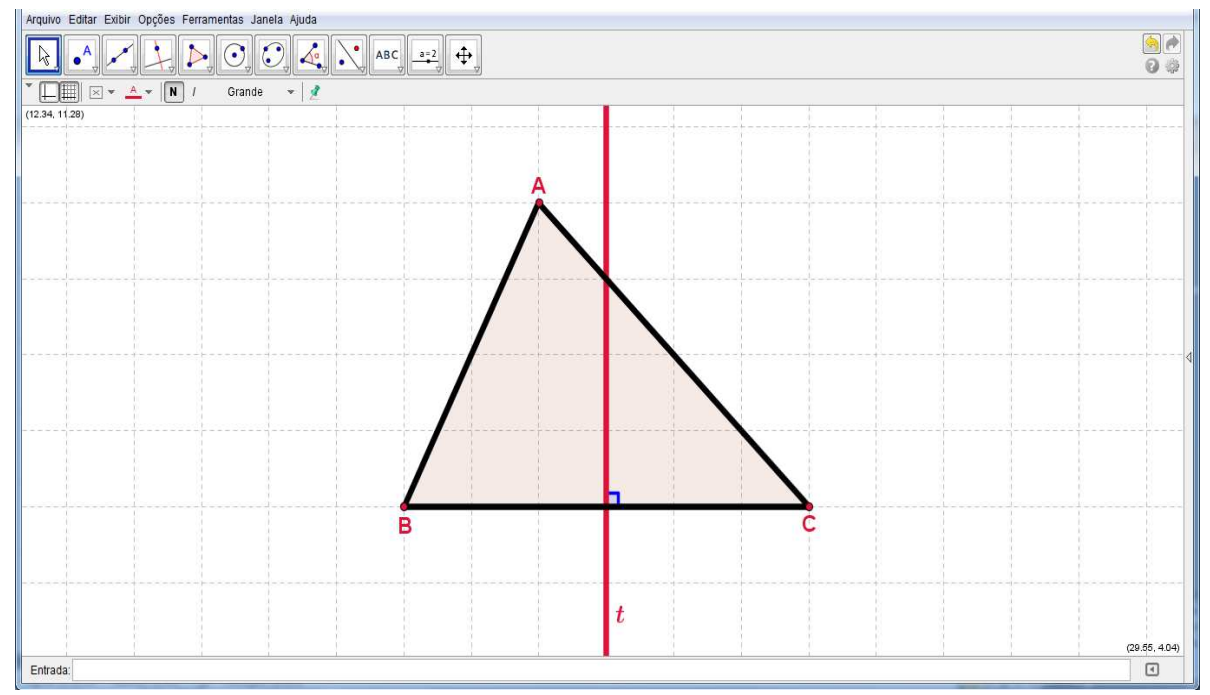

Figura 42: Reta t: mediatriz de BC.

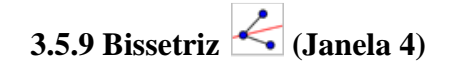

Através desta ferramenta, podemos definir uma bissetriz selecionando três pontos A, B e C, obtendo-se assim a bissetriz do ângulo ABC, ou então, selecionando-se duas retas, semirretas, vetores, ou segmentos de reta. Neste caso, serão determinados todos os ângulos existentes entre o par de objetos utilizado.

**Exemplo:** Traçar v, bissetriz do ângulo C (Figura 43).

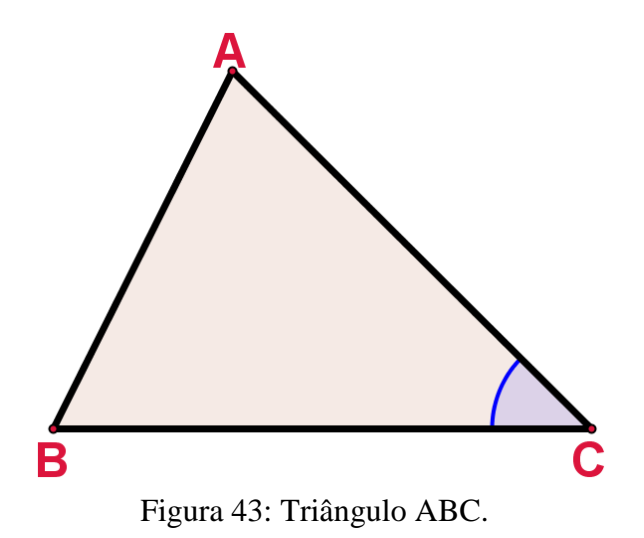

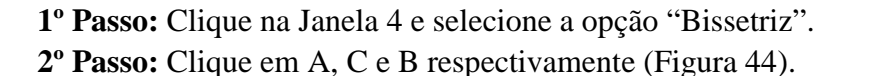

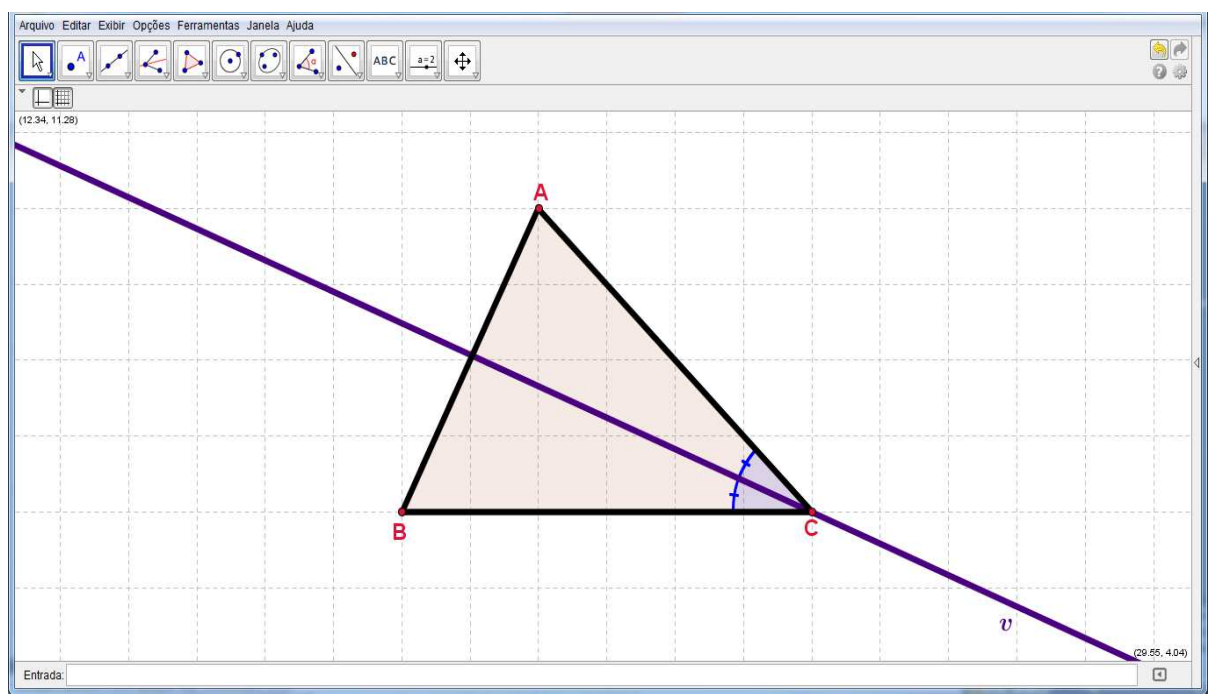

Figura 44: Bissetriz do ângulo C.

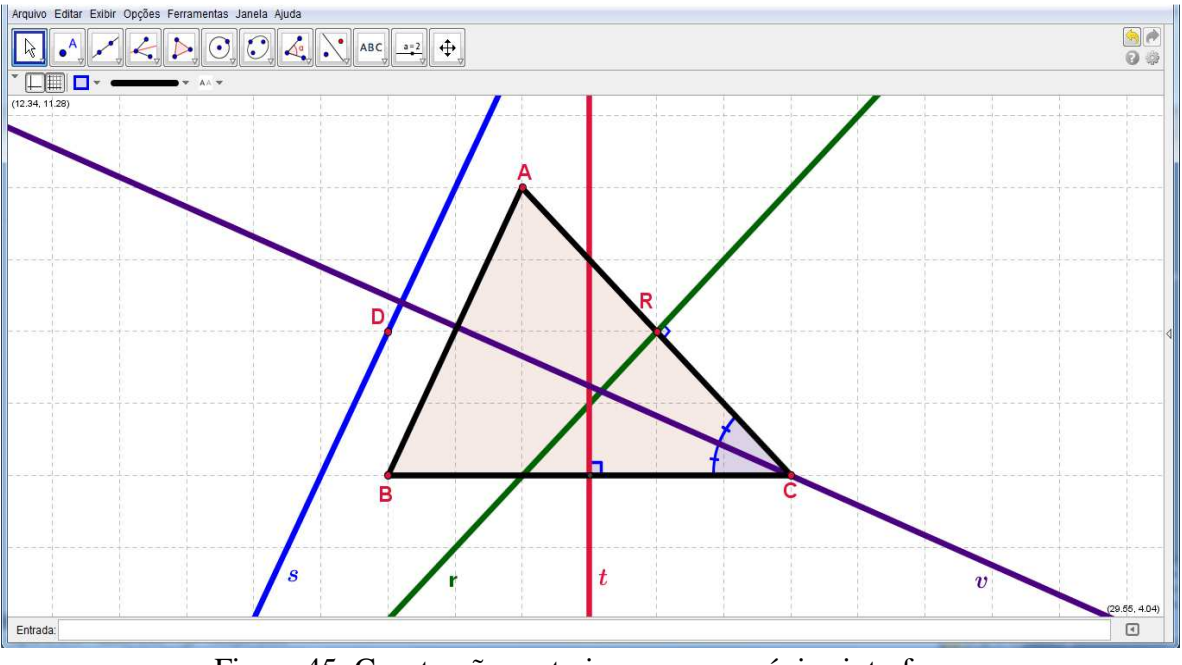

Todas as construções anteriores podem ser observadas na figura 45.

Figura 45: Construções anteriores em uma única interface.

# **3.5.10 Reta Tangente (Janela 4)**

Com esta ferramenta, pode-se construir as retas tangentes a uma circunferência, cônica ou função, a partir de um determinado ponto. Para isso, deve-se clicar em um ponto e depois no objeto ao qual a reta (ou retas) será tangente.

**Exemplo:** Traçar, por P, a reta tangente à circunferência (Figura 46).

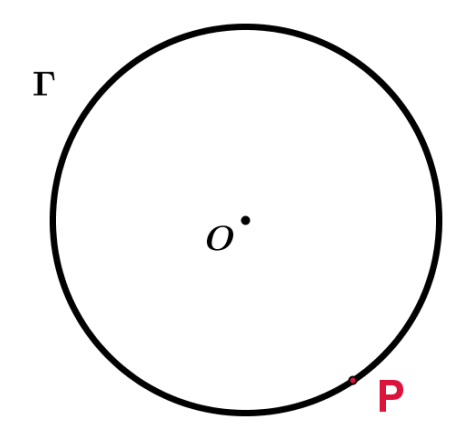

Figura 46: Circunferência Γ $(0, r)$  e P, ponto de Γ.

- **1º Passo:** Clique na Janela 4 e selecione a opção "Reta Tangente".
- **2º Passo:** Clique em P, em seguida, clique na circunferência (Figura 47).

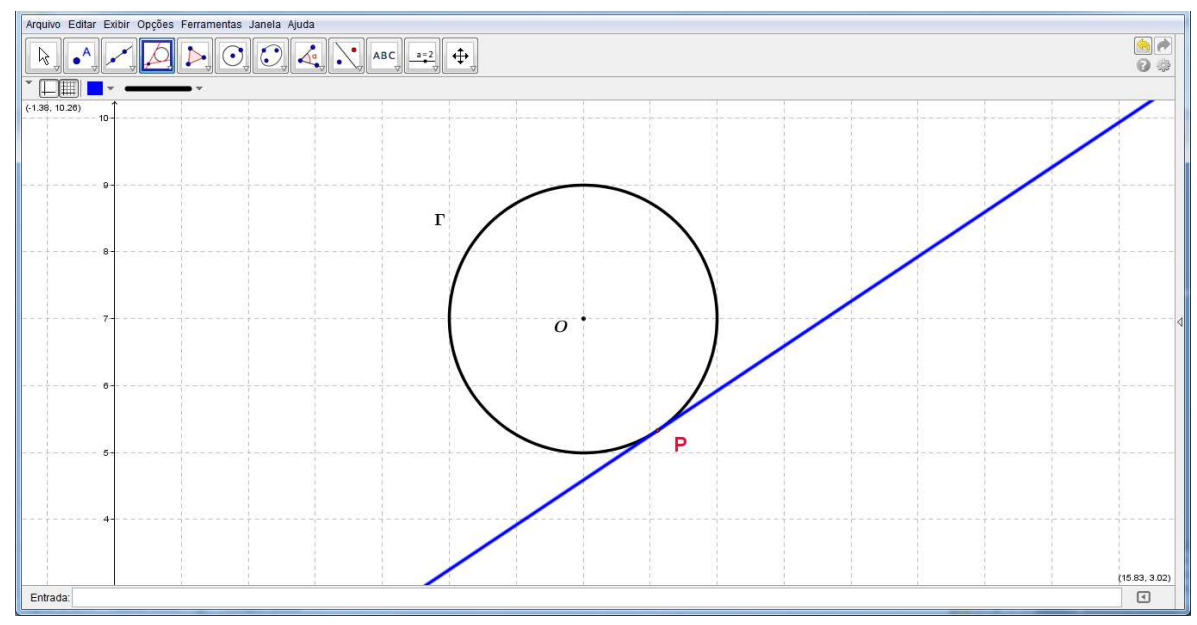

Figura 47: Reta tangente a Γ por P.

## **3.5.11 Polígono (Janela 5)**

Esta ferramenta permite construir um polígono com a quantidade de lados desejado. Para isso, marque sucessivamente pelo menos três pontos, os quais serão os vértices do polígono, e depois clique no ponto inicial para fechar o polígono.

**Exemplo:** Traçar um triângulo ABC, qualquer.

**1º Passo:** Clique na Janela 5 e selecione a opção "Polígono".

**2º Passo:** Marque, na área de trabalho, três pontos sucessivos, A, B e C, por exemplo. Em seguida, feche à figura clicando finalmente no ponto inicial, neste caso, ponto A (Figura 48).

**3.5.12 Polígono regular (Janela 5).** 

Com esta ferramenta, pode-se construir um polígono regular, com n lados, a partir de um lado. Selecione dois pontos A e B e especifique o número total de vértices no campo de texto da janela de diálogo que aparece.

**Exemplo:** Traçar um pentágono regular.

- **1º Passo:** Clique na Janela 5 e selecione a opção "Polígono Regular".
- **2º Passo:** Marque, na área de trabalho, os pontos A e B.
- **3º Passo:** Digite 5 na janela de diálogo que aparece (Figura 49).

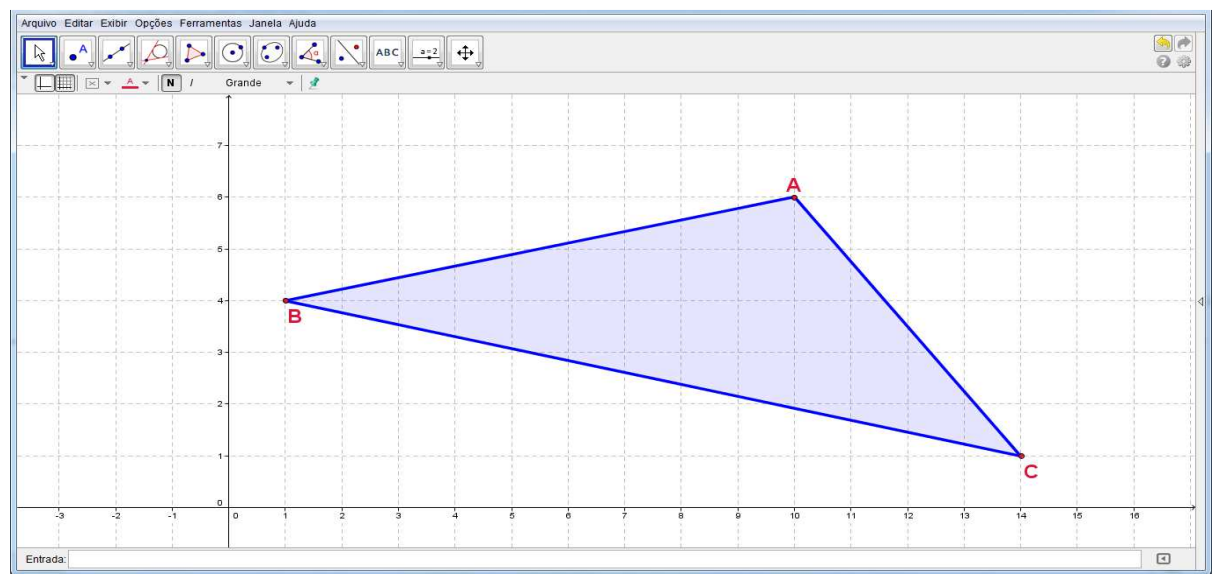

Figura 48: Triângulo ABC.

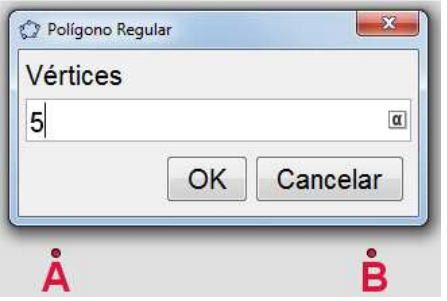

Figura 49: Janela de diálogo com n = 5.

#### **4º Passo:** Clique em OK

O resultado do exemplo está na figura 50.

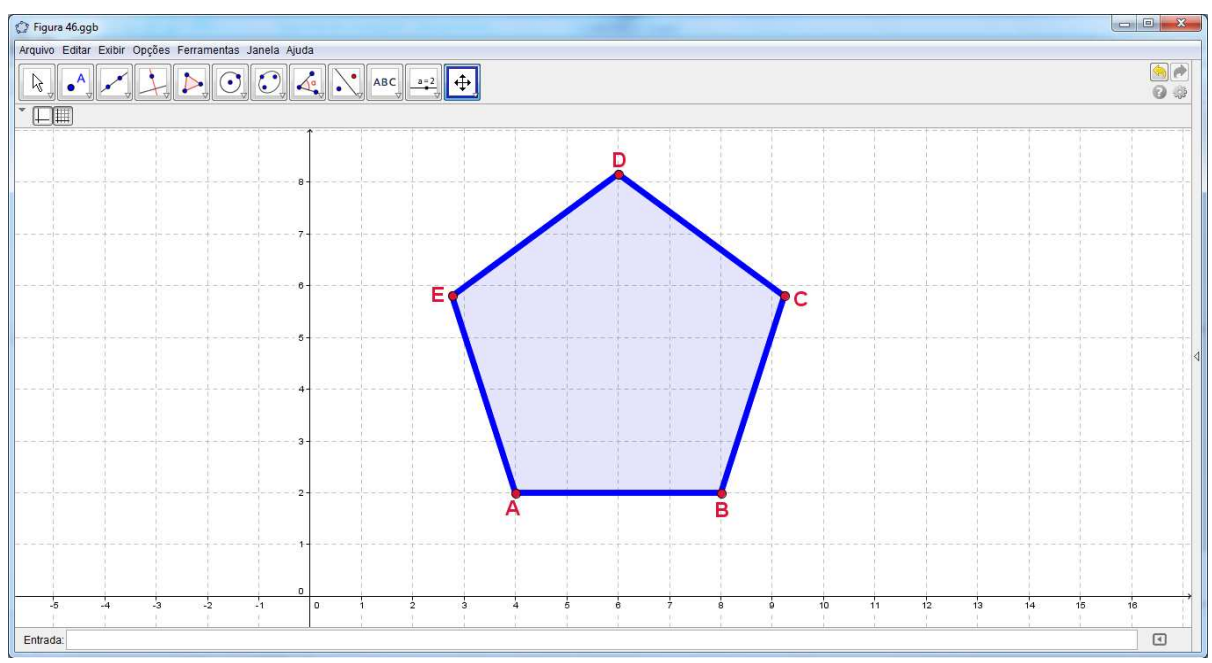

Figura 50: Pentágono Regular.

### **3.5.13 Círculo dados Centro e Um de seus Pontos | Janela 6)**

Para construir uma circunferência a partir do seu centro e com um de seus pontos definidos, é preciso criar um ponto ou então clicar sobre um ponto já existente (o qual será o centro da circunferência) e, em seguida, clique em um ponto qualquer do plano.

**Exemplo:** Traçar uma circunferência com centro em A, passando por B (Figura 51).

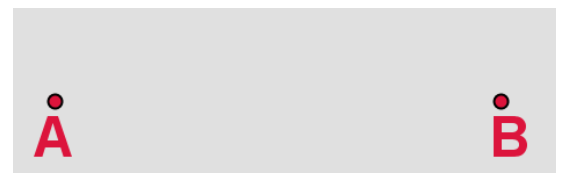

Figura 51: Pontos A e B suportes para a construção de uma circunferência.

**1º Passo:** Clique na Janela 6 e selecione a opção "Círculo dados Centro e Um de seus Pontos".

**2º Passo:** Clique nos pontos A e B, respectivamente (Figura 52).

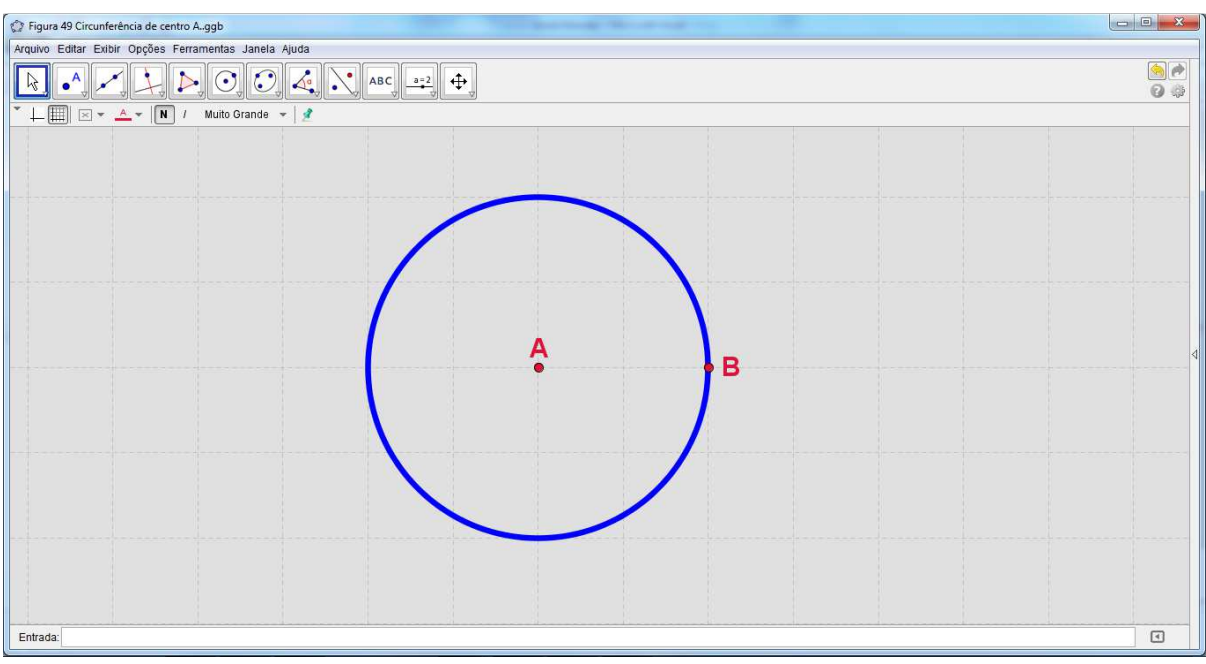

Figura 52: Circunferência de centro A.

## **3.5.14 Círculo dados Centro e Raio (Janela 6).**

Com esta ferramenta, podemos construir uma circunferência com centro e com comprimento de raio definidos. Para isso, basta clicar na área de trabalho (ou em um ponto), para definir o centro da circunferência. Em seguida, aparecerá uma caixa de diálogo na tela, solicitando a medida do comprimento do raio. Digite o comprimento desejado e aperte Enter ou clique OK.

**Exemplo:** Traçar uma circunferência de centro O com raio de 2u de comprimento.

**1º Passo:** Clique na Janela 6 e selecione a opção "Círculo dados Centro e Raio".

**2º Passo:** Marque um ponto qualquer no plano ou clique em um ponto O existente. Em seguida, digite 2 na caixa de diálogo que aparece (Figura 53).

**3º Passo:** Clique em "OK" ou tecle "Enter".

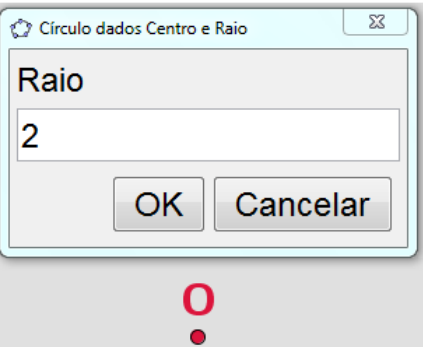

Figura 53: Centro O da circunferência e configuração do comprimento do raio.

Um possível resultado dos comandos acima é apresentado na figura 54.

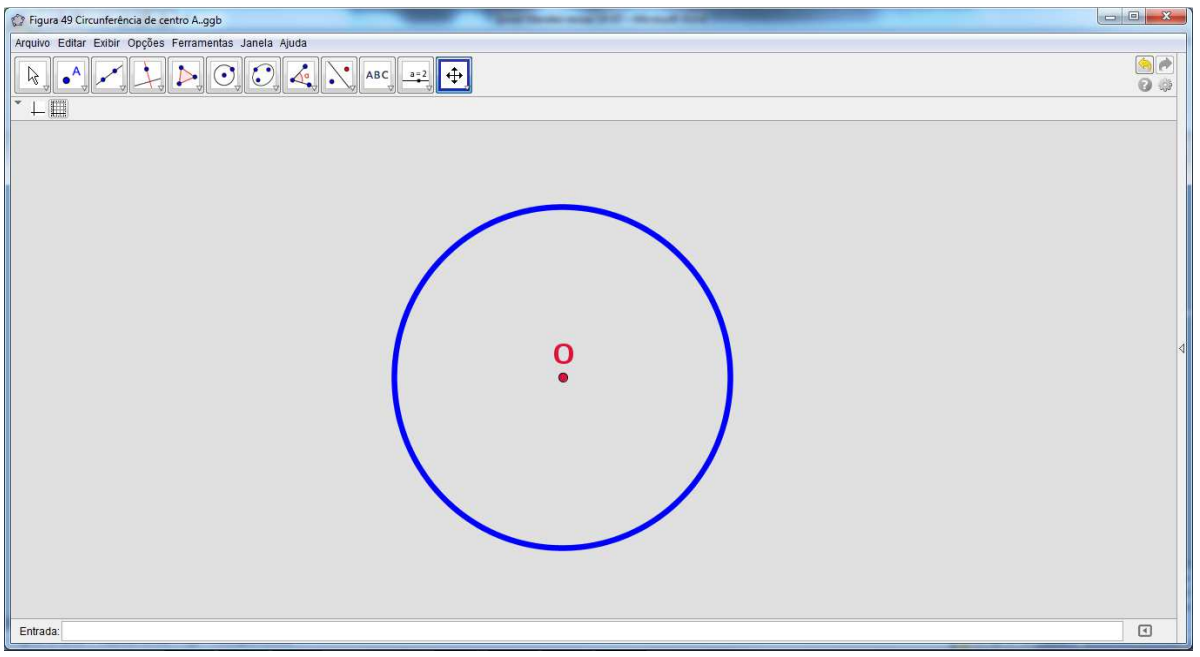

Figura 54: Circunferência de centro O e raio com 2u.

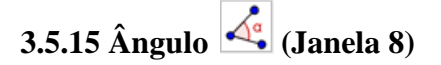

Através desta ferramenta, podemos determinar um ângulo selecionando três pontos ou então selecionando duas retas, semirretas, vetores, ou segmentos de reta. Para determinar o ângulo entre os objetos selecionados, deve-se selecioná-los em ordem, no sentido horário. Pode-se, ainda, através desta ferramenta, se determinar todos os ângulos de um polígono, sendo ele regular ou não. Para isso, basta ativar a ferramenta e depois selecionar o polígono.

**Exemplo:** Determinar a medida do ângulo C do triângulo ABC (Figura 55).

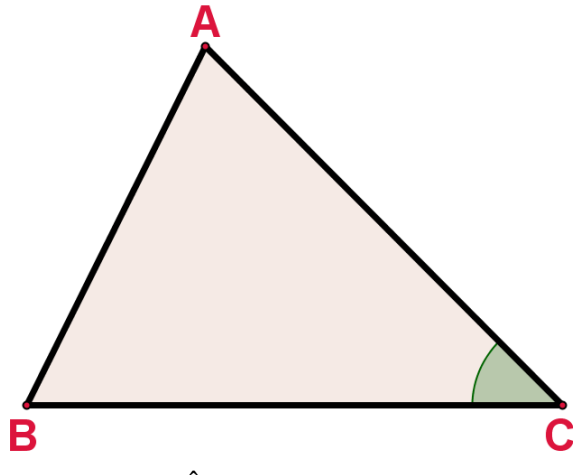

Figura 55: Ângulo C do triângulo ABC.

**1º Passo:** Clique na Janela 8 e selecione a opção "Ângulo".

**2º Passo:** Clique, respectivamente, em A, C e B ou clique em AC e BC, respectivamente (Figura 56).

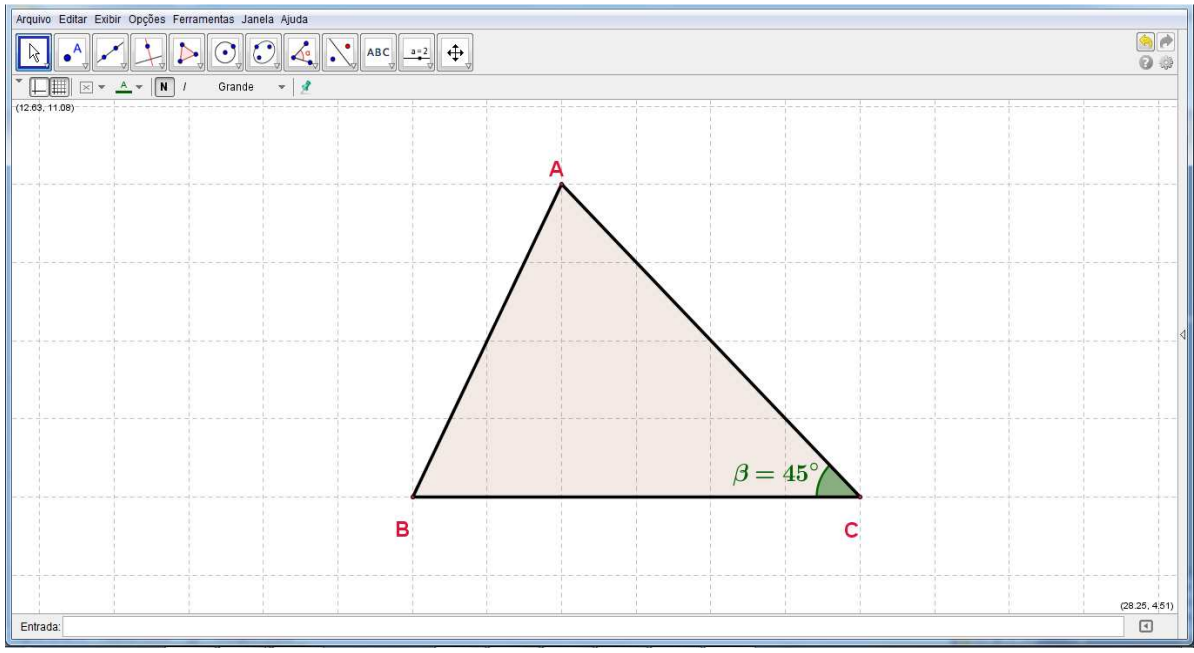

Figura 56: Medida do ângulo C.

# **3.5.16 Distância, comprimento ou perímetro (Janela 8)**

Esta ferramenta fornece a distância entre dois pontos, duas retas, ou entre um ponto e uma reta, mostrando um texto dinâmico na janela de visualização. Além disso, também fornece o comprimento de um segmento, e o perímetro de um polígono, circunferência ou elipse.

**Exemplo:** Determinar a medida do lado AB do triângulo ABC (Figura 57).

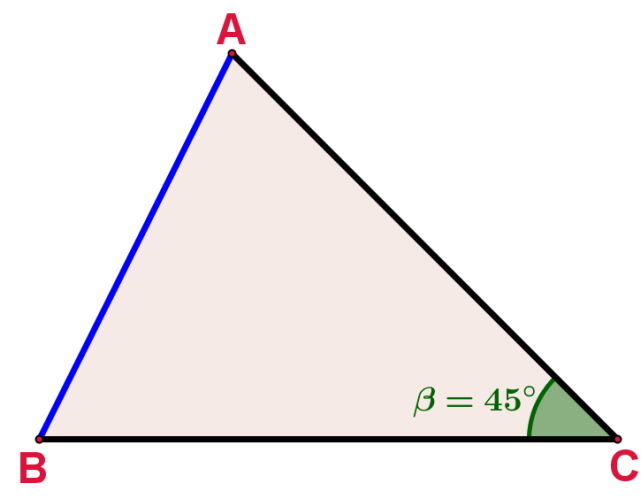

Figura 57: AB – lado do triângulo ABC.

**1º Passo:** Clique na Janela 8 e selecione a opção "Distância, comprimento ou perímetro".

**2º Passo:** Clique em A e B ou clique em AB (Figura 58).

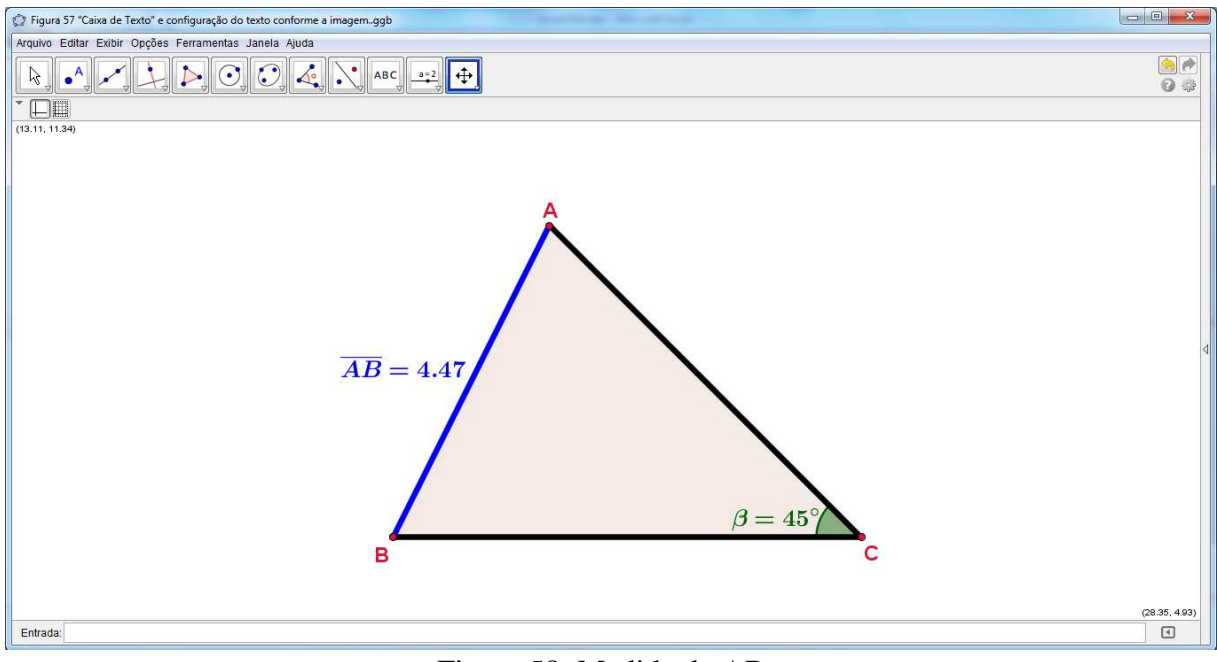

Figura 58: Medida de AB.

### **3.5.17 Inserir Texto ABC** (Janela 10)

Por esta ferramenta podemos inserir textos estáticos, dinâmicos ou em LaTeX na janela de visualização. Para isso, deve-se, primeiramente, especificar a localização do texto clicando em um lugar vazio da área de trabalho, ou então clicar em um ponto, para que o texto criado fique anexado a esse ponto. Em seguida, aparecerá uma janela de diálogo onde pode-se inserir o tipo de texto pretendido. O **Texto Estático** não depende de nenhum objeto

matemático e não é afetado por eventuais alterações na construção; o **Texto Dinâmico**  contém valores de objetos que são automaticamente adaptados às alterações provocadas nesses objetos; e o **Texto Misto** é uma combinação dos anteriores. Além dos tipos de texto mencionados, também podemos inserir textos e fórmulas em LaTex. Para fazer isso, ative a caixa "Fórmula LaTeX" na janela de diálogo da ferramenta Inserir Texto e insira o texto e as fórmulas desejados. Além disso, podemos selecionar as fórmulas e símbolos desejados clicando na seta ao lado de "Fórmula LaTeX".

**Exemplo:** Inserir o texto a seguir na figura 58.

"O lado AB do triângulo ABC mede 4,47u".

"O ângulo C do triângulo ABC mede 45°".

"Entre dois espíritos iguais, postos nas mesmas condições, aquele que sabe geometria é superior ao outro e adquire um vigor especial. (Pascal)"

**1º Passo:** Clique na Janela 10 e selecione a opção "Inserir Texto".

**2º Passo:** Clique na área de trabalho e digite, na janela de diálogo que aparece, os textos acima mencionados (Figura 59).

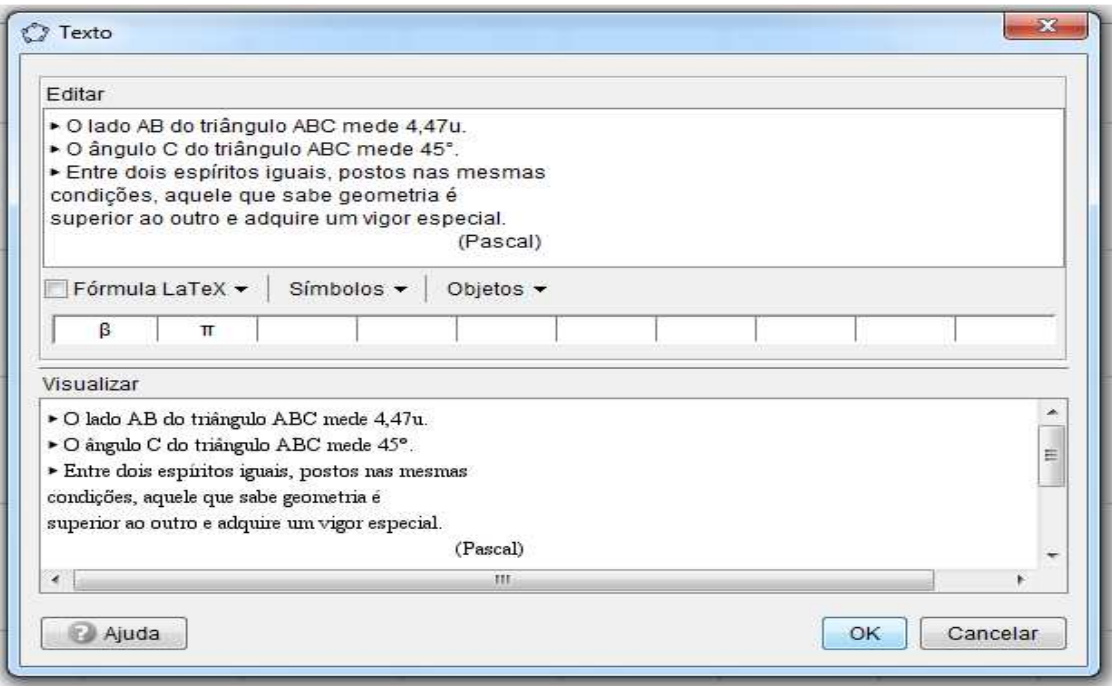

Figura 59: Caixa de diálogo com o texto.

**3º Passo:** Clique em "OK" (Figura 60).

Para destacar o texto na área de trabalho, crie uma "Caixa de Texto" (falsa) e configure o texto.

**1º Passo:** Clique na Janela 4 e selecione a opção "Polígono". Construa um quadrilátero (Figura 61), conforme 3.5.11, em torno do texto e configure-o clicando com o botão direito sobre o polígono traçado e selecionando a opção "Propriedades".

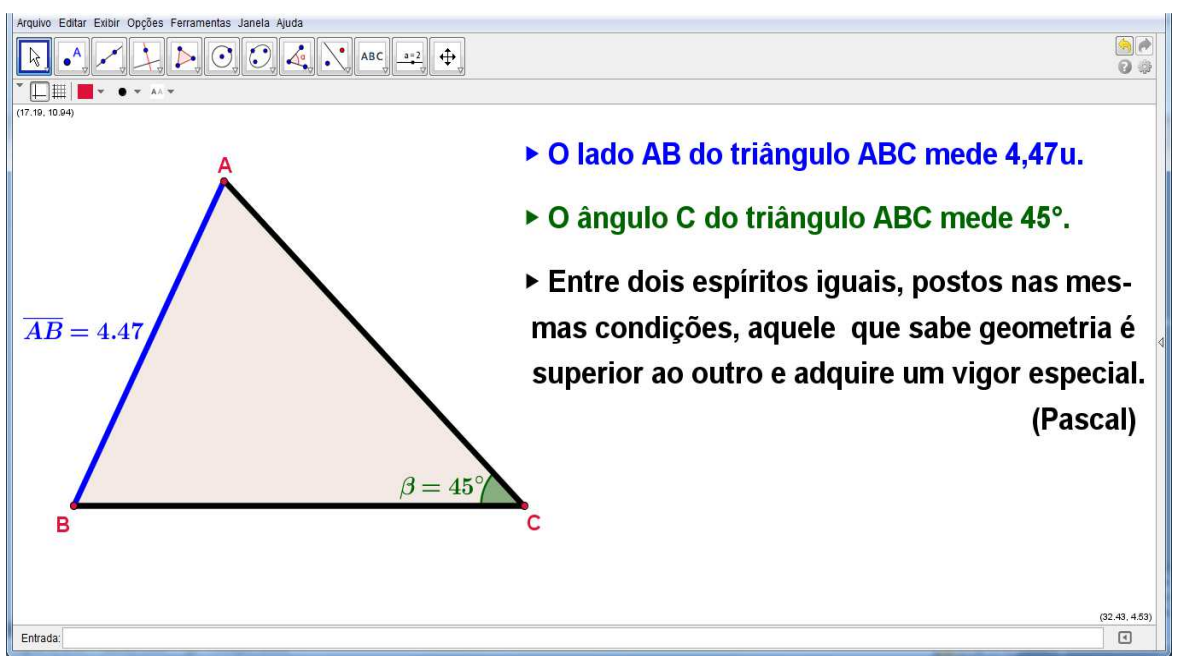

Figura 60: Interface no 3º passo.

**2º Passo:** Configure o texto. Exemplo: Passar a frase "O lado AB do triângulo ABC mede 4,47u" para a cor azul, pois o segmento AB do triângulo foi traçado com esta cor (Figura 61).

Para inserir frases com configurações diferentes, por exemplo, frases com cores diferentes, é necessário inseri-las de forma independente, ou seja, uma de cada vez.

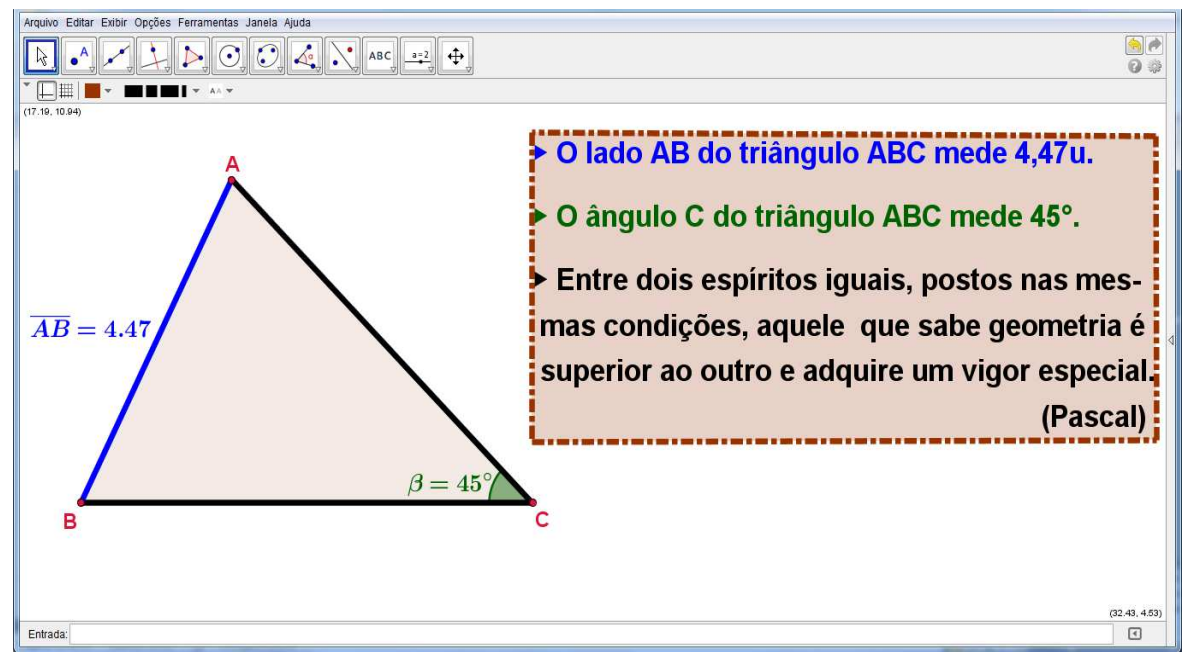

Figura 61: "Caixa de Texto" e configuração do texto conforme a imagem.

## **3.5.18 Inserir Imagem (Janela 10)**

Com esta ferramenta, podemos inserir figuras na área de trabalho. Ao selecionar esta ferramenta e clicar na área de trabalho, abrirá uma caixa onde você poderá procurar a figura que deseja inserir na tela. Essa figura deverá estar no formato **jpg**, **gif**, **png** ou **tif**.

**Exemplo:** Inserir figura na área de trabalho do GeoGebra.

**1º Passo:** Clique na Janela 10 e selecione a opção "Inserir Imagem".

**2º Passo:** Clique na área de trabalho e selecione uma imagem dos arquivos do computador (Figura 62).

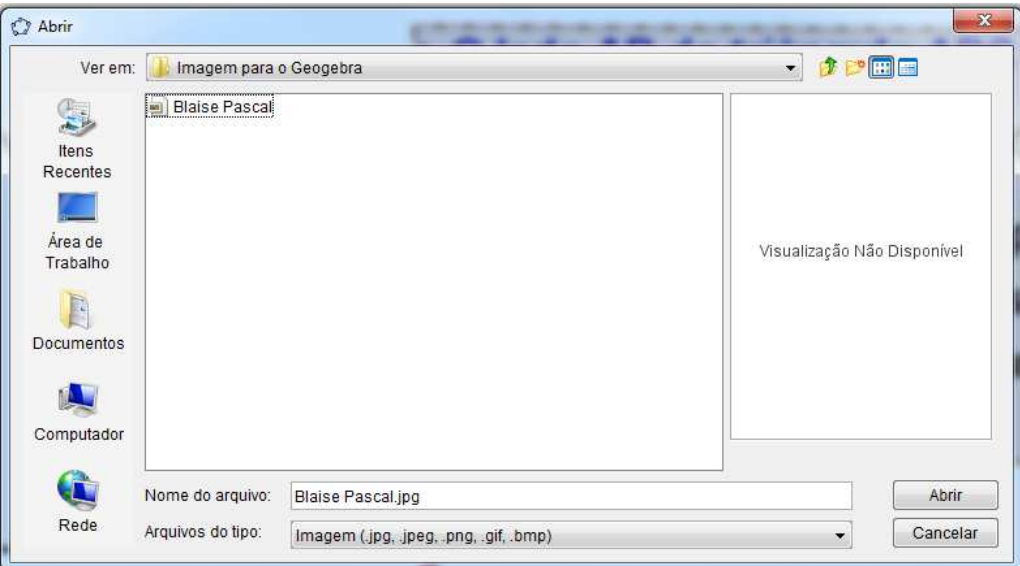

Figura 62: Caixa de "busca" do GeoGebra.

**3º Passo**: Clique em "Abrir" (Figura 63).

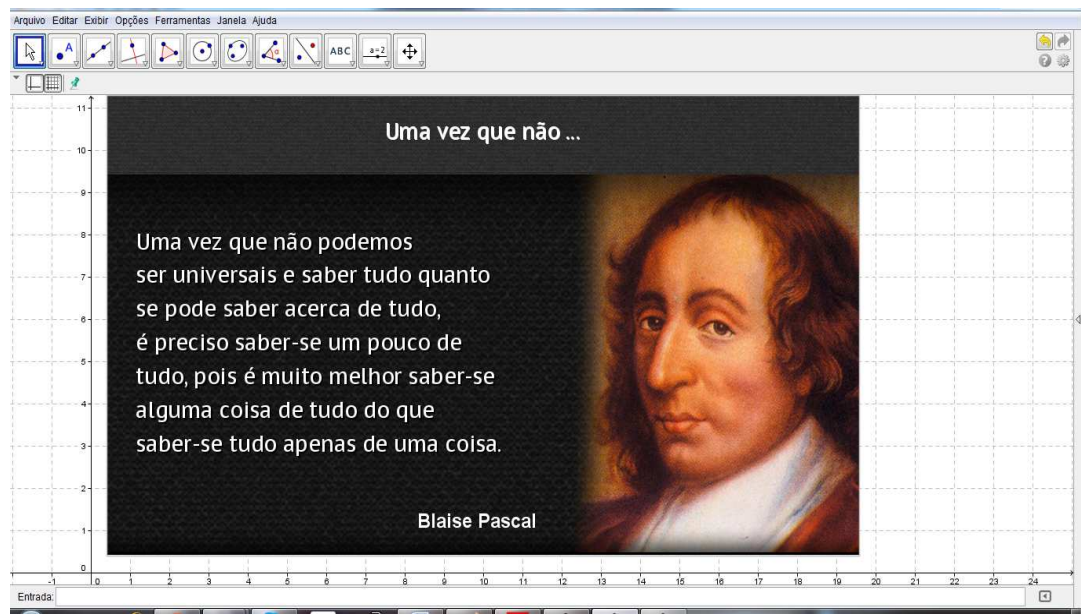

Figura 63: Interface do GeoGebra no 3º passo.

### **3.5.19 Controle Deslizante (Janela 11)**

Para criar um controle deslizante, basta ativar a respectiva ferramenta e clicar sobre o local desejado na janela geométrica. Feito isto, aparecerá uma janela onde você poderá nomear, especificar o intervalo e incremento e alterar as propriedades do controle deslizante. O uso de um controle deslizante possibilita causar variações em objetos (manualmente ou automaticamente), podendo também assumir a função de uma variável. Esta variável pode estar associada a um objeto matemático, o que permite a transição contínua entre estados intermediários do objeto estudado, destacando os aspectos invariantes. Além disso, a possibilidade de variar objetos garante o dinamismo nas representações e a manipulação de conceitos antes abstratos.

**Exemplo:** Inserir a ferramenta, denominada "Número t", através da ferramenta "Controle Deslizante".

**1º Passo:** Clique na janela 11 e selecione a opção "Controle Deslizante".

**2º Passo:** Clique na área de trabalho e configure as propriedades do controle deslizante.

Para configurar as propriedades do "Controle Deslizante", há as seguintes opções: Intervalo, Controle Deslizante e a Animação, é nesta última opção que se controla a velocidade e o tipo de movimento que podem ser utilizados (Figura 64).

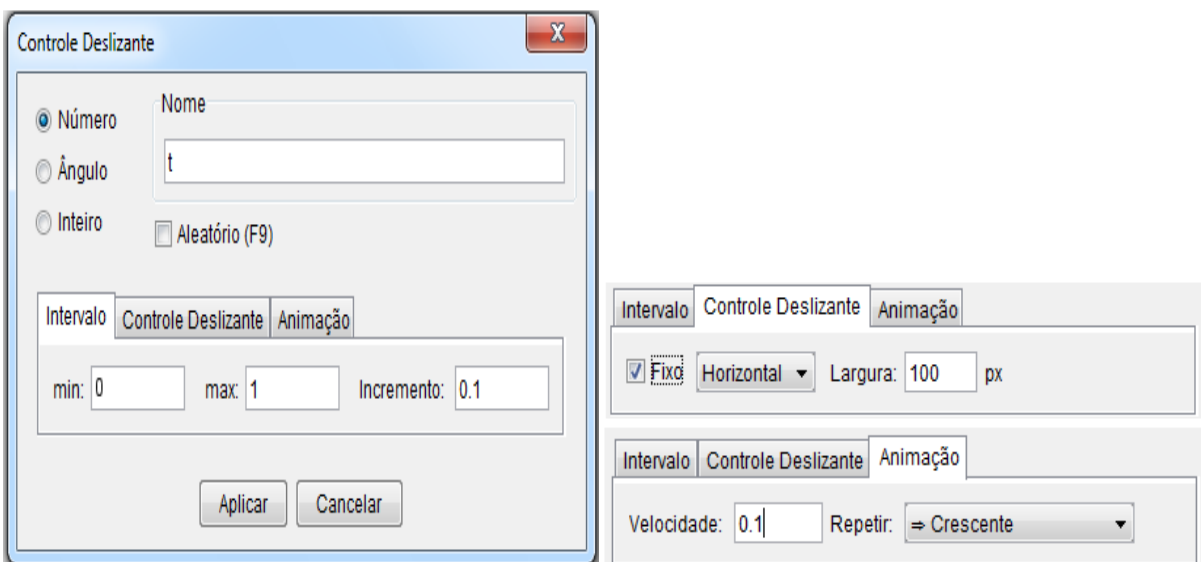

Figura 64: Propriedades do controle deslizante.

**3º Passo:** Configure-o da seguinte forma (Figura 65), em seguida, clique em aplicar. **Nome:** t;

**Intervalo:** min: 0; máx: 1 e incremento: 0.1;

**Controle Deslizante:** Horizontal; Largura: 100px;

**Animação:** Velocidade: 1 e Repetir: Crescente.

Após clicar em "Aplicar", a ferramenta "Número t" surge na área de trabalho (Figura

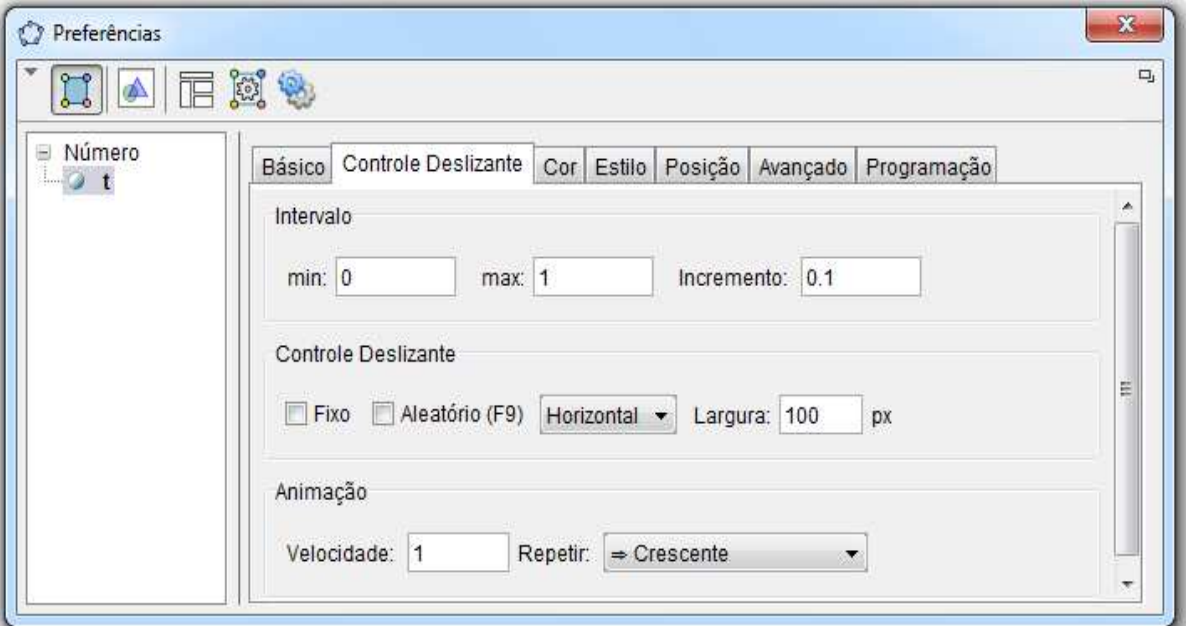

Figura 65: Configuração do "Numero t".

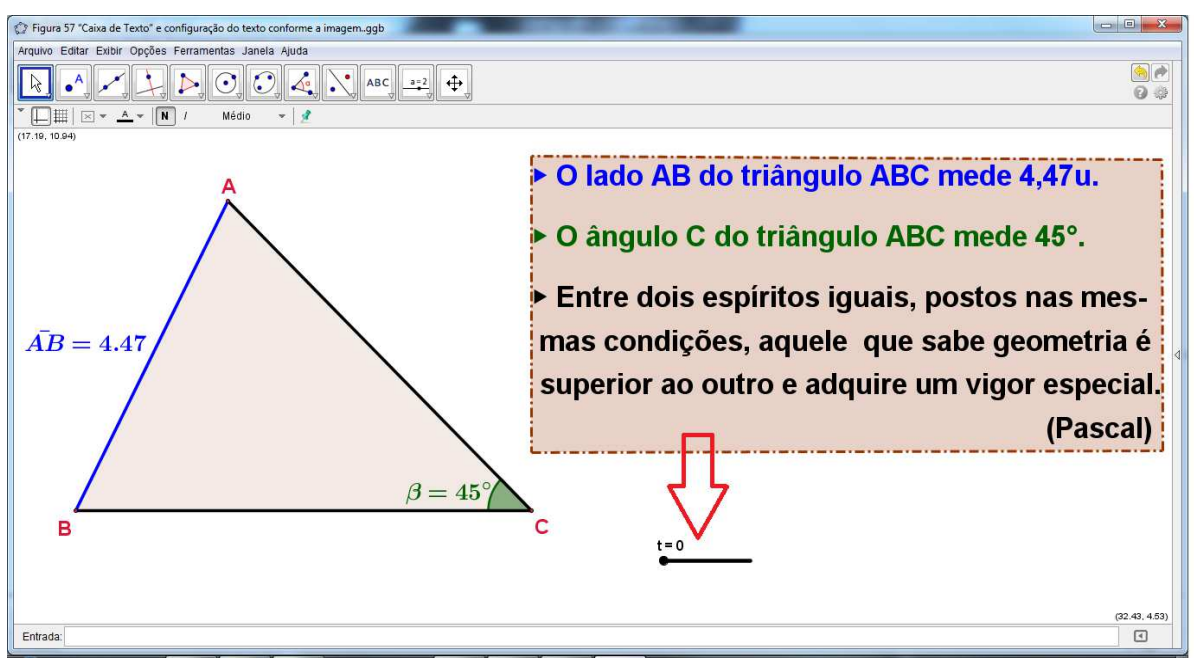

Figura 66: "Número t".

**4º Passo:** Para dar movimento ao "Número t" (Controle Deslizante) clique com o botão direito sobre o objeto que o representa na área de trabalho e, selecione a opção "Animar" (Figura 67) e observe o movimento do ponto na linha e as alterações do valor de  $\lq\lq\lq\lq\lq\lq\lq$ 

A partir do 4º passo, não será novamente necessário clicar com o botão direito sobre a ferramenta "Número t" para iniciar ou pausar o movimento, pois a partir deste passo aparece, automaticamente, um ícone (Figura 68) na parte inferior esquerda da área de trabalho que movimentará ou pausará todos os controles deslizantes (caso haja mais de uma ferramenta criada a partir do "Controle Deslizante") que estão inseridos na área de trabalho.

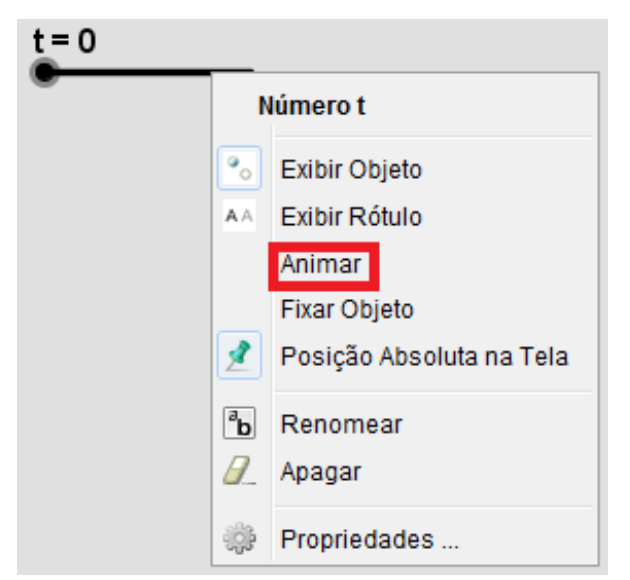

Figura 67: Opção animar do "Número t".

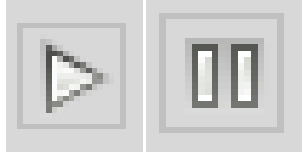

Figura 68: Ícone da área de trabalho para pausar ou iniciar movimentos do "número t".

### **3.5.20 Inserir Botão (Janela 11)**

Com esta ferramenta, pode-se criar botões na área de trabalho para determinar alguns comandos, por exemplo, iniciar ou pausar o controle deslizante.

**Exemplo:** Inserir botões na área de trabalho para iniciar e pausar o movimento do "Numero t" do item 3.5.19.

#### **a) Botão para iniciar movimento.**

**1º Passo:** Clique na janela 11 e selecione a opção "Inserir Botão"

**2º Passo:** Clique na área de trabalho e digite na caixa de diálogo, que aparece (Figura 69), os seguintes comandos:

**Legenda:** Iniciar;

Código Geogebra 1: IniciarAnimação[t,true]

**3º Passo:** Clique em "Aplicar".

#### **b) Botão para pausar movimento.**

Reproduza os passos do item (a), porém, altere os valores da "Legenda" e do "código GeoGebra" para:

**Legenda:** Pausar;

**Código Geogebra 1:** IniciarAnimação[t,false].

**4º Passo:** Clique em "Aplicar" (Figura 70).

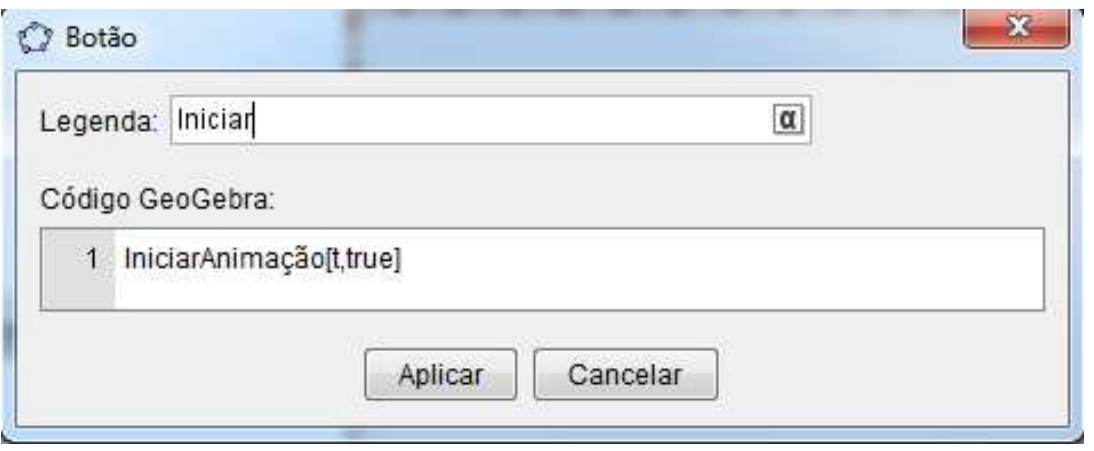

Figura 69: Comandos do "Botão Iniciar".

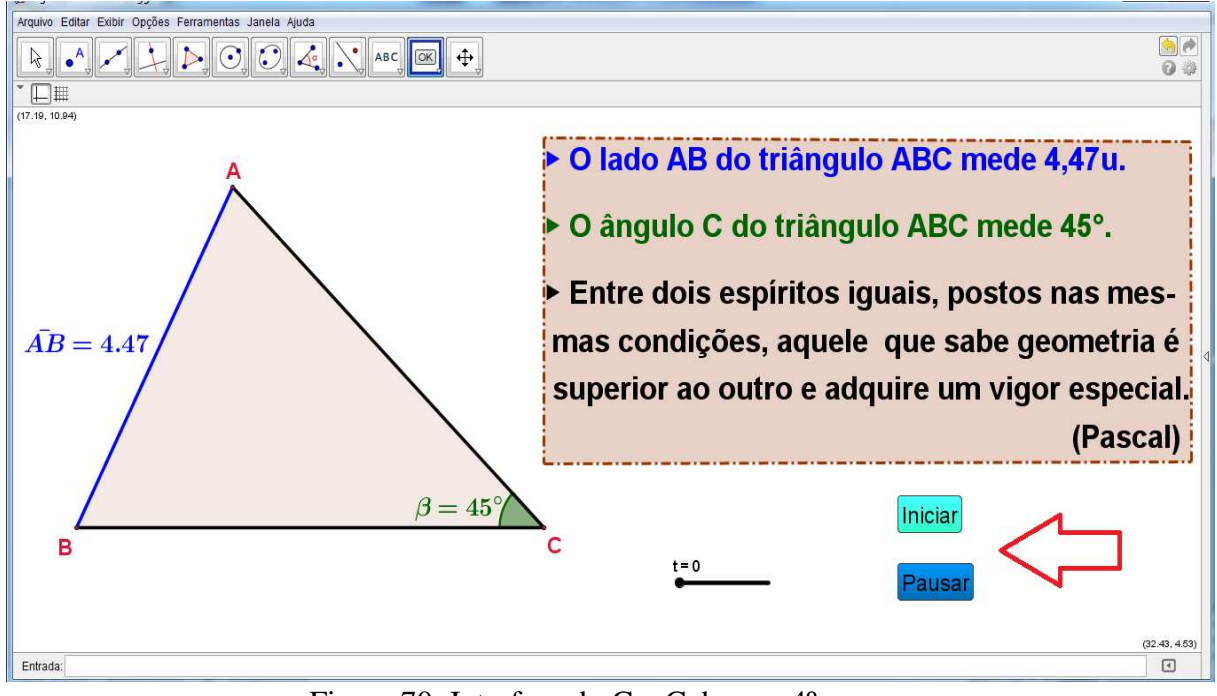

Figura 70: Interface do GeoGebra no 4º passo.

#### **3.5.21 "Animação"**

O "Número t" será a ferramenta responsável para associar as frases do texto com os elementos do triângulo ABC através da conexão destes objetos com o intervalo (de 0 a 1) de "t", como se fosse uma "linha do tempo", para que quando o valor de "t" varie, os objetos geométricos e o texto vão se associando, construindo-se assim a animação.

Para associar um objeto geométrico ou texto da área de trabalho, ao valor de "t", deve-se clicar com o botão direito sobre o objeto e selecionar a opção "Propriedades". Na caixa de diálogo que aparece selecione a opção "Avançado". Na caixa de texto "Condição para Exibir Objeto (s)" digite o intervalo de tempo em que o objeto selecionado deva aparecer (ou desaparecer) na animação.

**Exemplo:** Associar o triângulo ABC e seus elementos com as frases do texto da figura 70 através de uma "animação".

**1º Passo:** Clique sobre o ícone do Geogebra para abrir um documento em branco;

**2º Passo:** Inserir a ferramenta "Número t" através do controle deslizante conforme as configurações a seguir;

**Nome:** t;

**Intervalo:** min: 0; máx: 1 e incremento: 0.1;

**Controle Deslizante:** Horizontal; Largura: 100px;

**Animação:** Velocidade: 1 e Repetir: Crescente.

**3º Passo:** Inserir os Botões "Iniciar" e "Pausar" com as seguintes configurações;

**Botão para iniciar a animação:** 

**Legenda:** Iniciar;

**Código Geogebra 1:** IniciarAnimação[t,true].

**Botão para pausar a animação:**

**Legenda:** Pausar;

**Código Geogebra 1:** IniciarAnimação[t,false].

**4º Passo:** Inserir Objeto Geométrico: Traçar um quadrilátero para representar uma "Caixa de Texto" conforme o item 3.5.17 (Figura 71);

A partir deste passo o comando para inserir objeto geométrico na área de trabalho será denotado apenas por:

**"**Objeto: **xxxxxxxxx".** 

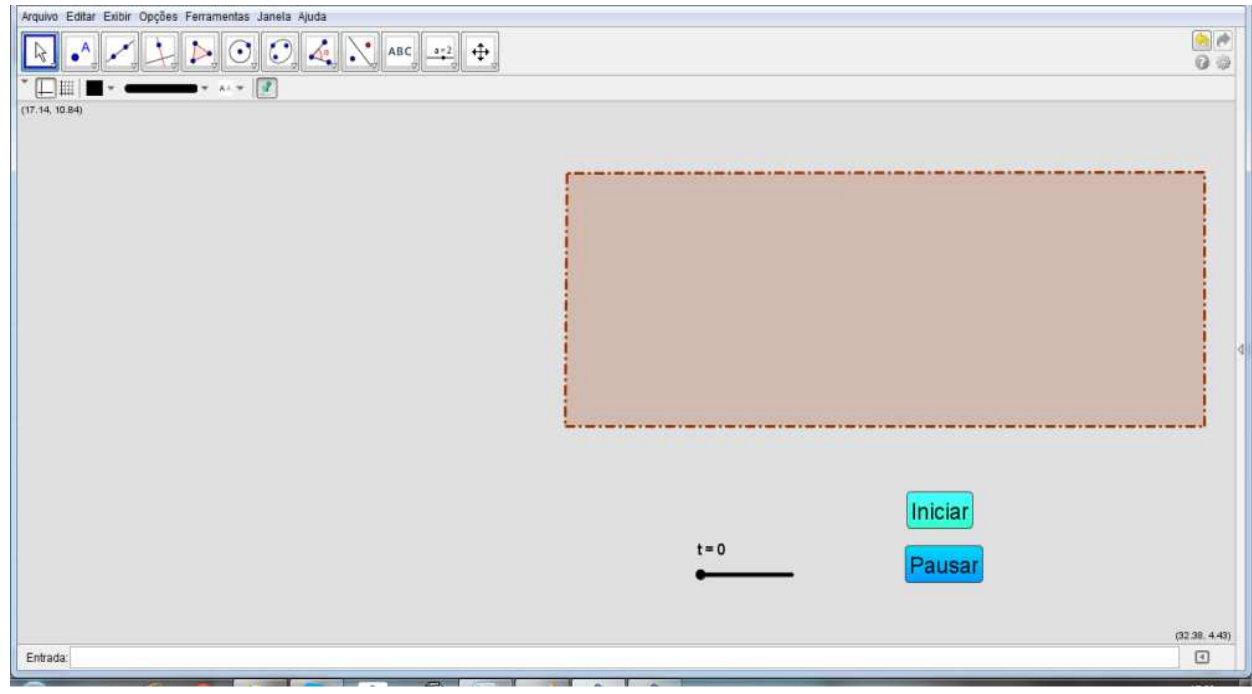

Figura 71: "Caixa de Texto".

Clique com o botão direito sobre o "quadrilátero" e selecione a opção "Propriedades", em seguida, na caixa de diálogo que aparece, clique em "Avançado" e digite na caixa de texto "Condição para Exibir Objeto (s)" o intervalo: **"t > 0"** e repita o processo para os lados do quadrilátero (Figura 72).

A partir deste passo o comando para digitar o "intervalo de tempo" na caixa "Condição para Exibir Objeto (s)" será denotado apenas por:

**"**Condição para Exibir Objeto (s): **xxxxxxxxx"** 

**5º Passo:** Inserir Texto: "Triângulo ABC", conforme o item 3.5.15 (Figura 73);

**"**Condição para Exibir Objeto (s): **t ≥ 0.1".** 

A partir deste passo o comando para inserir texto na área de trabalho será denotado apenas por:

**"**Texto (s): **xxxxxxxxx".** 

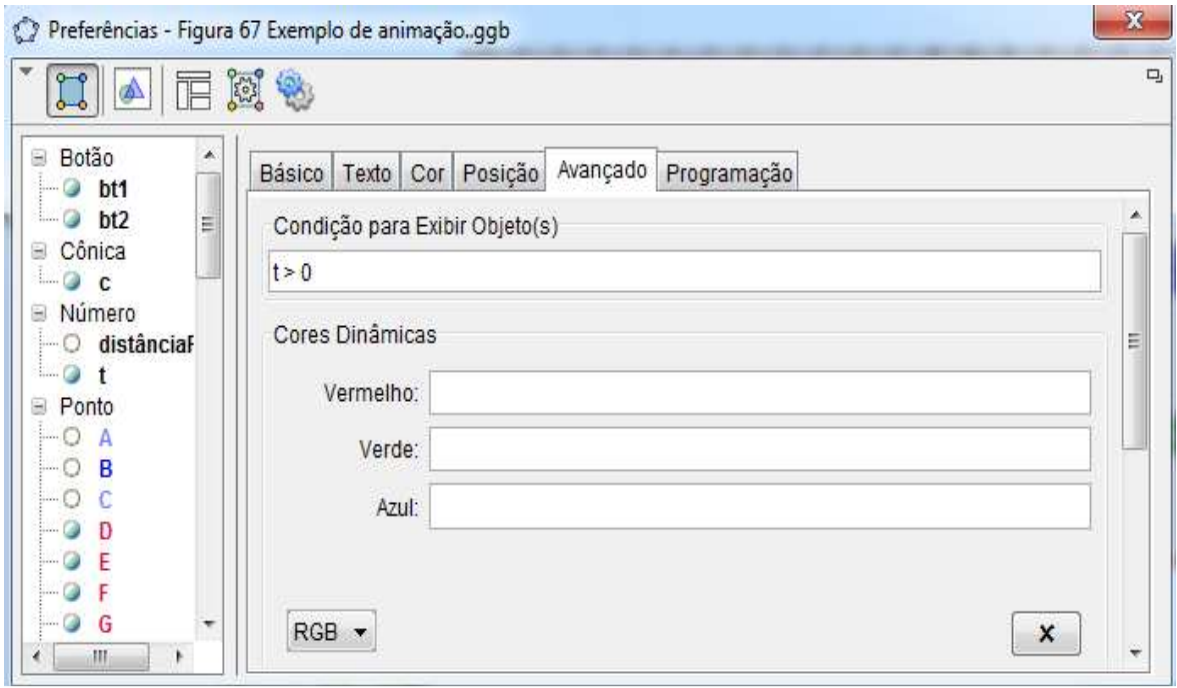

Figura 72: Condição para exibir a falsa "Caixa de Texto".

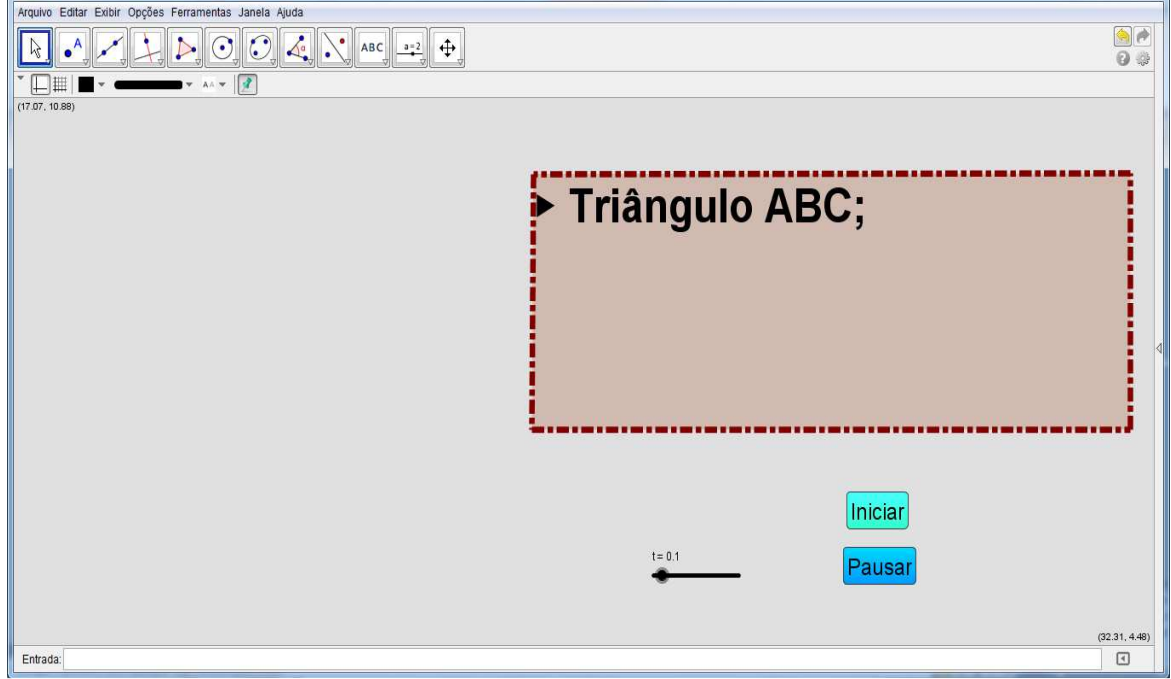

Figura 73: Interface no 5º passe.

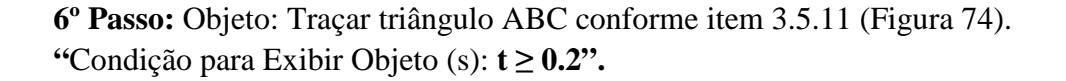

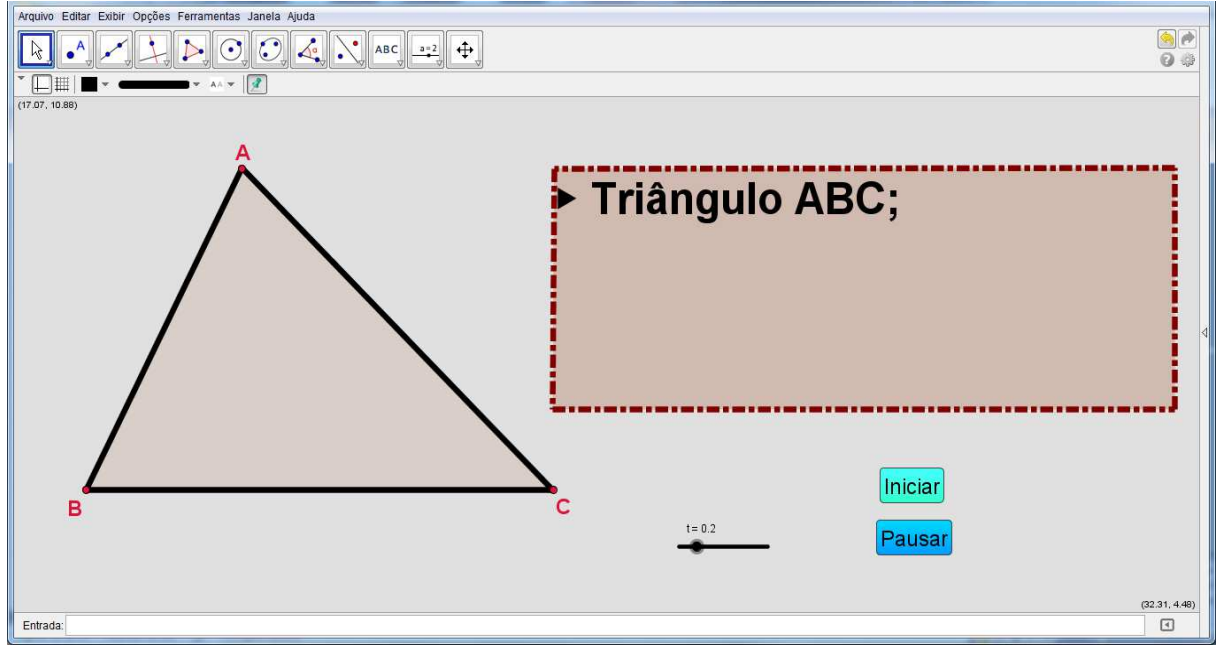

Figura 74: Objeto: Triângulo ABC.

**7º Passo:** Texto: "Comprimento de AB." (Figura 75). **"**Condição para Exibir Objeto (s): **t ≥ 0.4".**

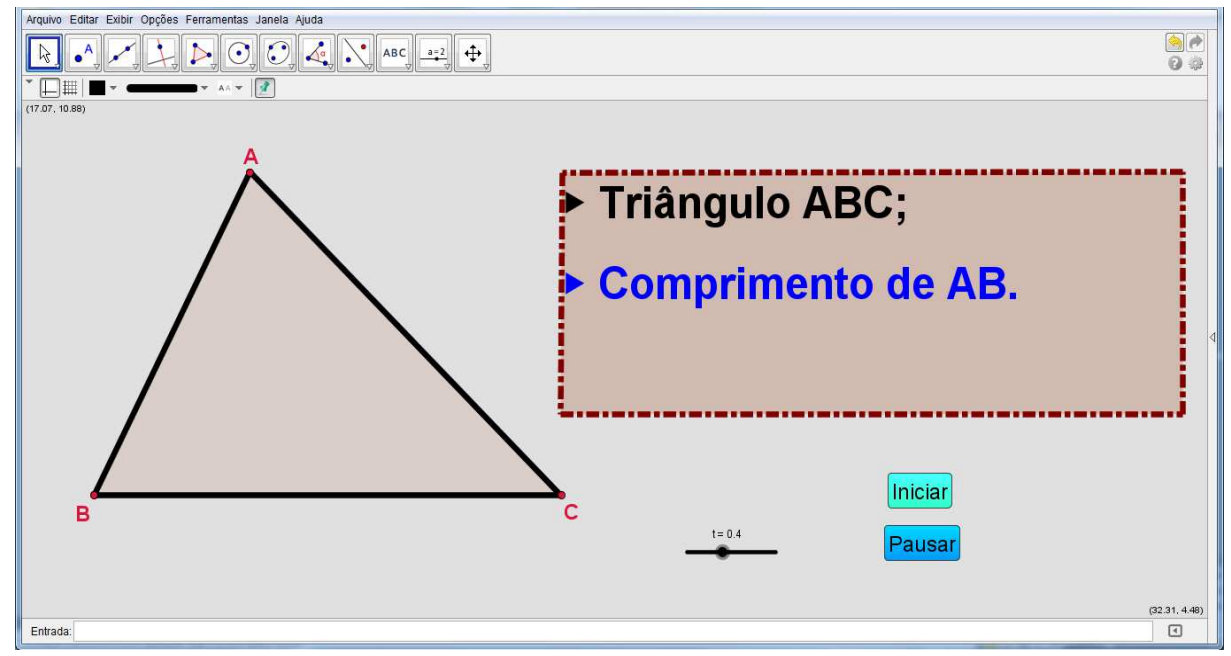

Figura 75: Interface no 7º passo.

**8º Passo:** Objeto: Traçar medida do lado AB (Figura 76). **"**Condição para Exibir Objeto (s): **t ≥ 0.5"** 

**9º Passo:** Texto: "Medida do ângulo C" (Figura 77). **"**Condição para Exibir Objeto (s): **t ≥ 0.7".** 

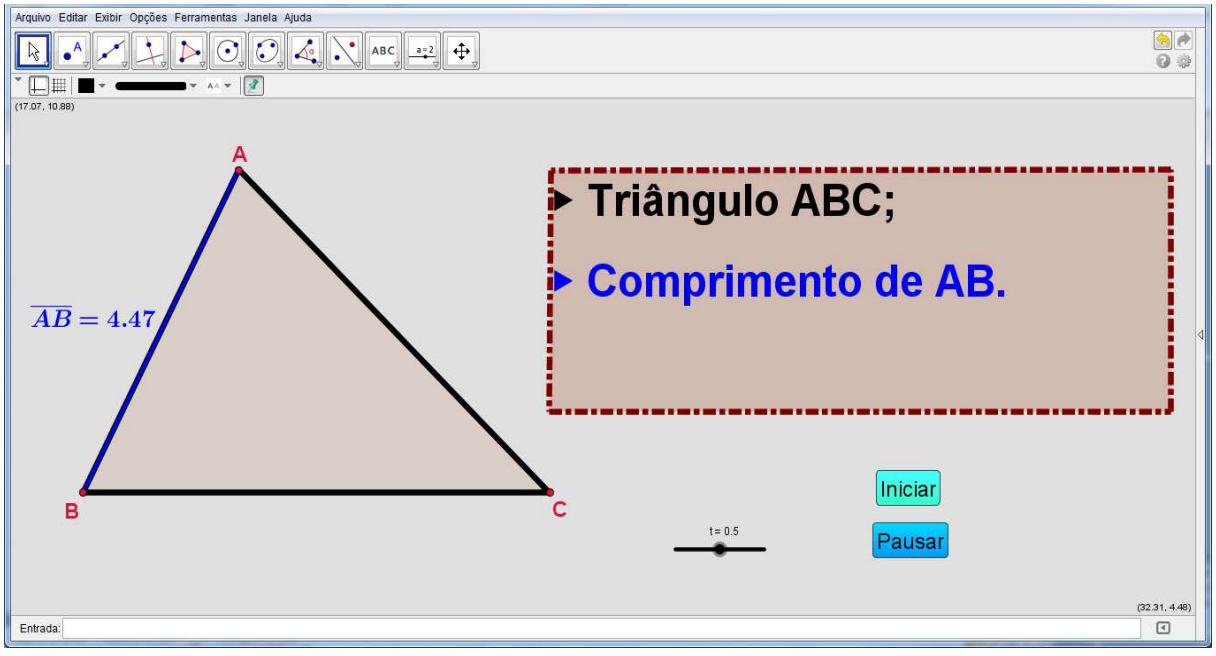

Figura 76: Comprimento de AB.

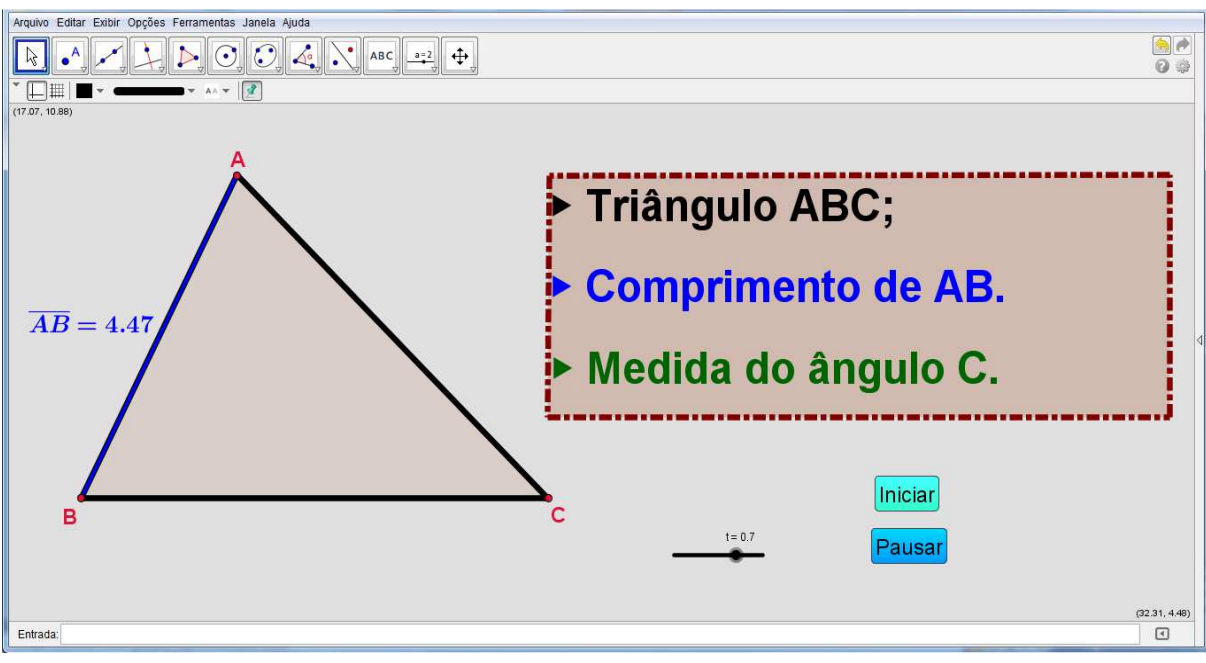

Figura 77: Inserindo texto na área de trabalho.

**10º Passo:** Objeto: Traçar medida do ângulo C (Figura 78). **"**Condição para Exibir Objeto (s): **t ≥ 0.8"** 

Para finalizar arraste o "Número t" para  $t = 0$ .

A animação está construída (Figura 79), clique em "Iniciar" para dar início a animação.

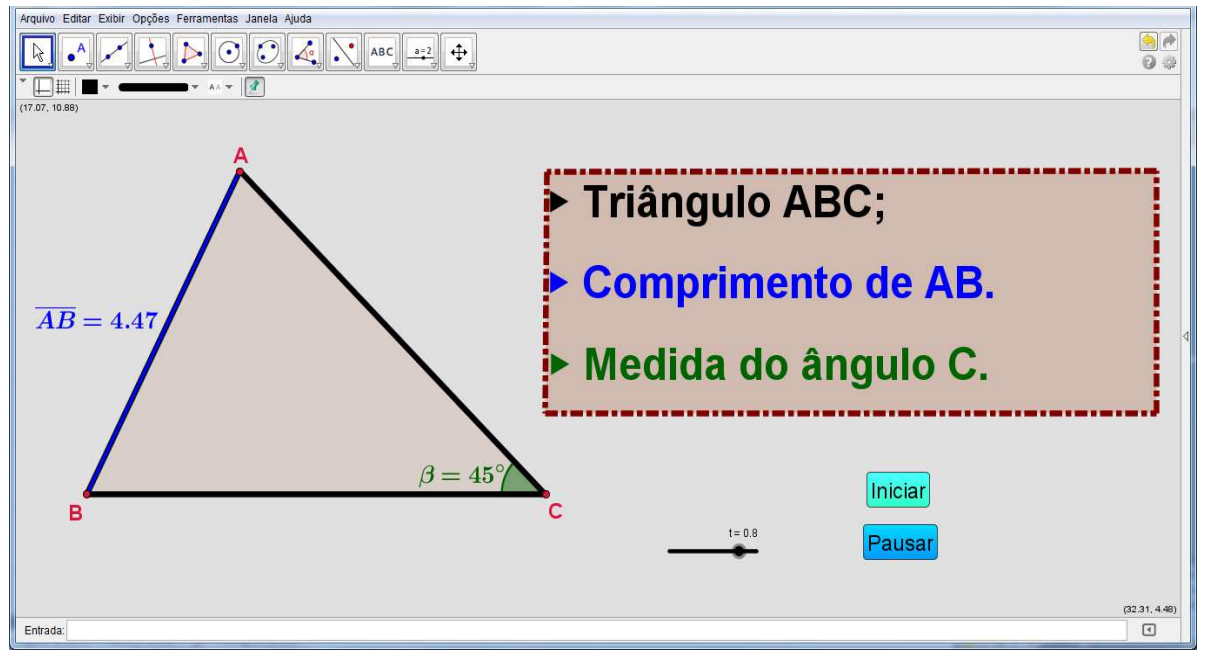

Figura 78: Objeto:- Medida do ângulo C.

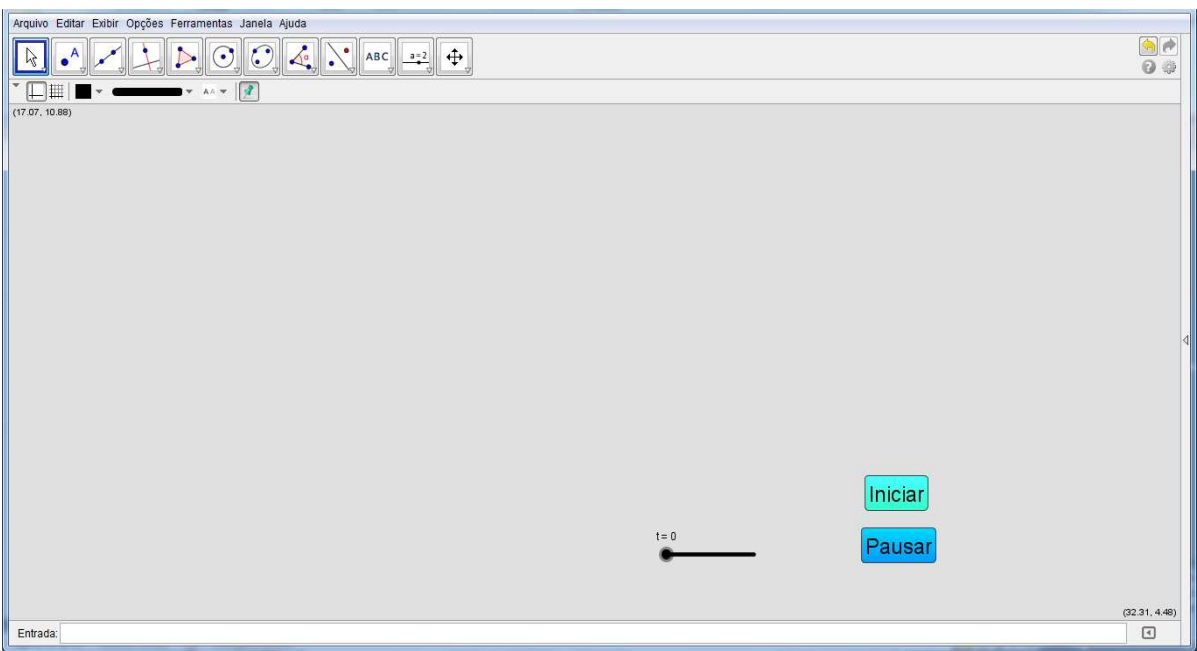

Figura 79: Interface inicial da "Animação".

#### **3.6 Proposições com animações.**

Nesta seção é apresentado como elaborar três animações, com o passo a passo para o professor. Porém, caberá ao professor fazer as adequações necessárias para uma melhor compreensão e visualização das proposições envolvidas. A elaboração e utilização da animação em sala de aula faz parte da metodologia adotada pelo professor. Enquanto o aluno interage, através do Geogebra, com as figuras geométricas construídas (manipulando-as), deve ser instigado a elaborar conjecturas (proposições), e ser motivado

a fazer e compreender as suas demonstrações. Uma proposta de aplicação da metodologia se encontra 3.7. Cada animação será desenvolvida em três partes: (a) Construção, (b) Questionário e (c) Demonstração.

> ...utilizamos de forma dinâmica a sincronização de figuras e textos, visando à veiculação de ideias e argumentos matemáticos que, nos tradicionais registros estáticos dos livros, se apresentam de forma bastante implícita para os alunos. (FERREIRA, 2009)

#### **3.6.1 Animação 1**

**Objetivo:** Analisar a relação existente entre duas retas perpendiculares entre si, secantes à mesma circunferência, onde uma delas passa pelo centro da circunferência.

**Proposta da animação:** Construir, no Geogebra, uma reta s secante a circunferência  $Γ(0, r)$  e uma reta t que passa pelo centro de  $Γ(0, r)$  e, é perpendicular a s no ponto M, com a movimentação conforme segue.

#### **(a) Construção**

Elaboração dos passos da atividade "Animação 1". **1º Passo:** Ferramenta: "Número t" (Figura 80). **Nome:** t; **Intervalo:** min: 0; máx: 9 e incremento: 0.1; **Controle Deslizante:** Horizontal; Largura: 100px; **Animação:** Velocidade: 0.05 e Repetir: Crescente (Uma vez).

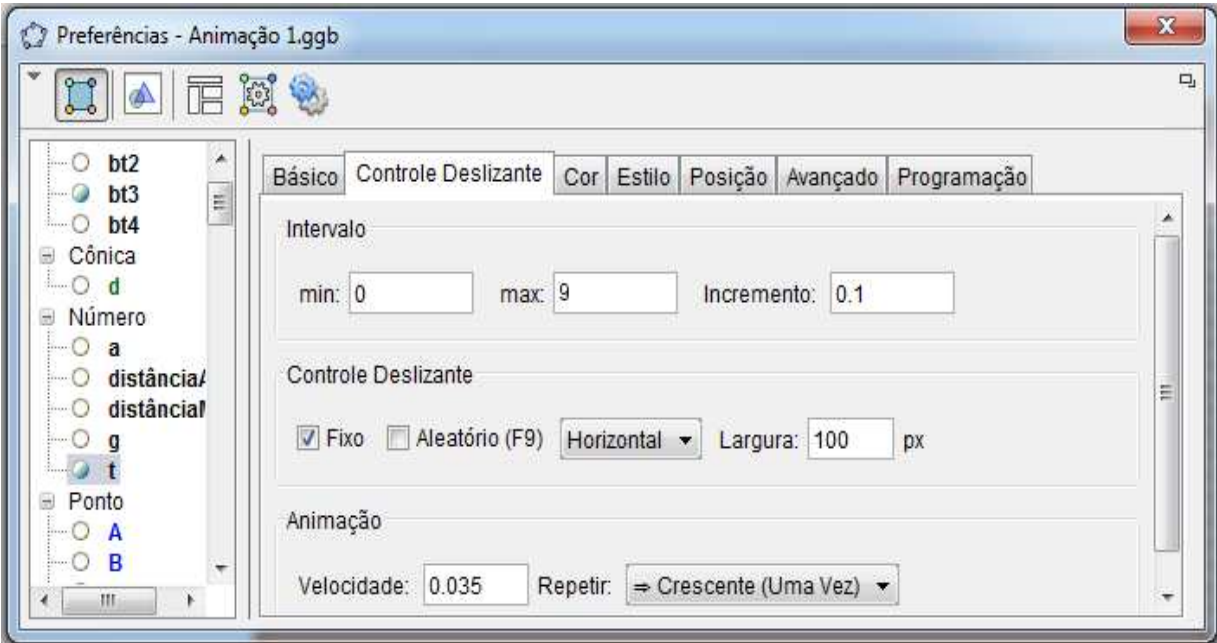

Figura 80: Configurações do "Número t".

**2º Passo:** Ferramenta: "Número a" (Figura 81). **Nome:** a;

**Intervalo:** min: 0; máx: 1 e incremento: 0.1; **Controle Deslizante:** Horizontal; Largura: 100px; **Animação:** Velocidade: 0.3 e Repetir: Crescente.

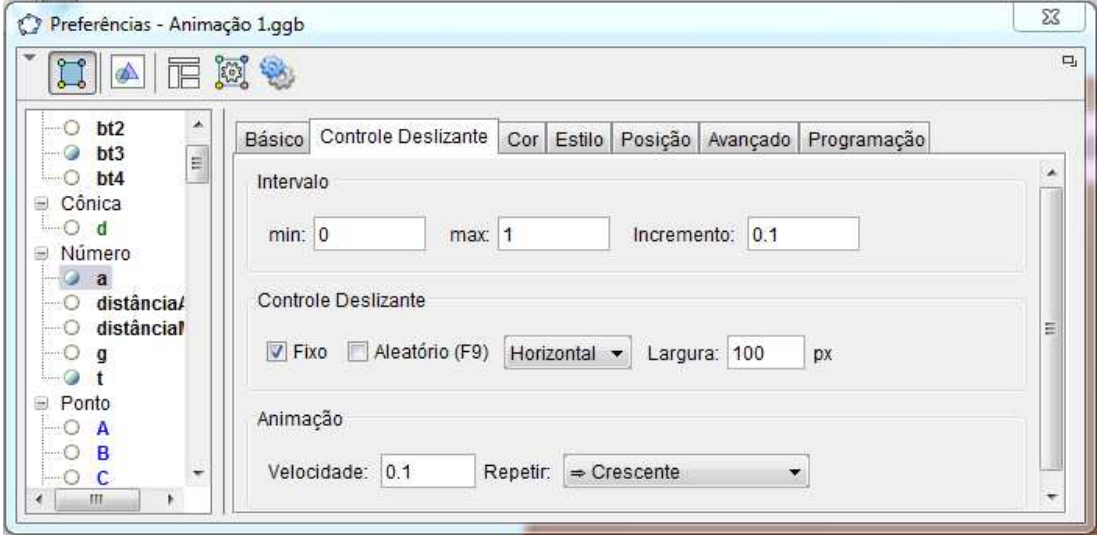

Figura 81: Configurações do "Número a".

**3º Passo:** Inserir Botão: "Atividade 1" (Figura 82); **Legenda:** Atividade 1; **Código Geogebra 1:** IniciarAnimação[t,true]  **2:** IniciarAnimação[a,false] **Finalidade do botão:** Iniciar ou dar continuidade a "Animação 1".

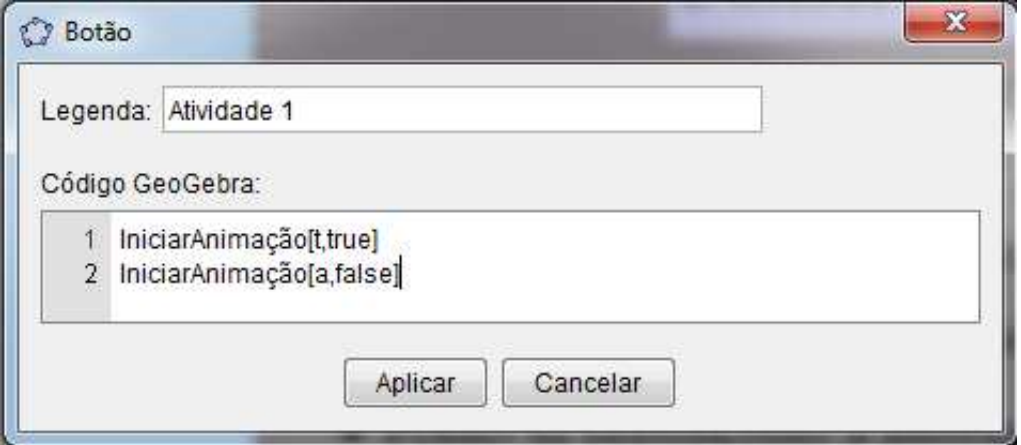

Figura 82: Configurações do botão "Atividade 1".

**4º Passo:** Objeto: Traçar um quadrilátero (PQRS) para representar uma "Caixa de Texto";

**"Condição para Exibir Objeto (s):**  $0.1 \le t \le 4$ **".** Lembre-se que os vértices dos quadriláteros devem ser ocultados. **5º Passo:** Texto: "Construção"; **"**Condição para Exibir Objeto (s): **0.1 ≤ t ≤ 4". 6º Passo:** Texto: "Circunferência (Γ) de centro O e raio r";

**"**Condição para Exibir Objeto (s): **0.2 ≤ t ≤ 4". 7º Passo:** Objeto: Traçar uma circunferência (Γ) de centro O e raio r; **"**Condição para Exibir Objeto (s): **t** ≥ **0.4". Dica:**  $r = 2u$  (Figura 83);

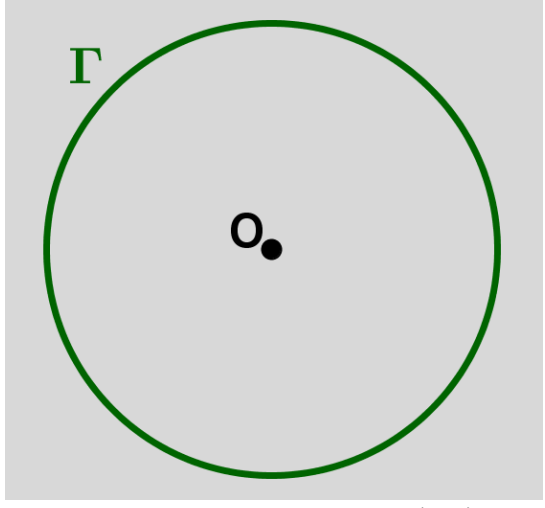

Figura 83: Circunferência  $Γ(0, r)$ .

**8<sup>°</sup> Passo:** Texto: "Pontos A e B pertencente a Γ(0, r)";

**"Condição para Exibir Objeto (s):**  $0.6 \le t \le 4$ **".** 

**9º Passo:** Objeto: Marcar pontos A e B em Γ;

**Ponto A**: Marque A em Γ;

**"**Condição para Exibir Objeto (s): **t** ≥ **0.8".**

A posição de B em Γ dependerá do valor do "Número a". Portanto para inseri-lo segue as instruções.

**Ponto B:** Para inserir B digite o seguinte comando: **B = Girar [A, 2pi\*a, O]**, na "Caixa de Entrada", em seguida, tecle "Enter".

**"**Condição para Exibir Objeto (s): **t** ≥ **0.8".**

**OBS.:** Arraste o "Número a" para um valor diferente de zero e 1 (Figura 84).

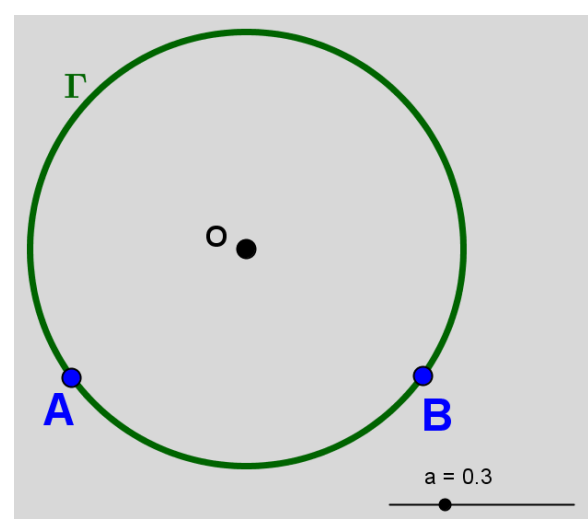

Figura 84: Circunferência Γ $(0, r)$  e o "Número a".

**10º Passo:** Texto: "Reta s interseccionando Γ em A e B"; **"**Condição para Exibir Objeto (s): **1.2 ≤ t ≤ 4. 11º Passo:** Objeto: "Traçar reta s passando por A e B" (Figura 85); **"**Condição para Exibir Objeto (s): **t** ≥ **1.5.** 

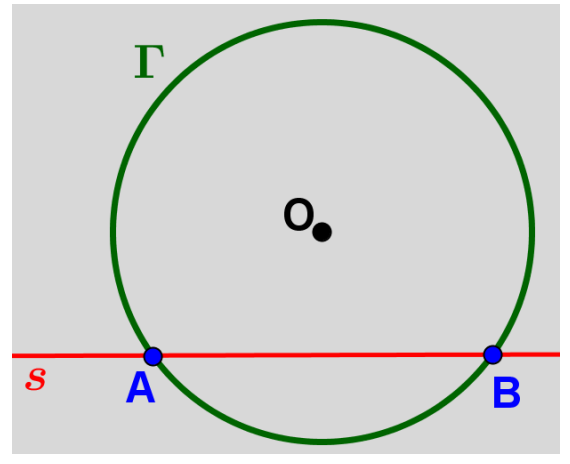

Figura 85: Reta s passando por A e B de Γ.

**12º Passo:** Texto: "Reta t perpendicular a s passando por O"; **"**Condição para Exibir Objeto (s): **1.7 ≤ t ≤4. 13º Passo:** Objeto: Traçar reta t perpendicular a s passando por O (Figura 86); **"**Condição para Exibir Objeto (s): **t** ≥ **1.9.** 

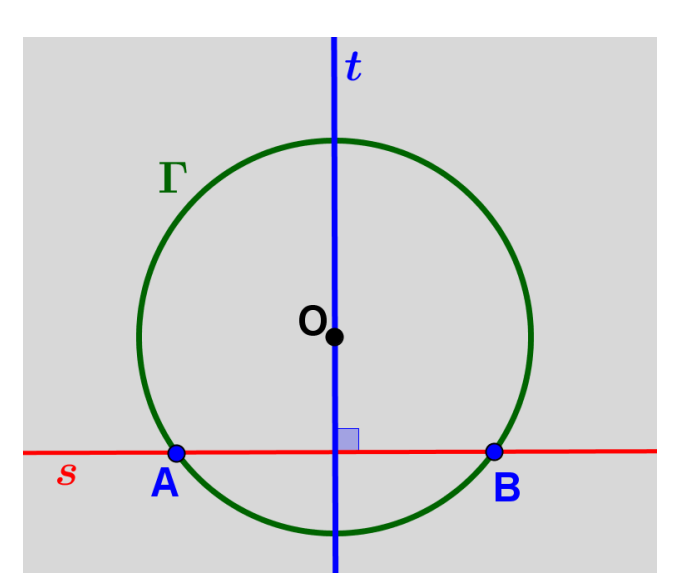

Figura 86: Reta t perpendicular a s passando por O.

**14º Passo:** Objeto: Traçar o ângulo formado pelas retas s e t;

**"**Condição para Exibir Objeto (s): **1.9 ≤ t ≤6.**

**15º Passo:** Texto: "Ponto M pertencente à intersecção de s com t";

**"**Condição para Exibir Objeto (s): **2.1 ≤ t ≤ 4.**

**16º Passo:** Objeto: Marcar ponto M, tal que, M pertence à intersecção de s com t (Figura 87);

**"**Condição para Exibir Objeto (s): **t ≥ 2.3.** 

**17º Passo:** Texto: "Medida de AM e BM";

**"**Condição para Exibir Objeto (s): **2.5 ≤ t ≤ 4.**

**18º Passo:** Objeto: Traçar os segmentos AM e BM com cores diferentes da reta s (Figura 88);

**"**Condição para Exibir Objeto (s): **t ≥ 2.7**".

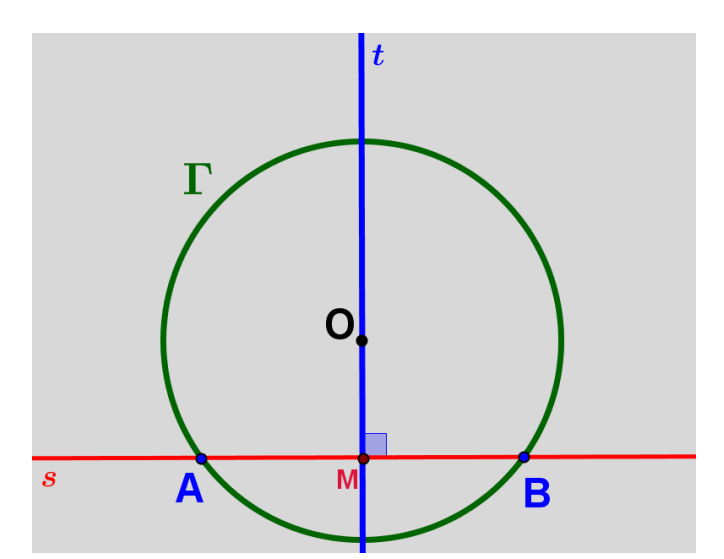

Figura 87: Circunferência Γ(0, r) e M, tal que, M = s ∩ t.

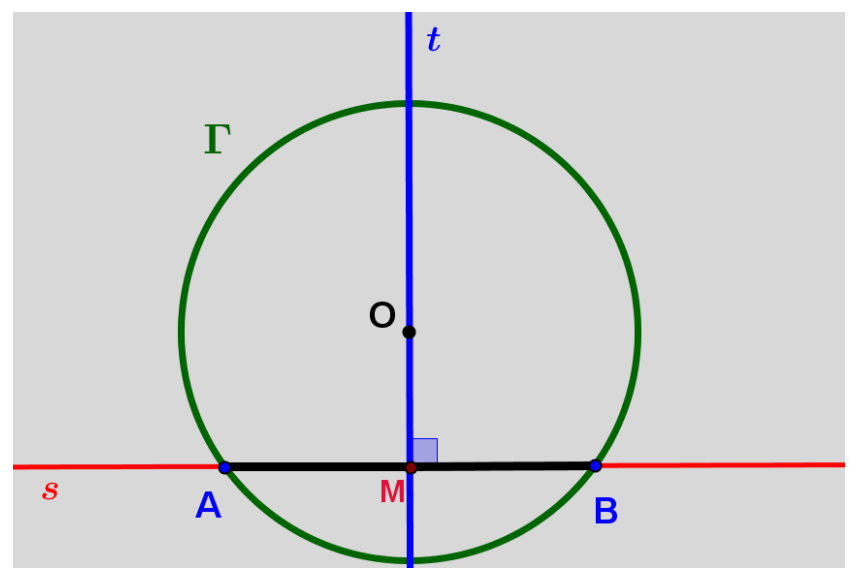

Figura 88: Segmentos AM e BM de s.

**19º Passo:** Objeto: Marcar as medidas dos segmentos AM e BM (Figura 89). **"Condição para Exibir Objeto (s):**  $2.8 \le t \le 6$ **". 20º Passo:** Inserir Botão: "Início A1" (Figura 90); **Legenda:** Início A1; **Código Geogebra 1:**  $t = 0$ . **"**Condição para Exibir Objeto (s): **t ≥ 0.1.** 

**Finalidade do botão:** Como a ferramenta "Número t" foi configurada para ser "crescente 1 vez", a finalidade do botão "Início A1" é levar o valor de "t" para  $t = 0$ , onde se inicia os comandos da atividade.

Para finalizar item "(a) Construção", oculte as ferramentas "Número t" e "Número a". A figura 91 é um possível resultado de (a).

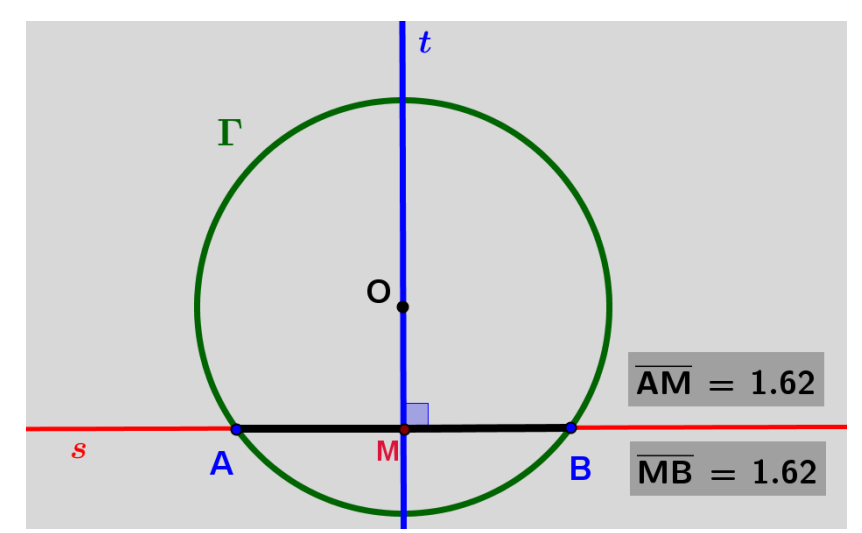

Figura 89: Medidas de AM e BM.

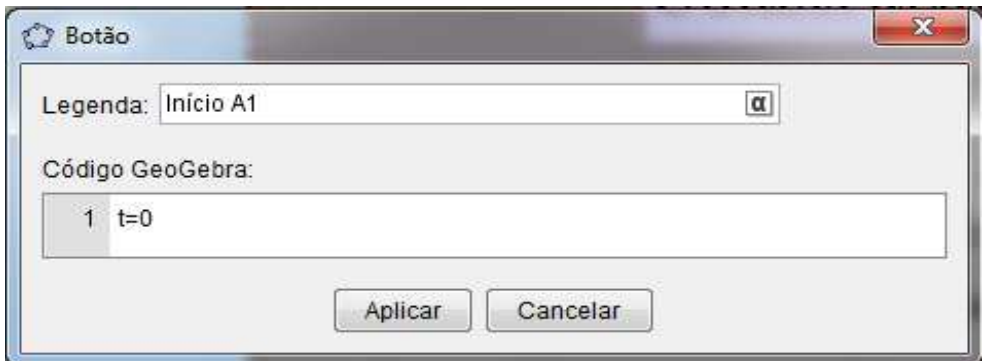

Figura 90: Configuração do botão "Início A1".

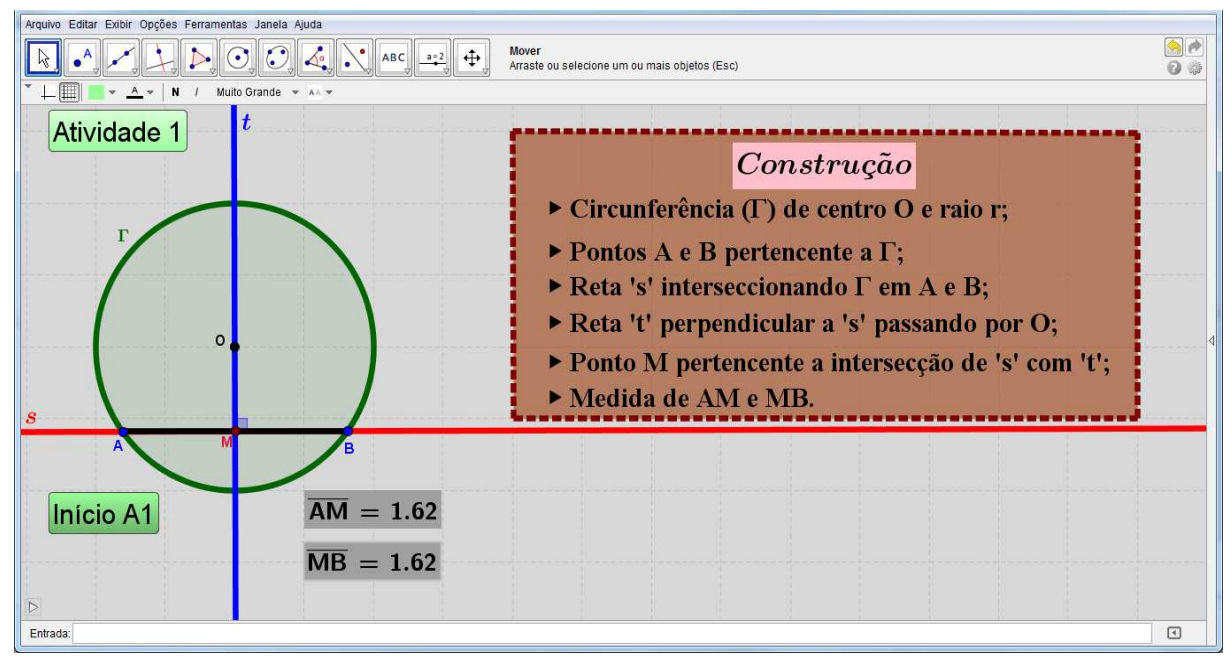

Figura 91: Interface no final de (a).

Observa-se que a letra t foi utilizada no texto para indicar um número real (nos intervalos de tempo indicados) ou uma reta específica. No texto fica claro qual o significado de t ao ser citado.

#### **(b) "Questionário"**

**1º Passo:** Objeto: Traçar um quadrilátero para representar "Caixa de Texto";

**"Condição para Exibir Objeto (s):**  $4.1 \le t \le 6$ **".** 

**2º Passo:** Inserir Botão: "Iniciar Movimento";

**Legenda:** Iniciar Movimento;

**Código Geogebra 1:** IniciarAnimação[a,true].

 **2:** IniciarAnimação[t,false].

**"**Condição para Exibir Objeto (s): **t ≥ 5.4".** 

**Finalidade do botão:** Alterar o valor numérico do "Número a" e por consequência movimentar B em  $\Gamma$  alterando os valores de  $\overline{AM}$  e  $\overline{BM}$ .

**3º Passo:** Inserir Botão: "Posição Inicial";

**Legenda:** Posição Inicial;

**Código Geogebra 1:**  $a = 0.3$  (Colocar o valor da OBS. do  $9^{\circ}$  Passo da "(a) Construção".

**"**Condição para Exibir Objeto (s): **t ≥ 5.4".** 

**Finalidade do botão:** Após B movimentar em Γ, o botão "Posição Inicial" tem por finalidade levar o ponto B à posição original, isto é, levar o valor de "a" para " $a = 0.3$ ".

**4º Passo:** Texto: "Questionário";

**"Condição para Exibir Objeto (s):**  $4.1 \le t \le 6$ **".** 

**5º Passo:** Texto: "1. Qual a relação de AB com Γ? Explique.";

**"Condição para Exibir Objeto (s):**  $4.2 \le t \le 6$ **".** 

**6º Passo:** Texto: "2. Qual a relação da reta t com a corda AB? Explique.";

Condição para Exibir Objeto (s):  $4.5 \le t \le 6$ ".

**7º Passo:** Texto: "3. Qual é a intersecção da reta t com a corda AB?";

Condição para Exibir Objeto (s):  $4.8 \le t \le 6$ ".

**8º Passo:** Texto: "4. Mova o ponto A na circunferência, pelo menos duas vezes. Anote as medidas do comprimento de AM e BM.";

Condição para Exibir Objeto (s):  $5.1 \le t \le 6$ ".

 9**º Passo:** Texto: "5. Observe o comprimento de AM e BM, enquanto as retas s e t se movem no plano. Qual é a relação das medidas do comprimento de AM e BM? Qual a relação do ponto M com a corda AB? Explique.";

Condição para Exibir Objeto (s):  $5.4 \le t \le 6$ ".

**10º Passo:** Texto: "6. O que se pode dizer da reta (t) que passa pelo centro de uma circunferência (Γ) e é perpendicular a uma corda (AB) dessa circunferência? Explique."

Condição para Exibir Objeto (s):  $5.7 \le t \le 6$ ".

A figura 92 é um possível resultado de (b).

#### **(c) Demonstração**

**1º Passo:** Objeto: Traçar um quadrilátero para representar "Caixa de Texto"; **"**Condição para Exibir Objeto (s): **t ≥ 6.1".** 

A "Caixa de Texto" do 1º passo é apenas para o enunciado da proposição que será inserido no 2º passo, portanto, será necessário traçar outra "Caixa de Texto" para continuação dos textos da "Demonstração", conforme figura 95.

| Animação 1.qqb                                                                                                    |                                                                                                    | المانس  |
|----------------------------------------------------------------------------------------------------|----------------------------------------------------------------------------------------------------|---------|
| Arquivo Editar Exibir Opcões Ferramentas Janela Ajuda                                                                                         |                                                                                                    |         |
| $\bigcirc$ $\bigcirc$ $\bigcirc$ $\bigcirc$ $\bigcirc$ ABC $\bigcirc$ $\bigcirc$                                                              | Mover<br>Arraste ou selecione um ou mais objetos (Esc)                                                                                                    |         |
| $\Box$ $\Box$ $\sim$ $\Box$ $\sim$ $\Box$ $\Box$ $\Box$<br>Muito Grande $\mathbf{v} = \begin{bmatrix} \mathbf{v} \\ \mathbf{v} \end{bmatrix}$ |                                                                                                    |         |
| <b>Atividade 1</b>                                                                                                    | <i><b>Ouestionário</b></i>                                                                                                    |         |
| Iniciar Movimento                                                                                                    | 1. Qual a relação de AB com $\Gamma$ ? Explique.                                                                                                    |         |
| $\mathbf{O}$                                                                                                    | i▶ 2. Qual a relação da reta t com a corda AB? Explique.<br>▶ 3. Qual é a intersecção da reta t com a corda AB?<br>4. Mova o ponto A na circunferência, pelo menos duas vezes.<br>Anote as medidas do comprimento de AM e BM.<br>5. Observe o comprimento de AM e BM, enquanto as retas s e<br>t se movem no plano. Qual é a relação das medidas do compri- |         |
| м<br>Início A1<br>$\overline{\text{AM}} = 1.62$<br>Posição Inicial<br>$MB = 1.62$<br>Entrada:                                                 | mento de AM e BM? Qual a relação do ponto M com a corda<br><b>AB?</b> Explique.<br>6. O que se pode dizer da reta (t) que passa pelo centro de<br><b>uma circunferência</b> $(\Gamma)$ e é perpendicular a uma corda $(AB)$ des-<br>sa circunferência? Explique.                                                                                            | $\vert$ |

Figura 92: Interface no final de (b).

**2º Passo:** Texto: "**Proposição 1:** Se uma reta t passa pelo centro O de uma circunferência e é perpendicular a uma corda AB dessa circunferência, então a reta t intercecta a corda em seu ponto médio M";

**"**Condição para Exibir Objeto (s): **t ≥ 6.1".** 

**3º Passo:** Objeto: Traçar um quadrilátero para representar "Caixa de Texto";

**"**Condição para Exibir Objeto (s): **t ≥ 6.4".** 

**4º Passo:** Texto: "Construção";

**"**Condição para Exibir Objeto (s): **t ≥ 6.4".**

**5º Passo:** Texto:

"Circunferência Γ(O,r)";

"Pontos A, B pertencente a Γ";

"AB: corda de Γ";

"Reta t perpendicular a AB passando por O";

"Ponto M, tal que, M pertence à intersecção de AB com t";

**"**Condição para Exibir Objeto (s): **t ≥ 6.5".** 

**6º Passo:** Texto: "Mostremos que M é ponto médio de AB, ou seja, AM≡ MB";

**"**Condição para Exibir Objeto (s): **t ≥ 7".**

**7º Passo:** Texto: "Demonstração";

**"**Condição para Exibir Objeto (s): **t ≥ 7.2".**

**8º Passo:** Texto: "Os segmentos AO e BO são raios de Γ(0, r). Logo AO ≡ BO";

**"**Condição para Exibir Objeto (s): **t ≥ 7.4".**

**9º Passo:** Objeto: Traçar AO e BO (Figura 93);

**"**Condição para Exibir Objeto (s): **t ≥ 7.6".** 

As letras "r", da figura 93, representam o raio da circunferência e, foram inseridas pela ferramenta de inserir textos, porém deverão ser inseridas com a mesma "Condição para Exibir Objeto" do 9º passo.

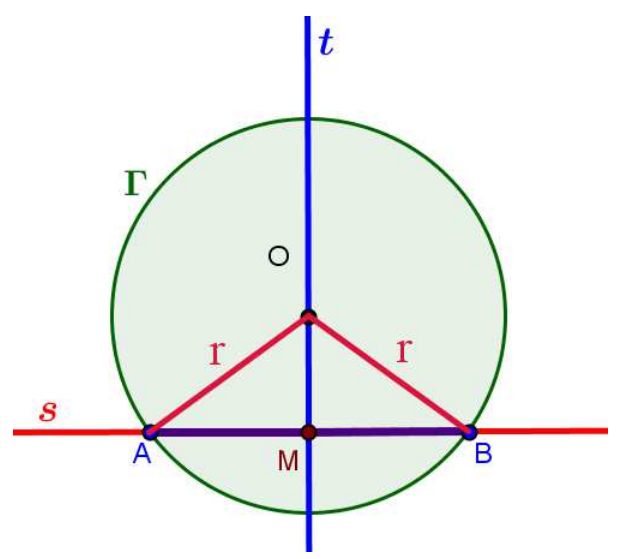

Figura 93: AO e BO raios de Γ.

**10º Passo:** Texto: "Nos triângulos AMO e BMO, o ângulo M é reto, pois t é perpendicular a AB. Assim, os triângulos AMO e BMO são retângulos em M e, AO e BO são **hipotenusas**;

**"**Condição para Exibir Objeto (s): **t ≥ 7.8"**.

**11º Passo:** Objeto: Traçar AMO e BMO (Figura 94);

**"**Condição para Exibir Objeto (s): **t ≥ 8".** 

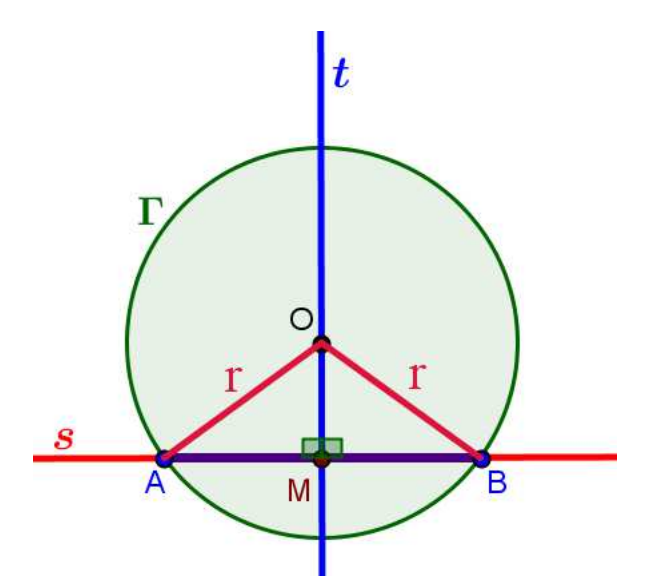

Figura 94: AMO e BMO triângulos retângulos em M.

**12º Passo:** Texto: "OM é comum a esses triângulos (**cateto**)"; **"**Condição para Exibir Objeto (s): **t ≥ 8.2". 13º Passo:** Objeto: Traçar OM (Figura 95); **"**Condição para Exibir Objeto (s): **t ≥ 8.4".** 

**14º Passo:** Texto: "Pelo caso Cateto-Hipotenusa, os triângulos AMO e BMO são congruentes. Logo,  $AM \equiv BM$ , ou seja, M é ponto médio de AB.";

**"**Condição para Exibir Objeto (s): **t ≥ 8.6".** 

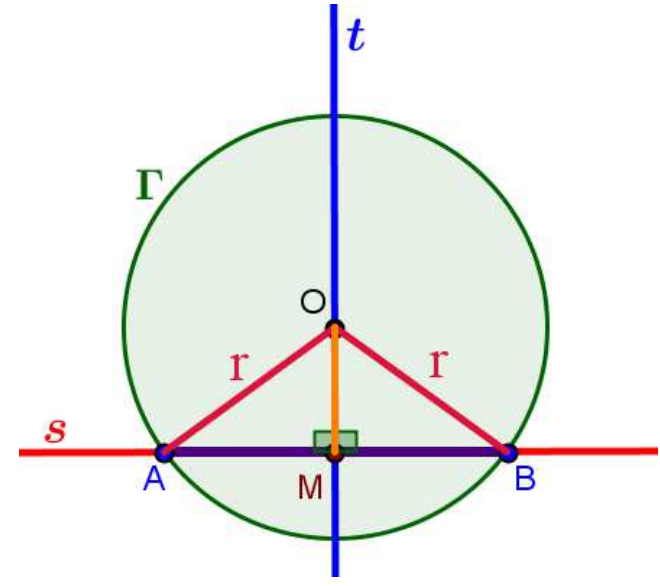

Figura 95: Cateto OM.

 O item "(c) Demonstração" da "Animação 1" está finalizada. A figura 96 é um possível resultado de (c).

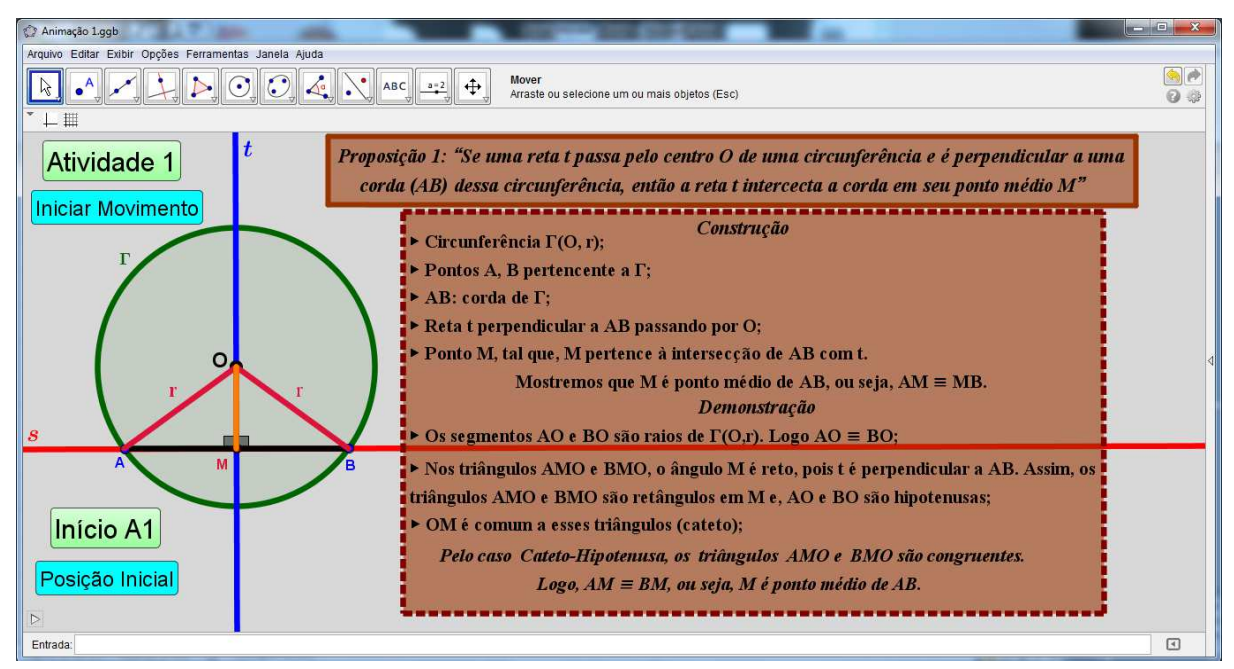

Figura 96: Interface no final de (c).

Para concluir "Animação 1", clique em "Início A1", para levar a animação ao ponto de partida, esconda as ferramentas "Número t" e "Número a". E para dar início a animação clique em "Atividade 1".

Na aplicação em sala de aula é importante chamar a atenção dos alunos para os objetos traçados na figura, como a reta perpendicular, por exemplo, e principalmente sobre  $\overline{\text{AM}}$  e  $\overline{\text{BM}}$ .

No **"(b) Questionário"**, quando a animação chegar no 9º passo (Questão 5) clique no botão "Iniciar Movimento" para dar movimento a B. Após os alunos resolverem a Questão 5 (9º passo), pause o movimento de B, e clique no botão "Atividade 1" para dar sequência a animação até ao final do questionário.

Ao final do questionário clique no botão "Posição Inicial" pra que B volte a sua posição de origem.

#### **3.6.2 Animação2**

**Objetivo:** Analisar a relação existente entre reta tangente a uma circunferência e o raio que tem como uma das extremidades o ponto de tangência.

**Proposta da animação:** Traçar, via GeoGebra, uma circunferência Γ(0, r) e um de seus raios, em seguida, traçar uma reta tangente a  $\Gamma(0,r)$ , passando pela extremidade do raio (diferente de O) e analisar a medida do ângulo formado pela reta tangente e o raio de  $\Gamma(0, r)$ .

#### **(a) "Construção"**

**1º Passo:** Ferramenta: "Número t". **Nome:** t; **Intervalo:** min: 0; máx: 8 e incremento: 0.1; **Controle Deslizante:** Horizontal; Largura: 100px; **Animação:** Velocidade: 0.07 e Repetir: Crescente (Uma vez). **2º Passo:** Ferramenta: "Número a". **Nome:** a; **Intervalo:** min: 0; máx: 1 e incremento: 0.125; **Controle Deslizante:** Horizontal; Largura: 100px; **Animação:** Velocidade: 0.5 e Repetir: Crescente. **3º Passo:** Inserir Botão: "Atividade 2"; **Legenda:** Atividade 2; **Código Geogebra 1:** IniciarAnimação[t,true]  **2:** IniciarAnimação[a,false] **Finalidade do botão:** Iniciar ou dar continuidade a "Animação 2" **4º Passo:** Inserir Botão: "Início A2"; **Legenda:** Início A2; **Código Geogebra 1:** t= 0. **"**Condição para Exibir Objeto (s): **t ≥ 0.1". Finalidade do botão:** Retornar a "Animação" ao ponto inicial.  **5º Passo:** Objeto: Traçar o quadrilátero (IJKL) para representar "Caixa de Texto"; **"**Condição para Exibir Objeto (s): **0.1 ≤ t ≤ 2.2". 6º Passo:** Texto: "Construção"; **"Condição para Exibir Objeto (s):**  $0.1 \le t \le 2.2$ **". 7º Passo:** Texto: "CircunferênciaΓ(O, r)"; **"Condição para Exibir Objeto (s):**  $0.2 \le t \le 2.2$ **".** 

**8º Passo:** Objeto: Traçar circunferência de centro O e raio r (Sugestão: r = 2u); **"**Condição para Exibir Objeto (s): **t ≥ 0.4".** 

**9º Passo:** Texto: "Ponto A pertencente a Γ(O, r)";

**"**Condição para Exibir Objeto (s): **0.6 ≤ t ≤ 2.2".** 

**10º Passo:** Objeto: Marcar Z em Γ(O, r);

O ponto Z será apenas um suporte para inserir o ponto A, portanto, Z deverá ser ocultado.

**11º Passo:** Objeto: Marcar A em Γ(O,r), conforme segue as instruções;

Digite na "Caixa de Entrada" o comando: **A = Girar [Z,2pi\*a,O]** e tecle "Enter" (Figura 97).

**"**Condição para Exibir Objeto (s): **t ≥ 0.8".** 

O ponto A deverá aparecer em Γ no mesmo local onde Z foi marcado.

**12º Passo:** Texto: "Segmento AO";

**"**Condição para Exibir Objeto (s): **1 ≤ t ≤ 2.2".** 

**13º Passo:** Objeto: Traçar AO;

**"**Condição para Exibir Objeto (s): **t ≥ 1.2".** 

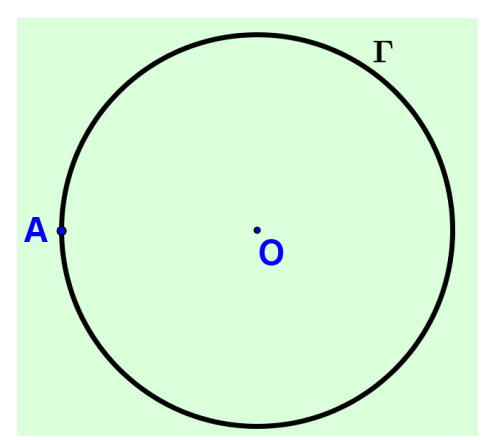

Figura 97: Ponto A de Γ(O, r) inserido através da "Caixa de Entrada"

**14º Passo:** Texto: "Reta t, tal que, t é tangente a Γ em A";

**"**Condição para Exibir Objeto (s): **1.4 ≤ t ≤ 2.2".** 

**15º Passo:** Objeto: Traçar reta t, tangente a Γ no ponto A;

**"**Condição para Exibir Objeto (s): **t ≥ 1.6".** 

**16º Passo:** Texto: "Medida do ângulo entre t e OA";

**"**Condição para Exibir Objeto (s): **1.8 ≤ t ≤ 2.2".** 

**17º Passo:** Objeto: Traçar ângulo entre AO e t;

Clique na "Janela 8 e selecione a opção "Ângulo". Clique, respectivamente, em AO e t (Figura 98).

**"**Condição para Exibir Objeto (s): **2 ≤ t ≤ 3.7".** 

A etapa de construção da figura geométrica a ser analisada na "Animação 2" está concluída. A figura 99 é um possível resultado de (a).

#### **(b) "Questionário"**

**1º Passo:** Inserir Botão: "Iniciar Movimento";

**Legenda:** Iniciar Movimento; **Código Geogebra 1:** IniciarAnimação[a,true]  **2:** IniciarAnimação[t,false] **"**Condição para Exibir Objeto (s): **3.1 ≤ t ≤ 3.7". Finalidade do botão:** Movimentar A no plano, consequentemente, movimentar t e

AO.

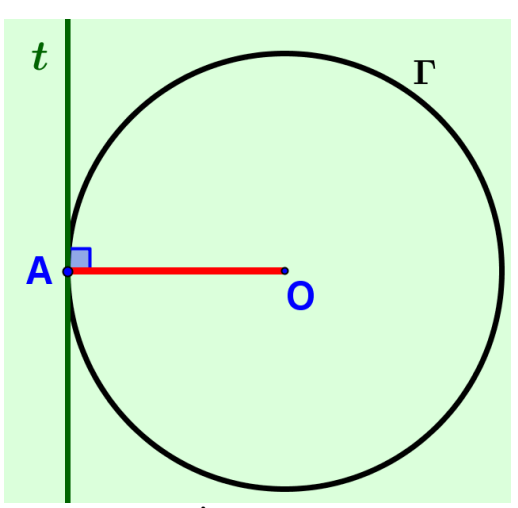

Figura 98: Ângulo entre AO e t.

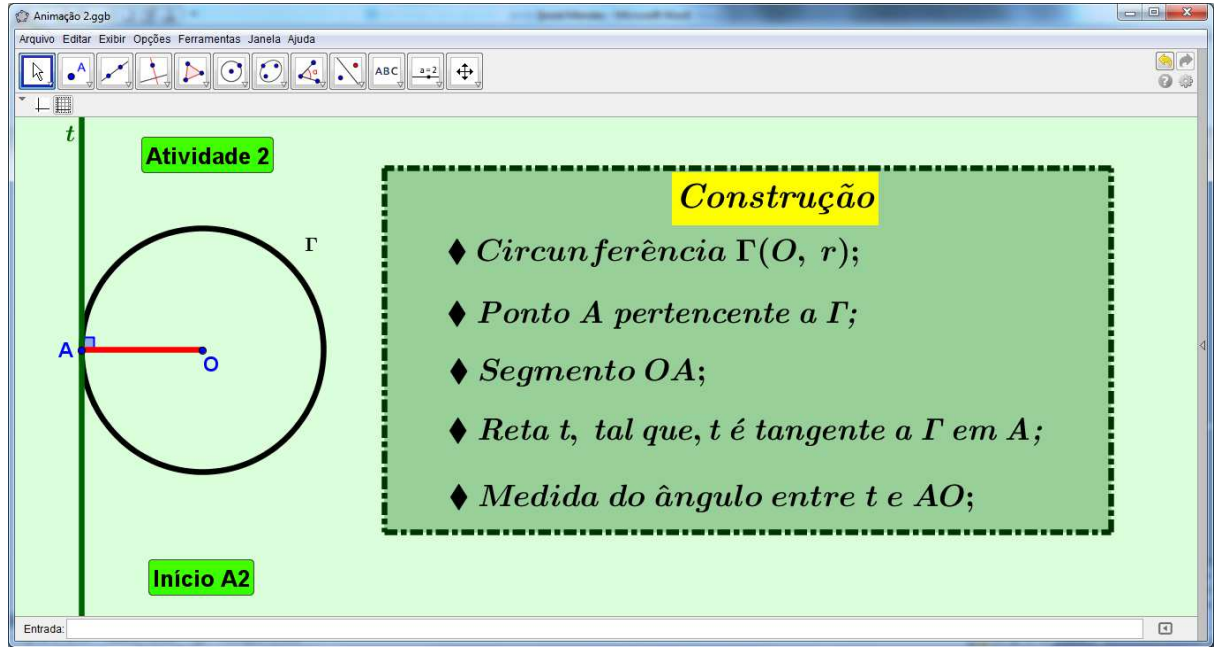

Figura 99: Interface no final de (a).

**2º Passo:** Inserir Botão: "Posição Inicial"; **Legenda:** Posição Inicial; **Código Geogebra 1:** a = 0. **"**Condição para Exibir Objeto (s): **t ≥ 3.1". Finalidade do botão:** Mover A para o ponto de origem. **3º Passo:** Objeto: Traçar quadrilátero para representar "Caixa de Texto"; **"**Condição para Exibir Objeto (s): **2.3 ≤ t ≤ 3.7".** 

**4º Passo:** Texto: "Questionário";

**"**Condição para Exibir Objeto (s): **2.3 ≤ t ≤ 3.7".** 

**5º Passo:** Texto: "1. Sendo O centro da circunferência Γ e A ponto de Γ, como é chamado o segmento AO? Explique.";

**"**Condição para Exibir Objeto (s): **2.4 ≤ t ≤ 3.7".** 

**6º Passo:** Texto: "2. Se t passa apenas pelo ponto A de Γ, qual a relação existente entre t e Γ? Explique.";

**"**Condição para Exibir Objeto (s): **2.7≤ t ≤ 3.7".** 

**7º Passo:** Texto: "3. Marque pontos B e C, distintos de A, em Γ, trace retas tangentes a Γ passando por B e C. Trace OB e OC (raios de Γ). Marque os ângulos formados pelos raios e as respectivas tangentes a Γ por estes raios e compare com o ângulo formado por t e AO. O que você conclui?";

**"**Condição para Exibir Objeto (s): **3 ≤ t ≤ 3.7".** 

**8º Passo:** Texto: "4. Existe uma relação entre o raio (AO) de uma circunferência (Γ) e uma reta (t) tangente a esta circunferência, em A. Explique.";

**"**Condição para Exibir Objeto (s): **3.4 ≤ t ≤ 3.7".**

A figura 100 é um possível resultado de (b).

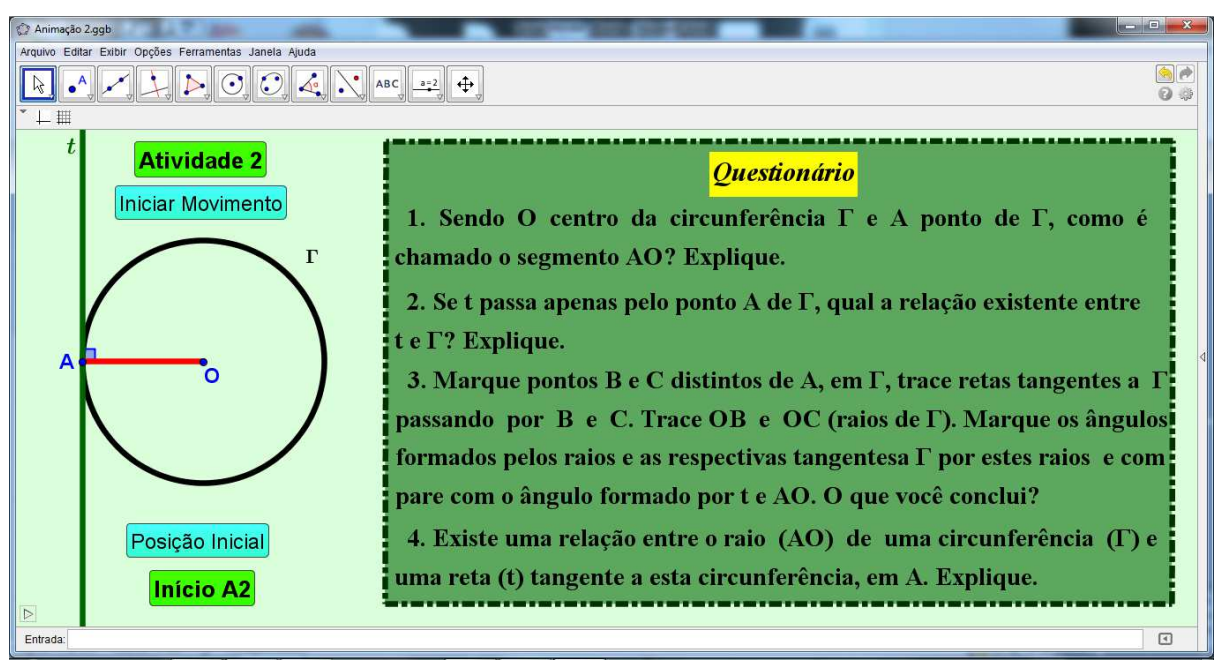

Figura 100: Interface no final de (b).

#### **(c) Demonstração**

 **1º Passo:** Objeto: Traçar quadrilátero para representar "Caixa de Texto" (enunciado da proposição (Figura104));

**"**Condição para Exibir Objeto (s): **t ≥ 3.8".** 

**2º Passo:** Texto: "**Proposição 2:** Uma reta t, tangente à circunferência (Γ), é perpendicular ao raio (AO) da circunferência no ponto de tangência";

**"**Condição para Exibir Objeto (s): **t ≥ 3.8".** 

**3º Passo:** Objeto: Traçar quadrilátero para representar "Caixa de Texto";

**"**Condição para Exibir Objeto (s): **t ≥ 4". 4º Passo:** Texto: "Construção"; **"**Condição para Exibir Objeto (s): **t ≥ 4". 5º Passo:** Texto: "Circunferência Γ(O, r) e A pertencente a Γ"; **"**Condição para Exibir Objeto (s): **t ≥ 4.2". 6º Passo:** Texto: "AO: raio de Γ e t tangente a Γ no ponto A"; **"**Condição para Exibir Objeto (s): **t ≥ 4.2". 7º Passo:** Texto: "Suponhamos que t não é perpendicular a AO"; **"**Condição para Exibir Objeto (s): **t ≥ 4.5". 8º Passo:** Texto: "M: ponto de t, distinto de A, tal que, OM é perpendicular a t"; **"**Condição para Exibir Objeto (s): **t ≥ 4.8". 9º Passo:** Objeto: Marcar M em t e traçar OM (Figura 101); **"**Condição para Exibir Objeto (s): **t ≥ 5".** 

Para construir na figura o efeito visual de que OM é perpendicular a t, clique na Janela 5 e selecione a opção "Polígono" e trace um paralelogramo na intersecção de OM com t, conforme a figura 101.

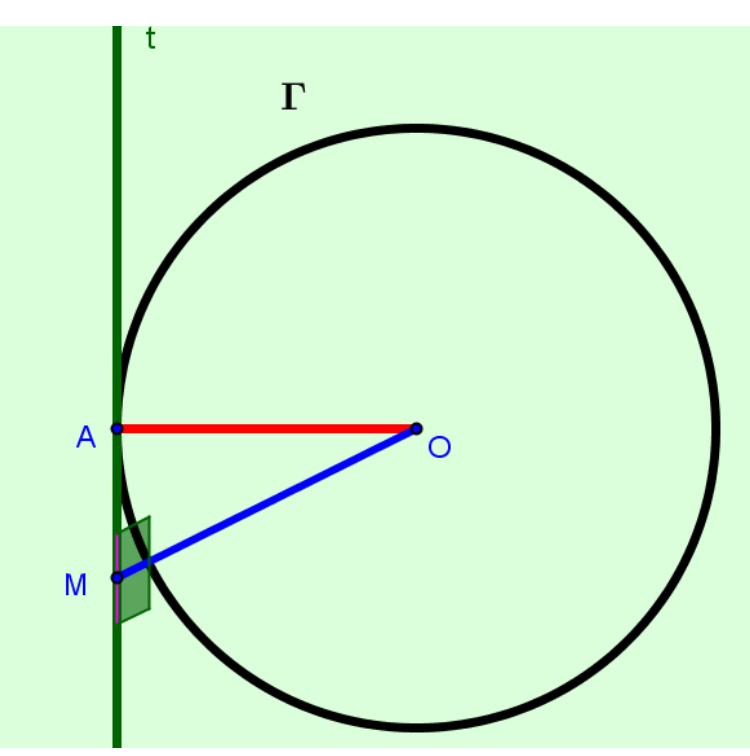

Figura 101: Segmento OM perpendicular a t.

**10º Passo:** Texto: "X: ponto de t na semirreta oposta a MA, tal que, MA ≡ MX"; **"**Condição para Exibir Objeto (s): **t ≥ 5.2".** 

**11° Passo:** Objeto: Marcar X em t, tal que  $\overline{MA} = \overline{MX}$  e, trace MA e MX (Figura 102);

**"**Condição para Exibir Objeto (s): **t ≥ 5.4".** 

**12º Passo:** Texto: "Demonstração";

**"**Condição para Exibir Objeto (s): **t ≥ 5.6".** 

**13º Passo:** Texto: "Em relação aos triângulos AMO e XMO";
**"**Condição para Exibir Objeto (s): **t ≥ 5.7". 14º Passo:** Objeto: Traçar OX (Figura 103); **"**Condição para Exibir Objeto (s): **t ≥ 5.9".** 

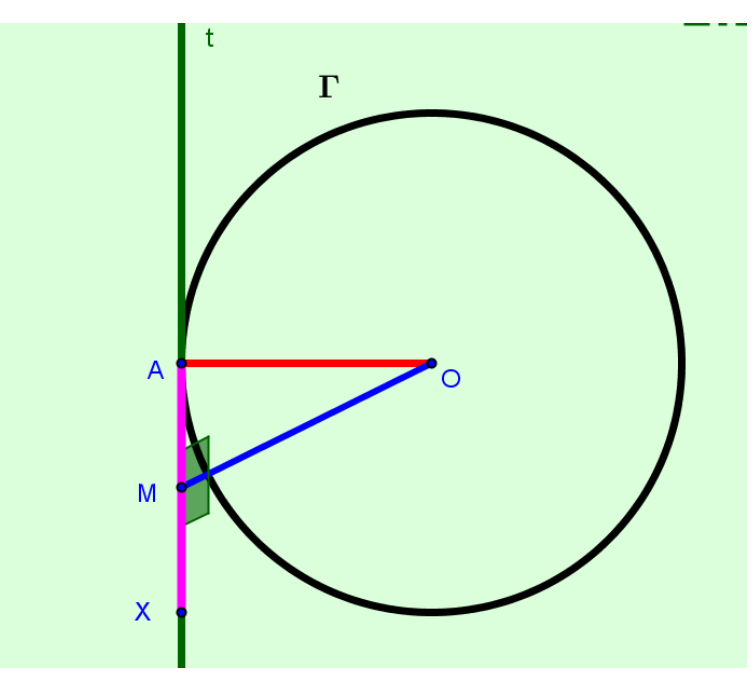

Figura 102: Segmentos MA e MX, tal que MA  $\equiv$  MX.

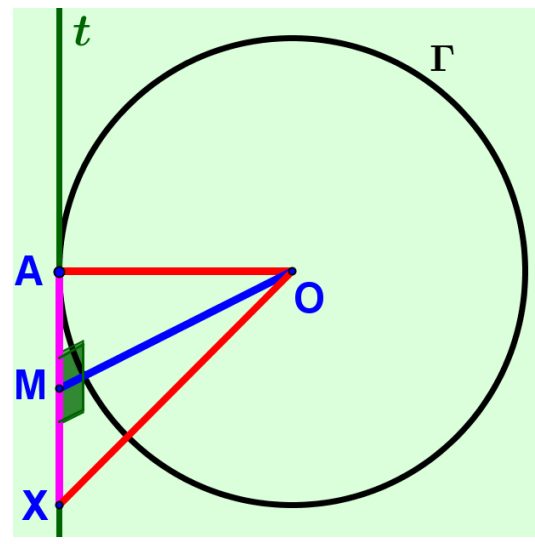

Figura 103: Triângulos AMO e XMO.

**15º Passo:** Texto: "OM é comum aos triângulos"; **"**Condição para Exibir Objeto (s): **t ≥ 6.2". 16º Passo:** Texto: "O ângulo M mede 90°, pois OM é perpendicular a t"; **"**Condição para Exibir Objeto (s): **t ≥ 6.4". 17º Passo:** Texto: "MA ≡ MX"; **"**Condição para Exibir Objeto (s): **t ≥ 6.6".** 

**18º Passo:** Texto: "Pelo caso LAL, os triângulos AMO e XMO são congruentes. Portanto, AO ≡ OX. Sendo AO raio, OX também será. Logo, t intercepta Γ em dois pontos distintos, A e X, o que contraria o teorema, pois t é tangente a Γ. Portanto, t é perpendicular a AO em A".

**"**Condição para Exibir Objeto (s): **t ≥ 7".**  A figura 104 é um possível resultado de (c).

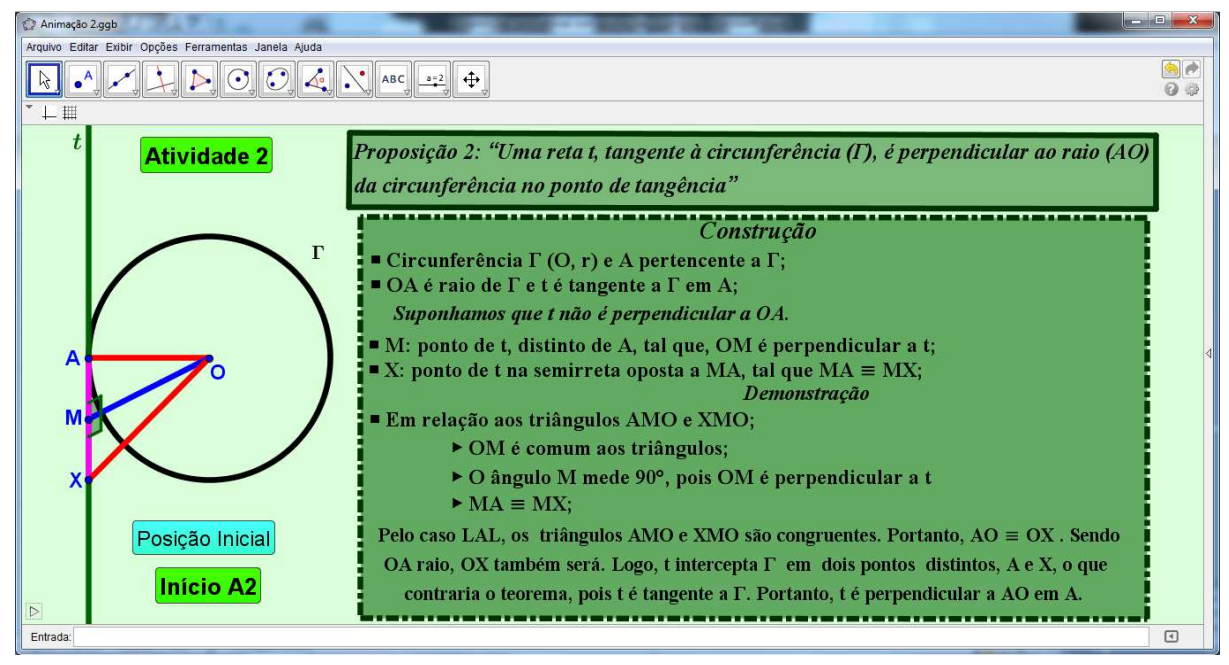

Figura 104: Interface no final de (c).

A "Animação 2" esta concluída. Porém, para deixá-la no ponto inicial, clique em "Início A2", assim terá "t" = 0. E, para iniciar as atividades da animação clique em "Atividade 2".

Durante a apresentação do **"(b) Questionário"**, quando a animação chegar no 7º passo (questão 3) clique no botão "Iniciar Movimento" para dar movimento a A e peça para os alunos observarem o ângulo formado por t e AO. Após os alunos resolverem a 3ª questão (7º passo), pause o movimento de B, e clique no botão "Atividade 2" para dar sequência a animação até ao final do questionário.

Ao final do questionário clique no botão "Posição Inicial" pra que B volte a sua posição de origem.

## **3.6.3 ANIMAÇÃO 3**

**Objetivo:** Analisar a propriedade referente a dois segmentos de retas que possui umas das extremidades em comum e a outra extremidade é o ponto de tangência com a circunferência.

**Proposta da animação:** Traçar circunferência Γ(0, r) e um ponto P qualquer do plano externo à Γ. Em seguida, traçar as retas tangentes a Γ passando por P.

**(a) "Construção"**

**1º Passo:** Ferramenta: "Número t"; **Nome:** t;

**Intervalo:** min: 0; máx: 9 e incremento: 0.1; **Controle Deslizante:** Horizontal; Largura: 100px; **Animação:** Velocidade: 0.05 e Repetir: Crescente (Uma vez). **2º Passo:** Ferramenta: "Número a"; **Nome:** a; **Intervalo:** min: 0; máx: 5 e incremento: 0.5; **Controle Deslizante:** Horizontal; Largura: 100px; **Animação:** Velocidade: 0.4 e Repetir: Crescente. **3º Passo:** Inserir Botão: "Atividade 3"; **Legenda:** Atividade 3; **Código Geogebra 1:** IniciarAnimação[t,true]  **2:** IniciarAnimação[a,false] **Finalidade do botão:** Iniciar ou dar continuidade a "Animação 3" **4º Passo:** Inserir Botão: "Início A3"; **Legenda:** Início A3; **Código Geogebra 1:**  $t = 0$ . **"**Condição para Exibir Objeto (s): **t** ≥ **0.1". Finalidade do botão:** Ao clicar neste botão a atividade retorna para o ponto inicial.  **5º Passo:** Objeto: Traçar quadrilátero para representar "Caixa de Texto"; **"**Condição para Exibir Objeto (s): **0.1 ≤ t ≤ 5.4". 6º Passo:** Texto: "Construção; **"Condição para Exibir Objeto (s):**  $0.1 \le t \le 2.8$ **". 7º Passo:** Texto: "Circunferência Γ(O, r)"; **"Condição para Exibir Objeto (s):**  $0.2 \le t \le 2.8$ **". 8º Passo:** Objeto: Traçar Γ(O, r);  **"**Condição para Exibir Objeto (s): **t** ≥ **0.4". 9º Passo:** Texto: "P: ponto externo à Γ"; **"**Condição para Exibir Objeto (s): **0.6 ≤ t ≤ 2.8".** 

P é a extremidade comum de dois segmentos tangentes à Γ, ele se moverá no plano durante o "(b) Questionário" com o auxílio da ferramenta "Número a". Porém, para inserir P deve-se marcar um ponto qualquer (W), externo a Γ, na área de trabalho,este é ponto a partir do qual o ponto P será inserido no plano.

**10º Passo:** Objeto: Marcar W externo à Γ (Figura 105);

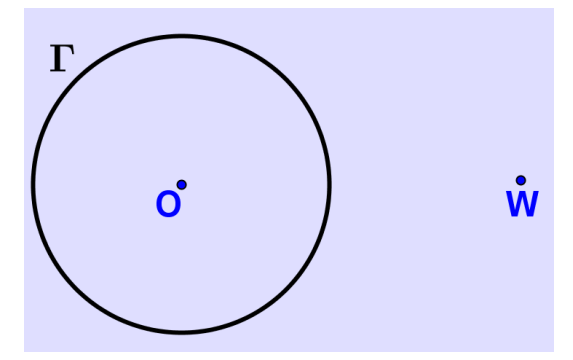

Figura 105: Circunferência Γ(O, r) e W externo a Γ.

**11º Passo:** Objeto: Inserir P;

**"**Condição para Exibir Objeto (s): **t** ≥ **0.8".**

Para inserir P digite na "Caixa de Entrada" o seguinte comando: **"Ponto[Círculo[W, abs(a)]]"** e tecle "Enter". O ponto surgirá na área de trabalho e, caso seja necessário renomeie para P.

A figura 106 representa a interface do Geogebra após o 11º passo com **"a" = 3**.

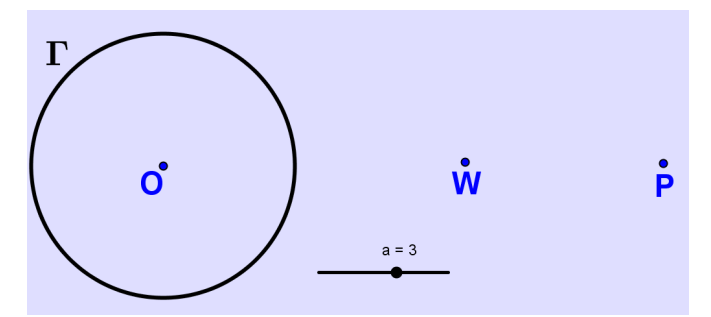

Figura 106: Interface do Geogebra no 11º passo.

**12º Passo:** Oculte o ponto W e o "Número a" (Figura 107);

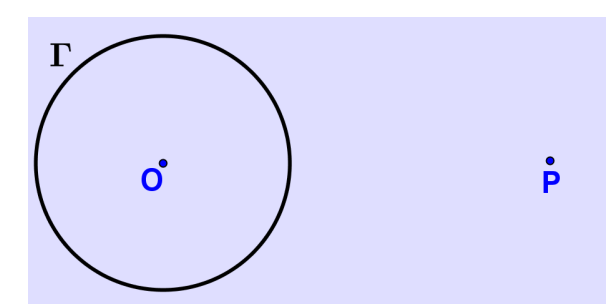

Figura 107: Circunferência Γ(O, r) e P externo.

**13º Passo:** Texto: "Retas r e s, tangentes a Γ passando por P."; **"**Condição para Exibir Objeto (s): **1 ≤ t ≤ 2.8". 14º Passo:** Objeto: Traçar r e s tangentes a Γ passando por P; Condição para exibir **"r"**. **"**Condição para Exibir Objeto (s): **1.2 ≤ t ≤ 5.4".**  Condição para exibir **"s"**. **"**Condição para Exibir Objeto (s): **1.3 ≤ t ≤ 5.4". 15º Passo:** Texto: "A: ponto que pertence à intersecção de r com Γ."; **"**Condição para Exibir Objeto (s): **1.4 ≤ t ≤ 2.8". 16º Passo:** Objeto: Marcar A na intersecção de r e Γ; **"**Condição para Exibir Objeto (s): **t** ≥ **1.6". 17º Passo:** Texto: "B: ponto que pertence à intersecção de s com Γ."; **"**Condição para Exibir Objeto (s): **1.7 ≤ t ≤ 2.8". 18º Passo:** Objeto: Marcar B na intersecção de s e Γ; **"**Condição para Exibir Objeto (s): **t** ≥ **1.9". 19º Passo:** Texto: "PA e PB"; **"**Condição para Exibir Objeto (s): **2.1 ≤ t ≤ 2.8".** 

20**º Passo:** Objeto: Traçar PA; **"**Condição para Exibir Objeto (s): **t ≥ 2.3".**  21**º Passo:** Objeto: Traçar PB; **"**Condição para Exibir Objeto (s): **t ≥ 2.4". 22º Passo:** Texto: "Comprimento de PA e PB"; **"Condição para Exibir Objeto (s):**  $2.5 \le t \le 2.8$ **". 23º Passo:** Objeto: Traçar o comprimento de PA e PB; **"**Condição para Exibir Objeto (s): **t** ≥ **2.7".** 

O item "(a) Construção" da "Animação 3" esta concluído. A figura 108 é um possível resultado de (a).

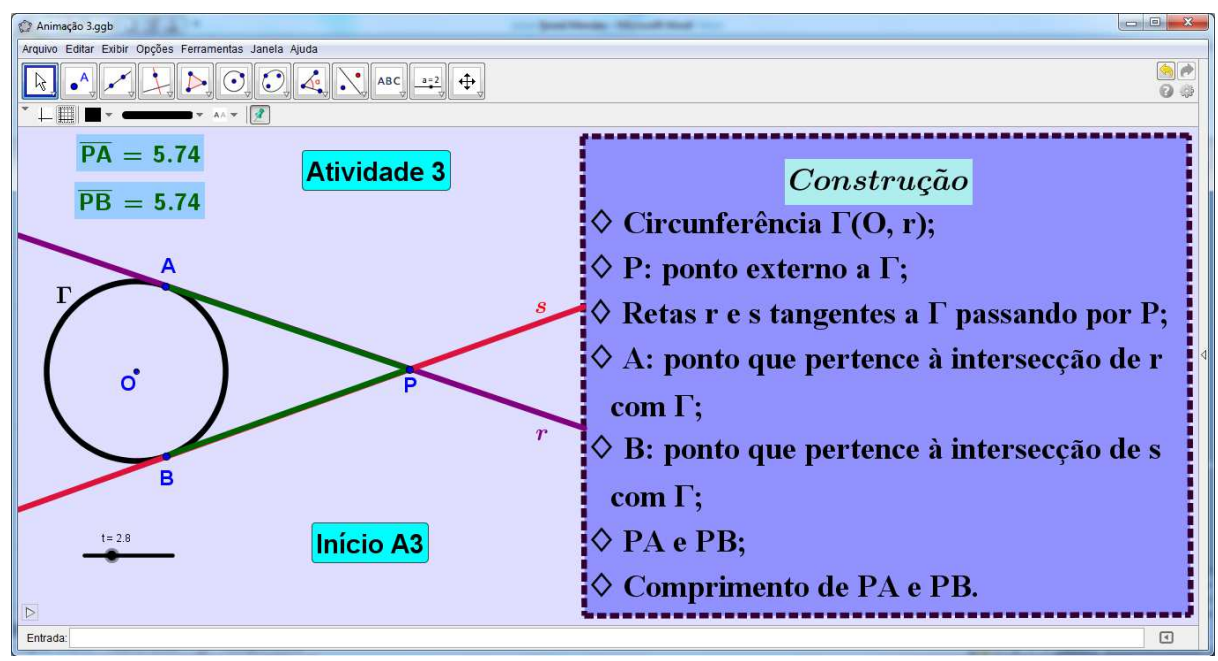

Figura 108: Interface no final de (a).

## **(b) "Questionário"**

Para iniciar o questionário os textos que compõem o item "(a) Construção" deverão estar ocultos, portanto, arraste o valor de **"t"** para **"t** ≥ **2.9"**.

**1º Passo:** Inserir Botão: "Iniciar Movimento";

**Legenda:** Iniciar Movimento;

**Código Geogebra 1:** IniciarAnimação[a,true]

 **2:** IniciarAnimação[t,false]

**"**Condição para Exibir Objeto (s): **t** ≥ **3.6".** 

**Finalidade do botão:** Mover P no plano durante a apresentação do questionário.

**2º Passo:** Inserir Botão: "Posição Inicial";

**Legenda:** Posição Inicial;

**Código Geogebra 1:** a = 1.

**"**Condição para Exibir Objeto (s): **t** ≥ **3.6".** 

**Finalidade do botão:** Mover P para a posição de origem.

**3º Passo:** Texto: "Questionário"

**"**Condição para Exibir Objeto (s): **2.9 ≤ t ≤ 5.4".** 

**4º Passo:** Texto: "1. Se as retas r e s são tangentes a Γ em A e B, respectivamente, e se intersectam em P, qual a relação de PA e PB com Γ? Explique.";

**"**Condição para Exibir Objeto (s): **3 ≤ t ≤ 5.4".**

**5º Passo:** Texto: "2. Observe o movimento de P no plano e anote os valores das medidas de PA e PB.";

**"**Condição para Exibir Objeto (s): **3.6 ≤ t ≤ 5.4".**

**6º Passo:** Texto: "3. Clique em P e mova-o pelo plano, observe e anote os valores do comprimento de PA e PB. O que se conclui sobre as medidas de PA e PB?";

**"**Condição para Exibir Objeto (s): **4.2 ≤ t ≤ 5.4".**

**7º Passo:** Texto: "4. O que se conclui sobre dois segmentos (PA e PB) distintos, que possui uma das extremidades em comum (P) e são tangentes a uma circunferência (Γ)?";

**"**Condição para Exibir Objeto (s): **4.8 ≤ t ≤ 5.4".**

O "(b) Questionário" esta finalizado. A figura 109 apresenta um possível resultado de (b).

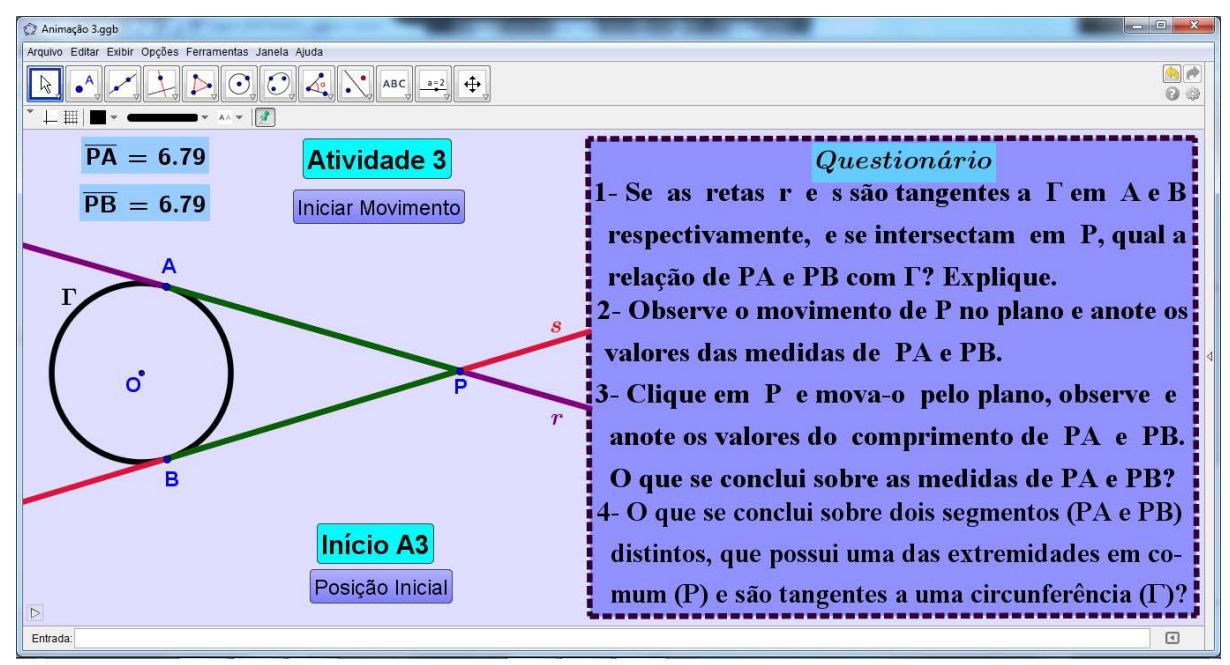

Figura 109: Interface ao final (b).

### **(c) Demonstração.**

**1º Passo:** Objeto: Traçar quadrilátero para representar "Caixa de Texto" (enunciado da proposição);

**"**Condição para Exibir Objeto (s): **t** ≥ **5.5".** 

**2º Passo:** Texto: "**Proposição 3:** Dois segmentos, PA e PB, tangentes a uma circunferência nos pontos A e B são congruentes";

**"**Condição para Exibir Objeto (s): **t** ≥ **5.5".** 

**3º Passo:** Objeto: Traçar quadrilátero para representar "Caixa de Texto" (demonstração);

**"**Condição para Exibir Objeto (s): **t** ≥ **5.9".** 

**4º Passo:** Texto: "Construção";

**"**Condição para Exibir Objeto (s): **t** ≥ **5.9".** 

**5º Passo:** Texto:

"Circunferência Γ(O, r) e P, ponto externo à Γ.";

"PA e PB: segmentos de retas tangentes a  $\Gamma$  em A e B, respectivamente."; "OA e OB: raios (r) de Γ.".

**"Condição para Exibir Objeto (s):**  $t \ge 6$ **".** 

**6º Passo:** Objeto: Traçar OA e OB (Figura 110);

**"**Condição para Exibir Objeto (s): **t** ≥ **6.4".** 

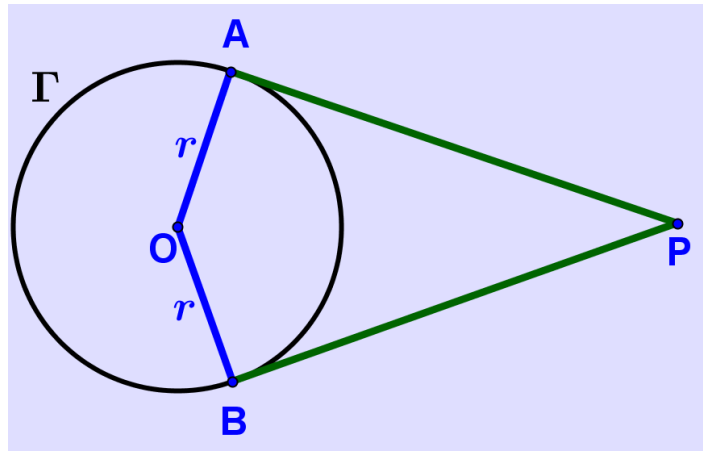

Figura 110: AO e OB raios de Γ.

**7º Passo:** Texto: "PO: segmento de reta que tem como extremidades o centro de Γ e o ponto P externo a ela.";

**"**Condição para Exibir Objeto (s): **t** ≥ **6.6". 8º Passo:** Objeto: Traçar PO (Figura 111); **"**Condição para Exibir Objeto (s): **t** ≥ **6.8".** 

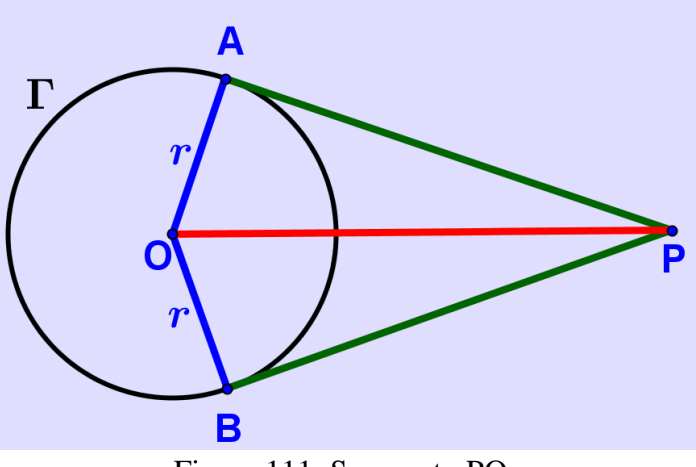

Figura 111: Segmento PO.

**9º Passo:** Texto: "Demonstração";

**"**Condição para Exibir Objeto (s): **t** ≥ **7".** 

**10º Passo:** Texto: "Em relação aos triângulos PAO e PBO, pela proposição 2, eles são retângulos em A e B, respectivamente.";

**"**Condição para Exibir Objeto (s): **t** ≥ **7.1".** 

**11º Passo:** Objeto: Traçar os ângulos A e B dos triângulos PAO e PBO, respectivamente (Figura 112);

**"**Condição para Exibir Objeto (s): **t** ≥ **7.3".** 

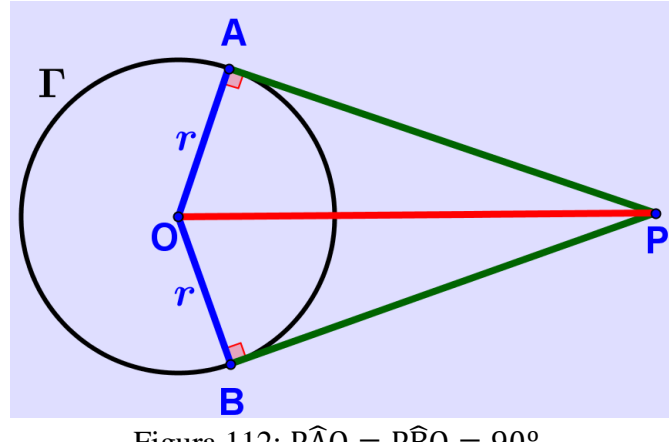

Figura 112:  $P\hat{A}O = P\hat{B}O = 90^{\circ}$ .

**12º Passo:** Texto: "AO ≡ OB, pois são raios de Γ (Catetos).";

**"**Condição para Exibir Objeto (s): **t** ≥ **7.5".** 

**13º Passo:** Texto: "PO é comum (Hipotenusa).";

**"**Condição para Exibir Objeto (s): **t** ≥ **7.7".** 

**14º Passo:** Texto: "Pelo caso Cateto-Hipotenusa, os triângulos PAO e PBO são congruentes, portanto  $PA = PB$ .".

**"**Condição para Exibir Objeto (s): **t** ≥ **8"** 

A demonstração esta finalizada e, um possível resultado de (c) é apresentado na figura 113.

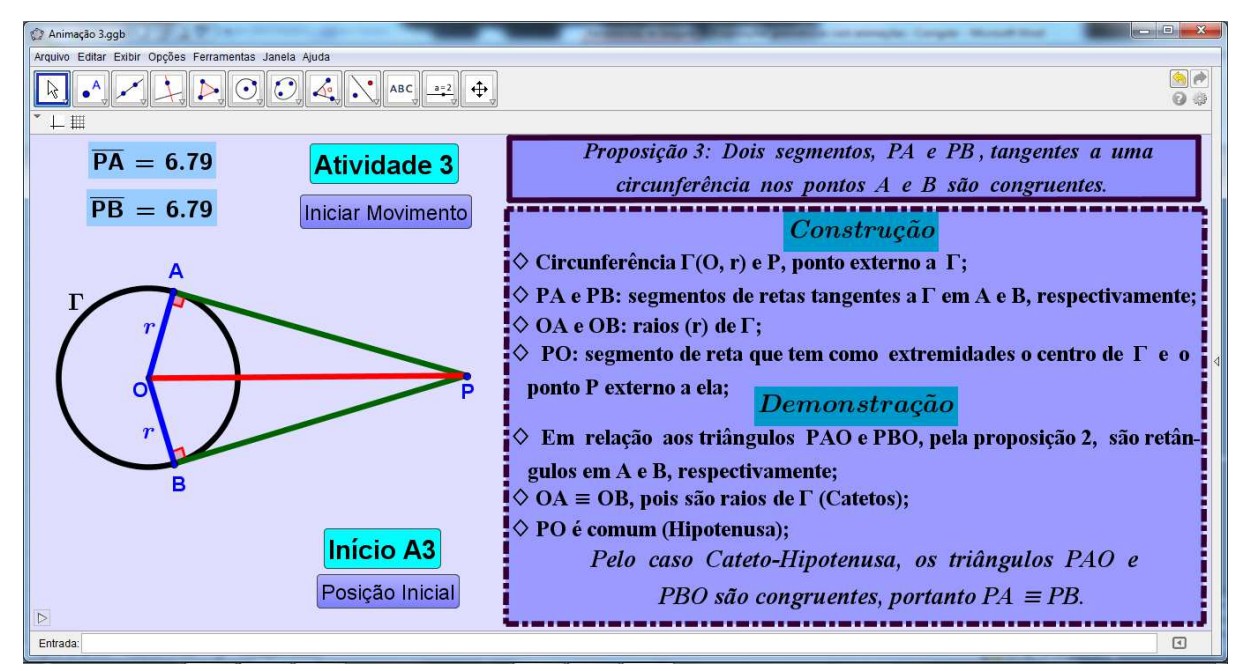

Figura 113: Interface no final de (C).

A "Animação 3" esta concluída. Porém, para deixar a "Animação 3" no ponto inicial, clique em "Início A3", assim terá "t = 0". E, para iniciar a animação clique em "Atividade 3".

Na segunda questão (5º Passo) do "(b) Questionário" clique no botão "Iniciar Movimento", este pausará a animação e iniciará o movimento de P no plano, para que assim, os alunos possam observar e anotarem os valores de  $\overline{PA}$  e  $\overline{PB}$ . Para dar continuidade na animação, clique em "Atividade 3" e no botão "Posição Inicial" para P retornar ao lugar de origem.

#### **3.7 Proposta de como aplicar as atividades para o aluno**

Para um melhor desempenho dos alunos do oitavo ano, sugere-se desenvolver o conteúdo deste trabalho com os alunos na sala de informática, conforme segue:

- 1. Apresentar o GeoGebra e propor as construções de 3.5.1 a 3.5.16;
- 2. Trabalhar com as proposições via as animações 1 a 3:

#### **1º Momento: (a) Construção.**

Solicitar a construção das figuras geométricas, a serem manipuladas, sem que ele ainda conheça as proposições, conforme o texto em construção (Figuras 91, 99 e 108). O professor deverá pausar a animação sempre ao final de um comando de construção de um objeto geométrico, para que os alunos possam construir sua figura antes de ver o resultado da construção na animação. Por exemplo:

O primeiro comando de construção no item (a) da "Animação 1" é: "Circunferência (Γ) de centro O e raio r" (6º passo da "Construção"). Após aparecer este comando na animação o professor deverá pausar a atividade e esperar o tempo, que julgar necessário, para que os alunos construam tal circunferência.

Para pausar a atividade o professor deverá clicar no ícone apresentado no final do item 3.5.19 e para continuar a atividade clique no botão "Atividade xxx" e, assim, sucessivamente com os demais comandos de construção.

 Após o término da "Construção" de cada atividade dê uma pausa na animação e discuta com os alunos a imagem obtida e chame atenção deles para os objetos traçados na figura, reta secante, por exemplo, na "Animação 2".

Segundo Ferreira (2009), durante a construção geométrica, inicia-se o processo de identificação dos elementos geométricos que compõem a figura. Trata-se da construção de uma imagem mental – um aspecto que, se trabalhado inicialmente, pode facilitar o processo de compreensão da demonstração.

#### **2º Momento: (b) Questionário.**

Utilizar os "Questionários" (Figuras 92, 100 e 109) para a reflexão e manipulação das figuras geométricas obtidas no 1º momento. Ao final do "Questionário" espera-se que o aluno conjecture a proposição em questão.

O "Questionário" pode ser apresentado de dois modos:

**1º Modo**: O professor pausará a animação apenas no final do "Questionário", ou seja, após o último passo (última questão) e, deixe o tempo necessário para os alunos responderem as questões. Transcorrido o tempo de resolução, discuta com os alunos as repostas de cada questão e, durante a discussão, anote no quadro as ideias dos grupos e formule um gabarito coletivo.

**2º Modo:** O professor deverá pausar a animação a cada questão, dando-lhes tempo para responder e, em seguida, promover uma discussão, sempre anotando no quadro as ideias dos grupos, para ter uma resposta coletiva.

## **Resultados esperados das questões propostas no "(b) Questionário" da "Animação 1":**

1:- AB é uma corda de Γ, pois A e B são pontos de Γ.

2:- A reta t é perpendicular a AB, pois t é perpendicular a s e AB está contido em s.

 $3:-$  É o ponto M.

4:- Resposta pessoal. Porém, o professor deverá observar se os valores de AM são iguais aos valores de BM.

5:- AM é igual a BM em todas as situações. M é ponto médio de AB, pois a distância de A até M é igual à de M até B.

6:- Espera-se que o aluno conjecture a proposição:

**Proposição 1:** "Se uma reta t passa pelo centro O de uma circunferência e é perpendicular a uma corda AB dessa circunferência, então a reta t intercecta a corda em seu ponto médio M"*.*

**Resultados esperados das questões propostas no "(b) Questionário" da "Animação 2":** 

1:- Raio de Γ, pois AO é um segmento que tem como extremidades um ponto (A) da circunferência e o centro (O) da mesma.

2:- A reta t é tangente a Γ, pois possuem apenas um ponto  $(A)$  em comum.

3:- Os ângulos possuem as mesmas medidas, 90º.

4:- Espera-se que os alunos conjecturem a proposição.

**Proposição 2:** "Uma reta t, tangente à circunferência (Γ), é perpendicular ao raio (AO) da circunferência no ponto de tangência"*.*

## **Resultados esperados das questões propostas no "(b) Questionário" da "Animação 3":**

**1:-** PA e PB são tangentes a Γ, pois PA e PB estão contidos em r e s, respectivamente, retas tangentes a Γ.

**2:-** O professor deverá observar se os valores de PA e PB, nos registros dos alunos, são iguais.

**3:-** PA e PB possuem as mesmas medidas.

**4:-** Espera-se que os alunos conjecturem a seguinte proposição.

**Proposição 3:** "Dois segmentos, PA e PB, tangentes a uma circunferência nos pontos A e B são congruentes".

#### **3º Momento: Demonstração**.

Motivar os alunos a demonstrar cada conjectura obtida (proposição), para que assim o aluno possa se familiarizar com tal procedimento e melhorar o seu conhecimento matemático.

As demonstrações das proposições foram desenvolvidas em 3.6.1(c), 3.6.2(c) e 3.6.3(c).

O terceiro momento, "(c) Demonstração", inicia-se com o texto da proposição conjecturada no "Questionário", em seguida, vem um texto relembrando alguns passos utilizados na atividade "(a) Construção" para a construção da figura geométrica. A figura geométrica e o texto serão suporte para um terceiro texto denominado "Demonstração".

Na "Demonstração" são utilizados comandos para a inserção de elementos geométricos visualizando assim a veracidade dos argumentos utilizados.

**3.** Propor que resolvam o desafio a seguir.

#### **"A PRAÇA"**

Victor, Bianca e Ana Júlia são três amigos que estudam no Colégio "Pequenos Gênios" e moram em frente a Praça "Bi-Vic", que tem o formato de um triângulo, por coincidência a casa de cada um deles está localizada exatamente em frente aos vértices da praça (triângulo). Para ir da casa do Victor à casa da Bianca passa-se pela Rua "A", da casa da Bianca para a da Ana Júlia pela Rua "V" e da casa da Ana Júlia até a do Victor, pela Rua "B".

A Praça "Bi-Vic" possui um canteiro circular tangentes às ruas "A", "B" e "V". O pessoal do bairro decidiu construir um mastro em homenagem ao patrono da escola no centro do canteiro (circunferência) e também passarelas para conectar as ruas ao mastro, que deverão ser construídas do ponto de tangência (do canteiro com as ruas) até ao mastro (centro do canteiro). Porém o pessoal do bairro tem uma dúvida: "Como determinar o centro do canteiro (circunferência) com precisão?"

O pai do Victor lembrou que o filho e suas amigas, há alguns dias atrás, estavam estudando algo que se tratava de circunferências e retas, então propôs ao filho que reunisse com a turma (Bianca e Ana Júlia) para resolver esse problema (desafio).

Victor aceitou o desafio e saiu para convidar as amigas. Foi até a casa da Bianca e a convidou, ela ficou muito entusiasmada. Os dois foram à casa da Ana Júlia, que imediatamente aceitou o desafio. Em seguida os três caminharam para a casa do Victor para discutir o problema.

Ao chegar em casa, Victor reclamou que caminhara demais e queria descansar um pouco, então Bianca foi conferir se de fato ele havia caminhado tanto assim e obteve os seguintes dados.

A distância:

- da casa do Victor ao ponto de tangência da Rua "A" com o canteiro é de 100 metros.
- da casa da Bianca à casa da Ana Júlia é de 150 metros.
- da casa da Ana Júlia ao ponto de tangência da Rua "B" com o canteiro são 80 metros.

 Como o grupo pode ajudar os moradores do bairro a descobrir o centro do canteiro (Figura 114)? Prove que o ponto encontrado é de fato, o centro da circunferência.

Segundo os cálculos de Bianca quantos metros Victor caminhou?

Esta atividade deve ser desenvolvida também no GeoGebra. Tem por finalidade analisar o grau de conhecimento adquirido pelos alunos com o GeoGebra em 3.6.1 a 3.6.3, via aplicação no cotidiano. Estes deverão mobilizar suas competências e habilidades para resolvêlo.

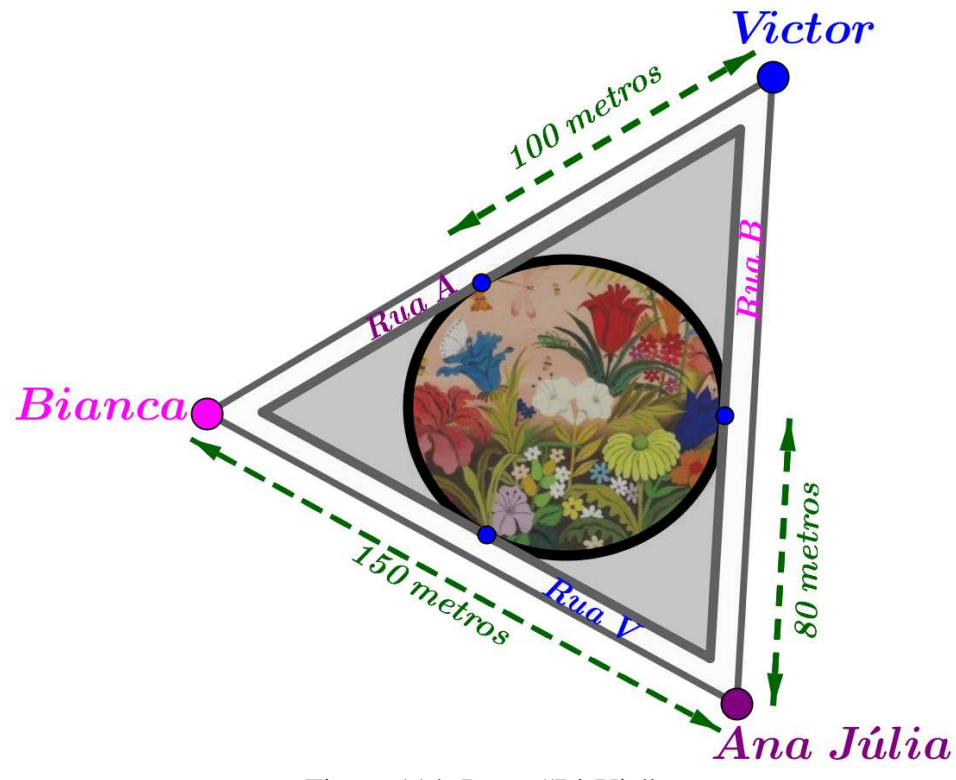

Figura 114: Praça "Bi-Vic".

Os passos para a construção da animação encontra-se no Apêndice. Neste, o texto será fragmentado para que os alunos possam associar as passagens do texto com a figura geométrica que a representa.

#### **Resultados esperados do "Desafio":**

**1º- Centro do canteiro:** espera-se duas respostas distintas, conforme segue:

**a)** Traçar as mediatrizes de duas cordas da circunferência com uma extremidade em comum. O ponto de intersecção dessas mediatrizes é o centro da circunferência.

**b)** Traçar as perpendiculares às retas tangentes à circunferência nos pontos de tangências. A intersecção dessas perpendiculares é o centro da circunferência.

Os alunos devem ser motivados pelo professor a demonstrar essas afirmações, o que não é usual no ensino fundamental, mas é perfeitamente possível, se trabalhado os conteúdos anteriores e fatos básicos da geometria, como por exemplo, que por dois pontos distintos passam uma única reta. No entanto, uma demonstração é dada a seguir.

#### **Demonstração de (a):**

Dada a circunferência Γ, A e B pontos de Γ, seja s a mediatriz de AB.

Considere X um ponto qualquer de Γ, distinto de A e B, e t a mediatriz de AX. Como A, B e X são não colineares, pois são pontos de Γ, formam o triângulo ABX. Desta forma,  $s \cap t = \{0\}$  (Figura 115).

O ponto O é equidistante de A, B e X.

Como O pertence a s, pela proposição em 2.5.1,  $\overline{AO} = \overline{BO}$ . Analogamente, como O pertence a t,  $\overline{AO} = \overline{XO}$ .

Assim,

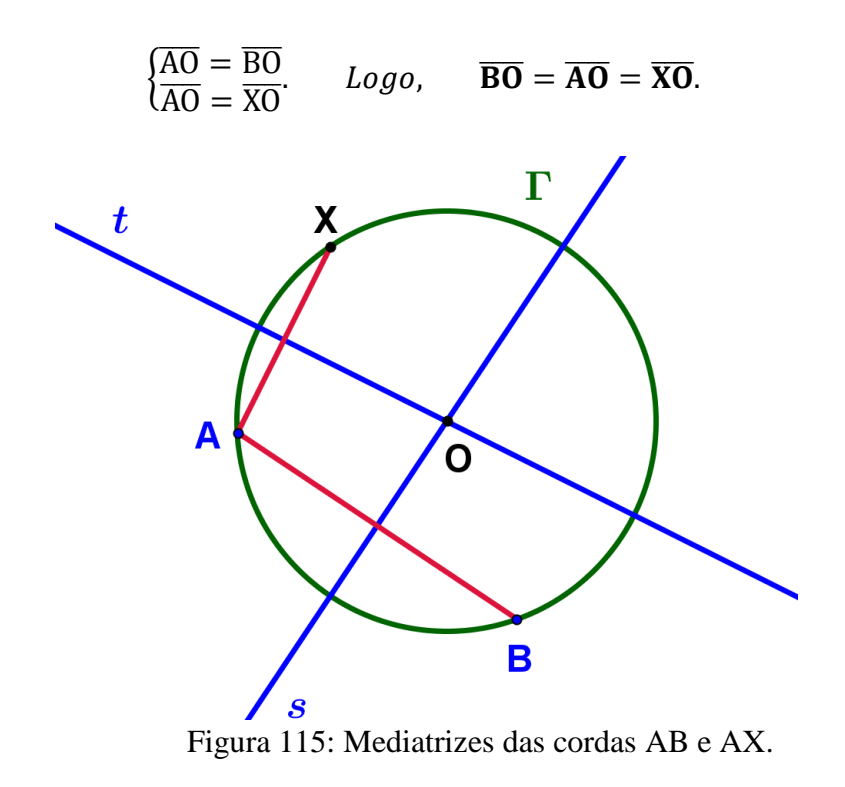

Portanto, O é equidistante de A, B e X. Ou seja, O está a mesma distância de A, B e X para todo X pertencente à Γ. Logo, O é equidistante de todos os pontos de Γ. Consequentemente O é centro de Γ.

#### **Demonstração de (b):**

Seja Γ a circunferência inscrita no triângulo ABC, com P, Q e R os pontos de tangência de Γ com os lados AB, BC e AC, respectivamente. Considere s, t e u retas perpendiculares a AB, BC e AC, por esses pontos (Figura 116).

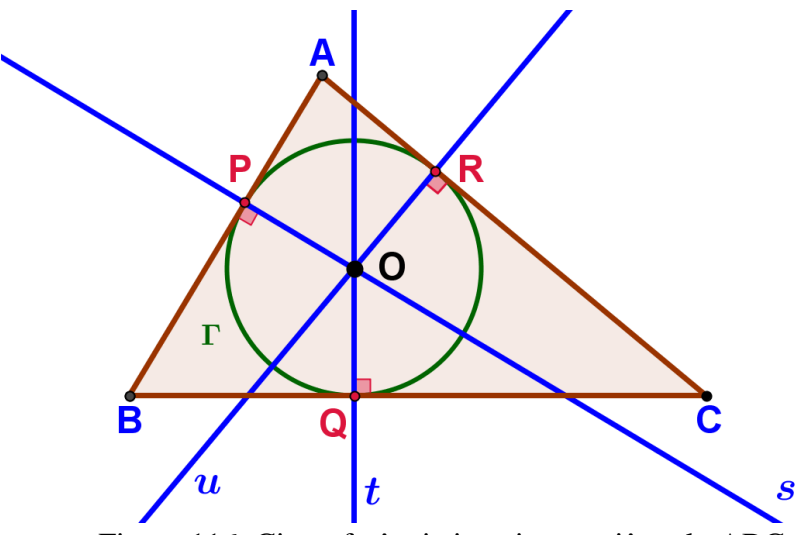

Figura 116: Circunferência inscrita no triângulo ABC.

Pela proposição 2, na animação 2, as retas s, t e u contêm o raio da circunferência, e consequentemente, o centro de Γ, O, pertence a essas retas. Assim, O ∈ s ∩ t. Afirmação: s ∩ t = {O}. Caso contrário, existiria mais um ponto O' neste conjunto, distinto de O. Desta forma,  $t = s$ .

**2º- Distância percorrida por Victor:** Segundo a proposição 3, os segmentos que possuem um ponto em comum como extremo e o outro são pontos de tangência a uma circunferência, são congruentes logo (Figura 117):

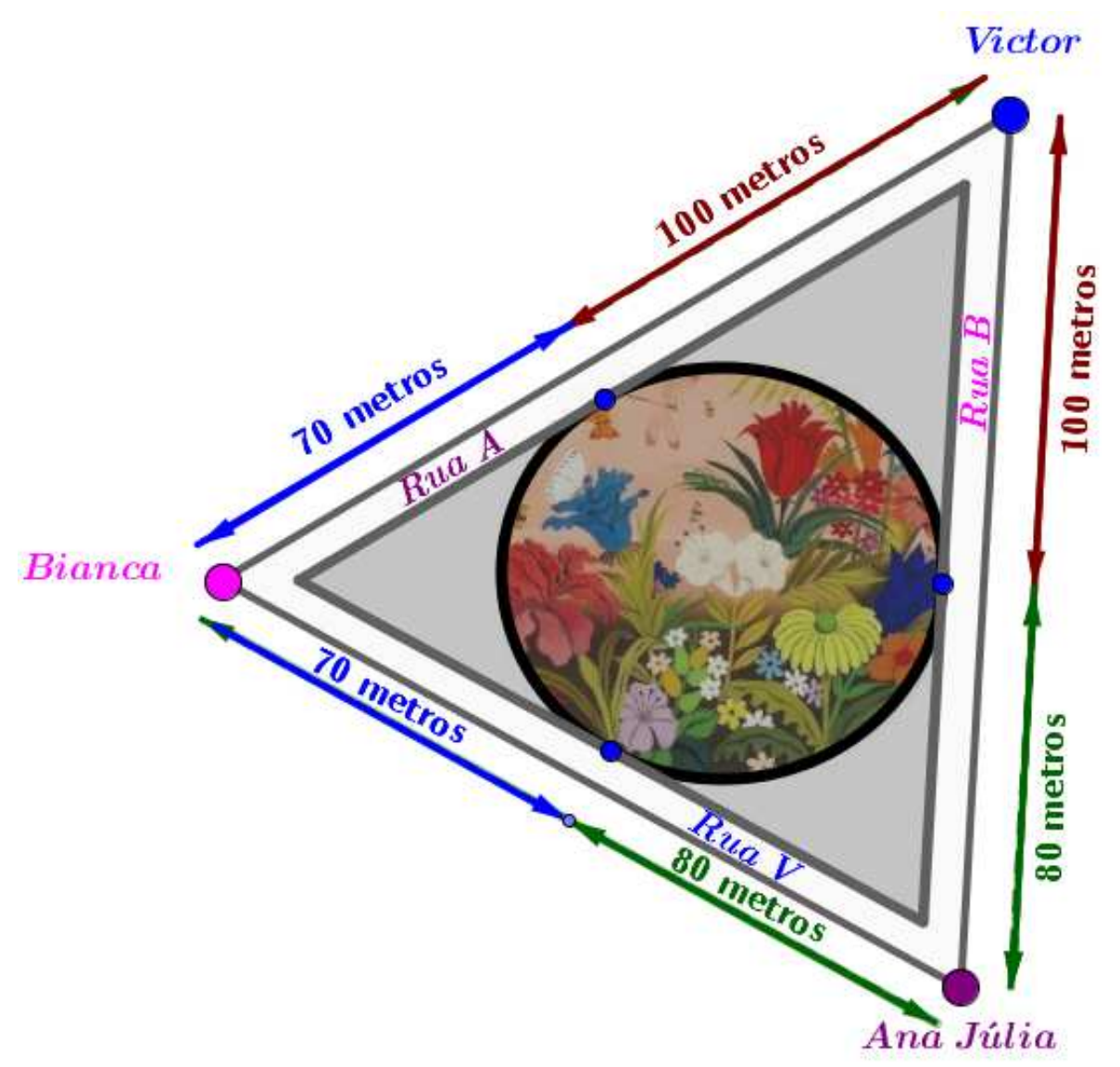

Figura 117: Perímetro do triângulo.

A distância percorrida por Victor é:  $P = 100 + 100 + 80 + 80 + 70 + 70 = 500$ m.

# **4 RESULTADOS DE APLICAÇÃO JUNTO AOS PROFESSORES DA REDE**

O trabalho aqui intitulado de "Proposições geométricas com animações" foi aplicado em quatro escolas públicas do estado de São Paulo, tendo como público alvo os professores da disciplina de Matemática. O convite foi estendido aos professores da área de exatas e aos coordenadores dessas escolas. Totalizando 22 professores.

O trabalho foi desenvolvido em forma de uma Orientação Técnica (OT) durante o período da "Aula de Trabalho Pedagógico Coletivo" (ATPC) de cada escola. A "orientação" ocorreu da seguinte forma:

1º: Pequeno resumo do capítulo 1 abordando a importância da inserção das tecnologias na Educação em especial nas aulas de Matemática;

2º: Resumo dos conceitos matemáticos abordados no trabalho;

3º: Apresentação e interação com o software GeoGebra;

4º: Oficina: Elaborando as "Animações".

Ao final da orientação foi solicitada uma avaliação sobre o trabalho apresentado, conforme segue o modelo.

## **Avaliação**

A avaliação dos pares aconteceu através de análise criteriosa da atividade proposta, observando os seguintes aspectos:

- O nível de dificuldade de compreensão/interpretação do texto;
- O grau de importância do conteúdo (competências/habilidades) tratado no presente trabalho;
- A contribuição do presente trabalho para a metodologia do professor e na aprendizagem significativa da matemática.
- Considerações sobre o trabalho.

A seguir são apresentadas as avaliações de cada escola.

1. Partindo da abordagem dos conceitos e conteúdos da Guernetria e das ferramentas de Geogebra, o aliz no por sua vez constrói os conhecimentos nuessarios gebra no dicorrer dar atividades. Cissim, através do "passo a passo" foi possível elaborare, construir e apresentar a "Conimaçãos" de forma dinâmica e participatria", poir o Geogebra possibilita a interação e o visualize a figura geometrica construída e seus ele mentor. Ourante o estudo do material houve peque nav duvidar, porem, foram sanadar com a intervengõro do professor.

2- Ou contenidor aqui abordado sobre as proprie ferîncia são significativos e necesarios no ensino da matemática, pois os alunos deverão perceber que, para déterminar le centre de uma circunferência é necessario traçar as mediatrizes de pelos menos duas cordar ou traçar uma reta perpendicular à reta tangente a circunferência no ponto de tangência e ainda poderia ser determinado pelas binetrízer dos ângulor internor do triângulo (Incentro). Cissim, a geometria associada ar ferramentas do Geogebra possi bilita a rompreensão e animilação de fama dinâmica vonde vs aluno tem a oportunidade de aprender por meio de demonstrações.

3- O material analisado e pertinente, poir as ferras

de "Cinimagões" ou conceitor matemáticos abordados, possibilitando uma melhor compreenão através de demonstrações, onde o aluno possa familiarizar com esser procedimentos, construindo assim, uma aborda gen significativa.

4. Cur atrividades aguir desemblisidas com recursos do Geogebra possibilitáriam spresentou de forma da geometria.

Cicreditamos que, com a construção da figura geometrica por meio dos comandos da "Cinimarção" e a posibilidade dos alunos interagirem com a mez ma, eles possam conjecturar com certa propriedade. proposições e teoremas nãos somente da geometria, mas também, de outras areas da matemática é através das demonstrações possam verificar a vera cidade dos conceitos conjecturados.

Enfim, para que a abordagem dos conceitos « contenidos matemáticos seja realizada de forma significativa por meio da utilização de recursos tec nológicos, seria importante e necessário a disponibili spação pela SEE de cursos de capacitação para profersores, voltado para a Jecnologia de Informação e Comunicação (TICS), contribuindo avim, para uma aprindizagem de qualidade.

#### Escola 2

Sakemor que o uso de novas tecnologias em sala de aula se faz necessario, principalmente devido ao desinteresse (a apatia, indiferença) dos alunos, com a intenção de inovar o ensino através de recursos que busquem atrair a atenção dos mesmos usandó aquilo que eles mais gostam; o computador.

Vimos que o software "Geogebra", tragmuitas vantagens en relação ao trabalho no papel ou no quadro, como movimentar a figura em diversas dis reções, comparar e voltar ao aspecto inicial. Para provar que a soma dos ângulos internos de um triângulo é 180°, é possível alterar a figura ever que, quando um dos ângulos aumenta, os outros di minuem, levando o aluno a generalizar que a ro ma é sempre 180° conjecturando-se assim unia das propriedades da Geometria Euclidiana.

Durante a análise e execução do contenido e das atividades proportas pelo trabalho, inicialmen te sentimos algumas dificuldades, devido à falta de contato com tal software, porém com as orientações do professor, elas foram sanadas durante o desenvolvimento da orientação técnica.

O trabalho apresentado pelo professor Ijosiel Mender, mostrou que é possível levar os a lunos a construirem seu próprio conhecimento através das construções e interações com as ferramentas de Geoglbra e, consequentemente tornan do o ensino e a aprendizagem uma atividade prazerosa e totalmente déferente a que estão acostumados: lousa e giz. Neste sentido, o professor deixa de ser um mero transmissor de co-

mhecimentos para ser um orientador, um media dor, um estimulador dos processos que levam os alunos a construírem os conceitos, seja ele, de qual area do conhecimento for. Poiém, alguns de nos professores, formados mas décadas de 80 e 90, não foram preparados para trabalhar com tais ferramentas, por outro lado, alguns professores recem formados também encontram muitas dificuldades ñão so em saber manipular tais ferramentas, mas também como implanta-las na sala de aula. Alguns de nos ja estamos (ou estão) na rede a mais de vinte anos e durante todo esse tempo não houve cursos ou treinamentos expressivos para um trabalho EFETIVO com as tecnologias que leve ao aluno uma aprendizagem significativa e inévadora, pois a implementação das mesmas na sala de aula não é um prócesso simples, não é apenas "usar por usar", isso envol-<br>ve o processo metodológico utilizado com tais ferramentas, ou seja, é o professor fazer dos recur sos tecnologicos uma ferramenta para transfor mar o saber científico em saber ensinar e como consequência o saber insinado, caso contrário servirá apenas como pirotecnia disfarçada de "inovação"

Escola 3

« Considerações Finais <sup>1</sup> Chimações no Geogebra 1. O software Geogebra gjuda o aluno a interggir com o programa, o que possibilita uma maior dinamismo por parte do aluno. através do passo a passo disponibilizado no texto, atém de construir, o aluno consegue fazer alterações na figura e estas podem ser acompanhadas ao mesmo tempo. alguns passos acabam dificultando, um pouco, o entendimento dos alunos, é onde a explicação do professor com que as dúvidas fossem sanadas por completo. acreditamas que a maior dificuldade, de inicio,<br>seja o algoritmo do programa, mas logo é sanada com a utilização do programa. 2. O grau de importância do conteúdo abordado<br>é de suma importância, pois o aluno percebe e tam-<br>bém visualiza, por exemplo, a propriedade das<br>retas tangentes à uma circunferência, independentemente de sua posição, formando um ânquio de so com o raio e que para determinar o centro de uma circunferência é necessário trapar mediatrizes à cordas na circunferência ou traçar uma perpendicular à reta tongente ou pela bisse-<br>triz entre tangentes partindo de um mesmo ponto. à medida que o aluno visualiza a construção através do programa, ele consegue assimilar melhor o conceito.

3. Contribut, e muito, para a aprendizagem, pois o aluno consegue visualizar e compreender melhor os conceitos di pertinentes.

O fato do programa trabalhar com animações possibilita e permite que o aluno consiga, através de variações, interiorizar o assunto em questão. Muitas vezes a não visualização (abstrato) impede a oprendizado, deixando "vagos" no entendimento e o programa vem exatamente para

4. É fato de que o Geogebra vem para mostrar, através de seu dinamismo, que os alunos têm uma clareza muito maior quanto dos conceitos em geometria.

Esta maior clareza na geometria, foi mostrada perfeitamente neste trabalho, mas pode ser aplicada em ou tras áreas da disciplina, como também em outras disciplinas.

Ocredito que a introdução do Geogebra<br>nas escolas, com uso contínuo, o aprender ficará muito mais acessível.

"O aluno aprenderó a linguagem da geometría da melhor e mais eficiente forma : usando-a!"

Apesar de nossas alunas já terem nascidas no ambiente do mundo digital e de pesquisas mostrarem que<br>o uso de ferramentas *tec*urológicas educativas melhora aproveitamente desses recursos em sola de aula.

Dar a suura importancia do presente trabalho ferramentas do programa e comandos dadas pelos docentes a interação com as figuras geométricas construídas, oportunizando aos alunos analisar, refletir, generalizar e, consequentemente, conjecturar

His atividades apresentadas rom o passo a passo para elaborar as respectivas auimações e professores facilitaram nas elaborações e compreen são das mesmas e motivaram os docartes desta unidade escolar a desenvolverem trabalhos coun

esta metodologia.<br>Assim será possível sair da rotina de aulas tradicionais e ensinar Geometria de uma forma dinámica, numa perspectiva de ensino/aprendiza aula instigante e atrativa, na qual o aluno partici lidades.

> "Eusinar não é transferir conhecimento, mas<br>criar as possibilidades para a sua própria Paulo Freire

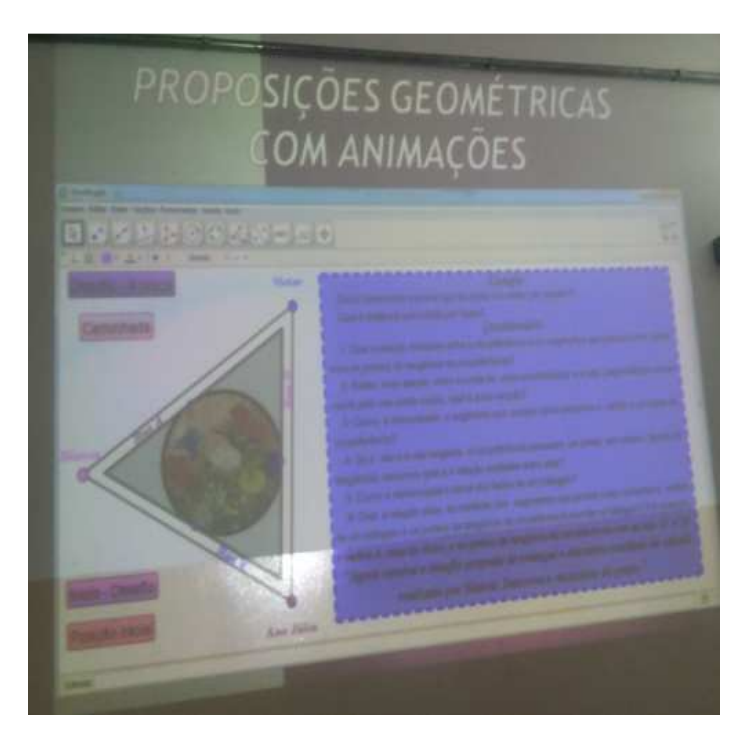

As fotos a seguir mostram os professores participando da aplicação do trabalho.

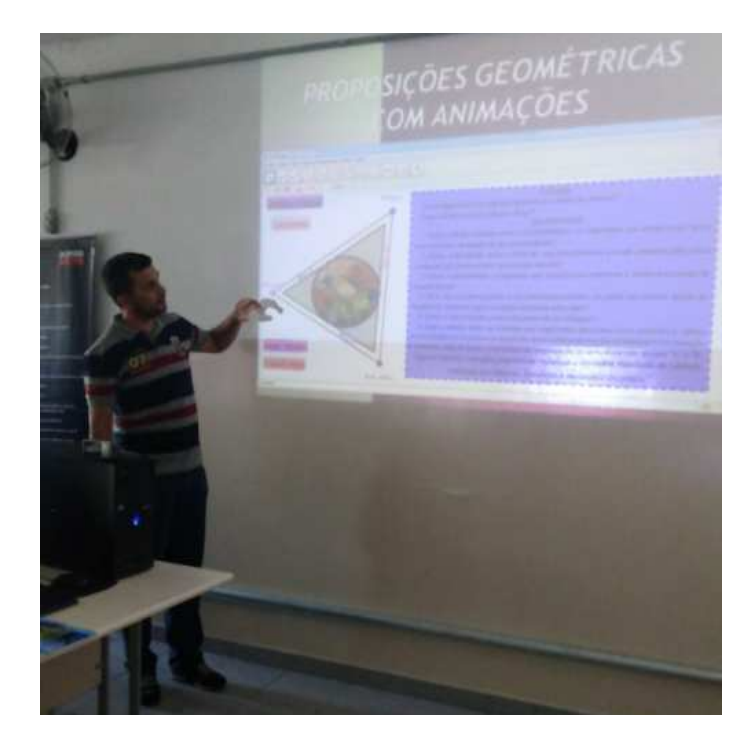

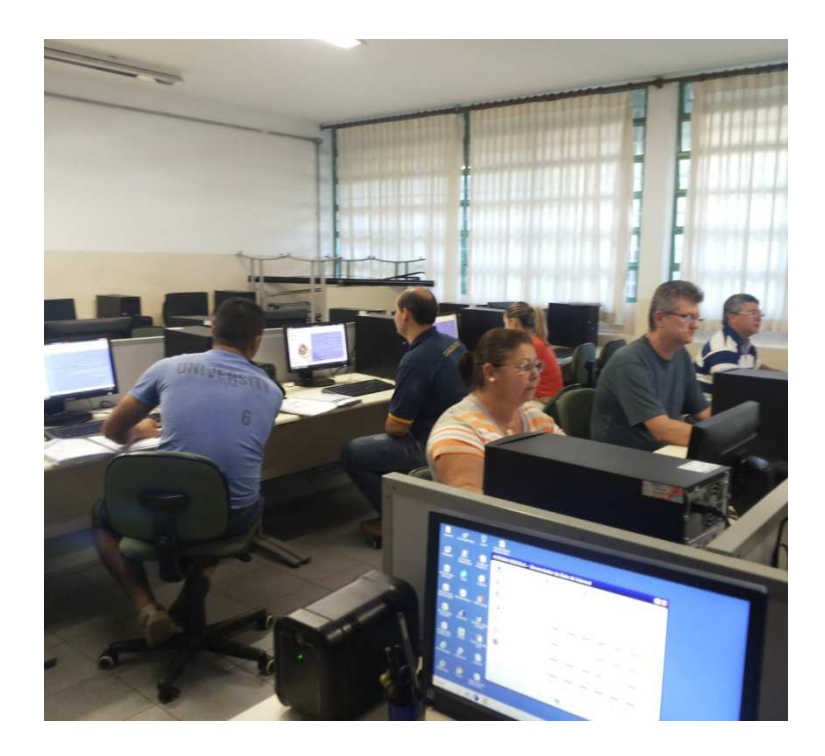

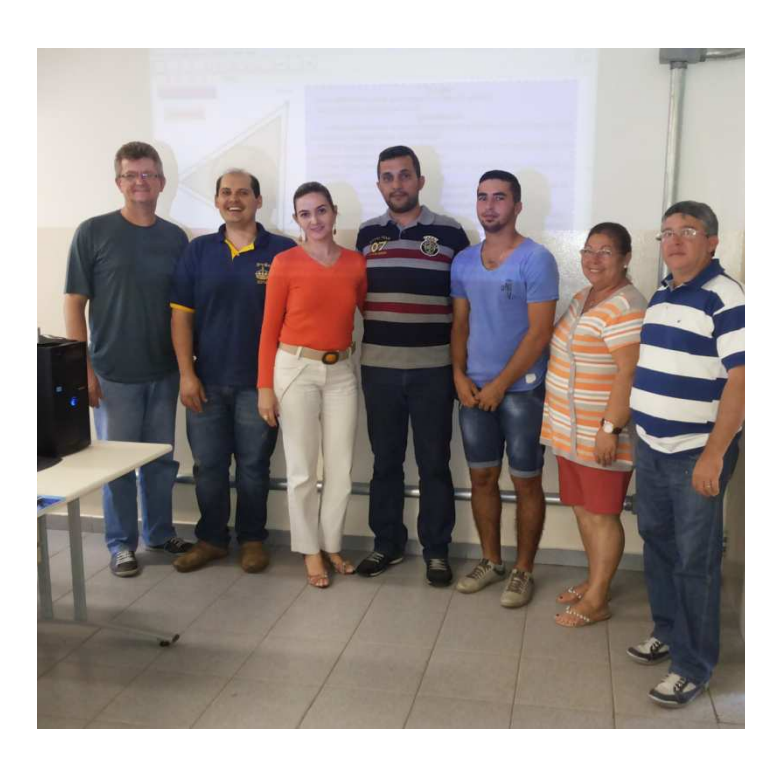

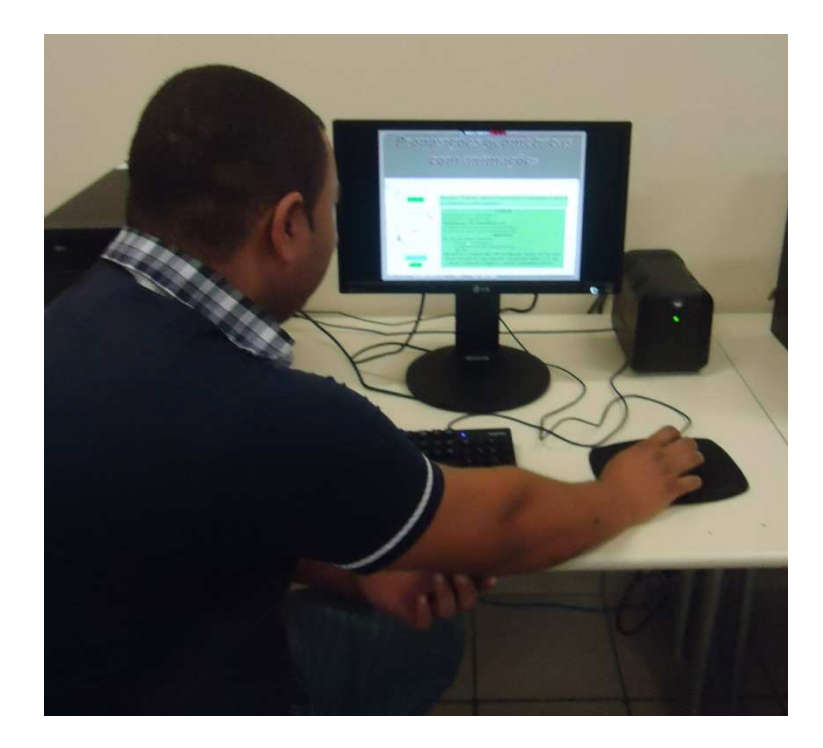

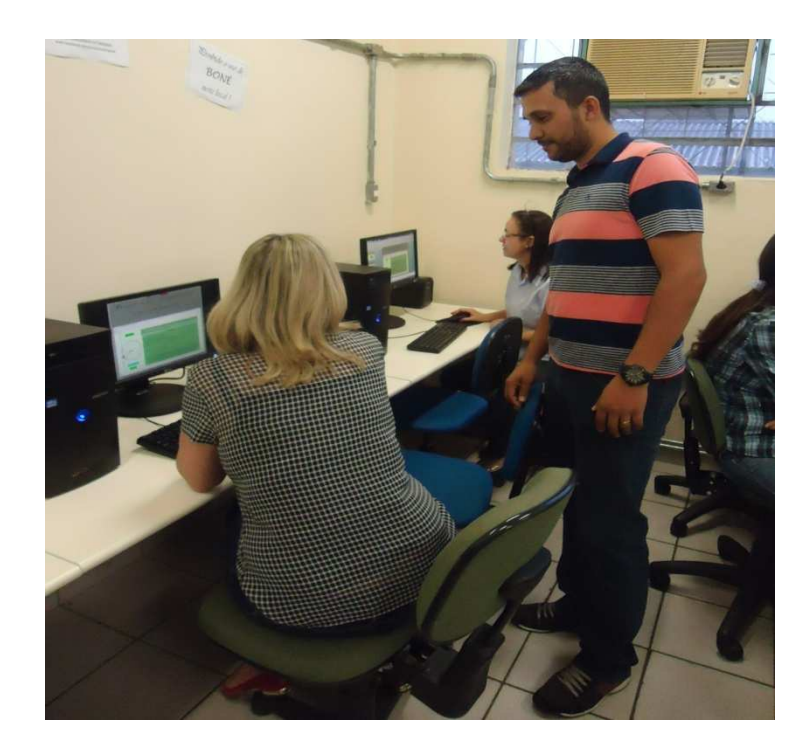

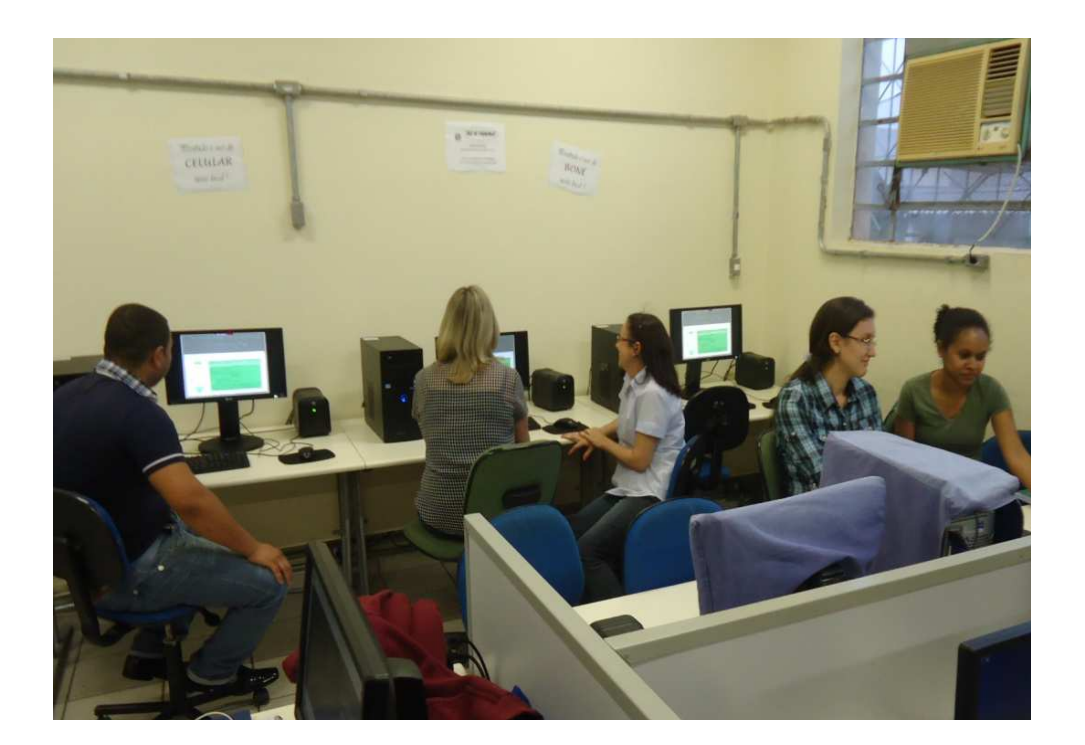

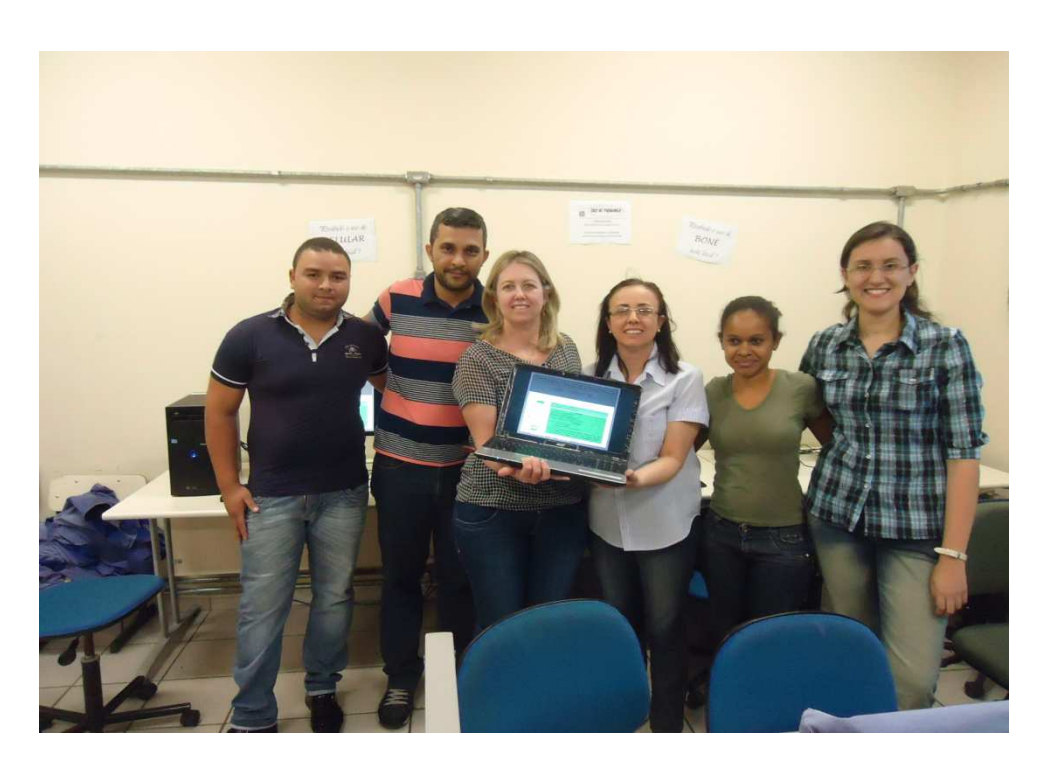

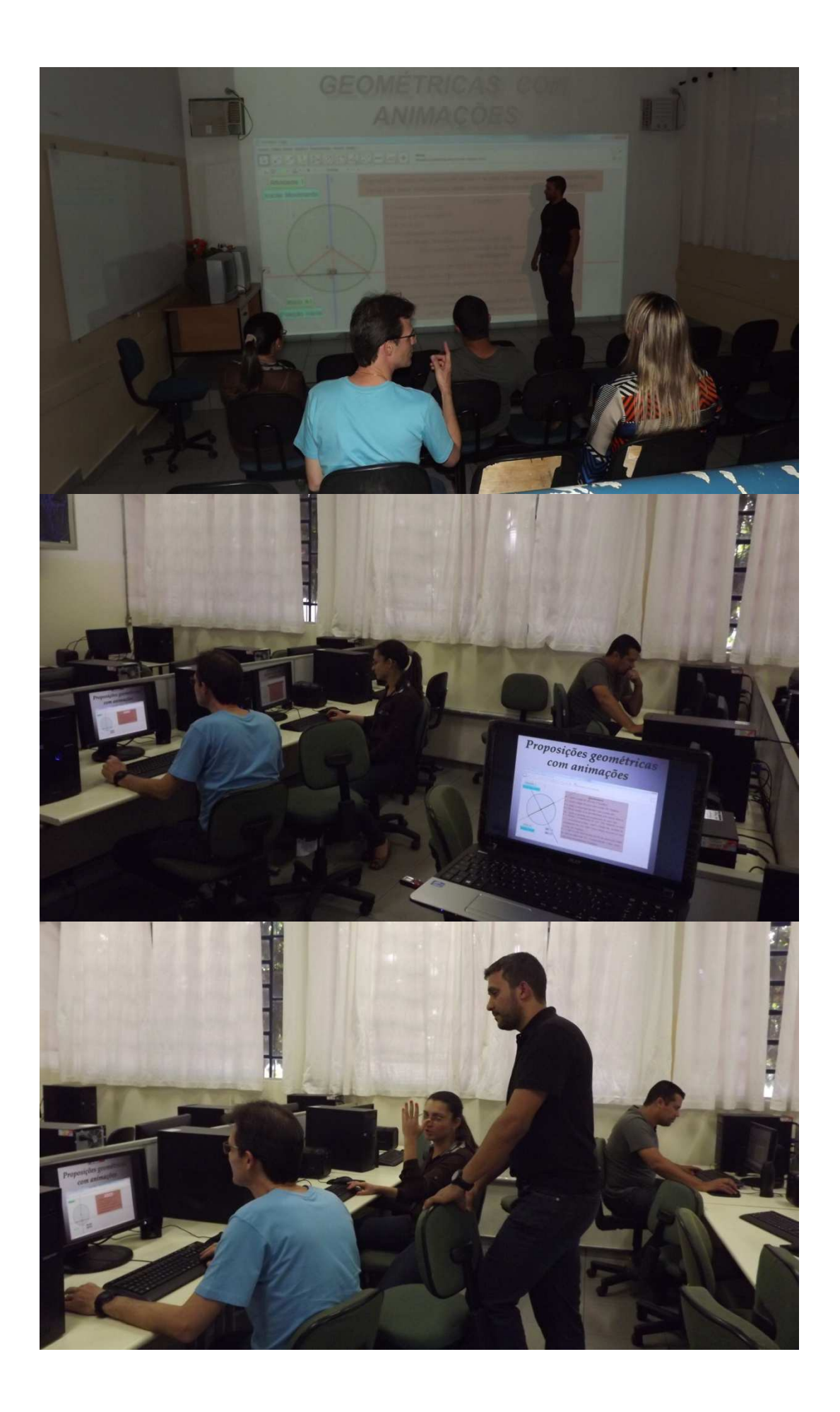

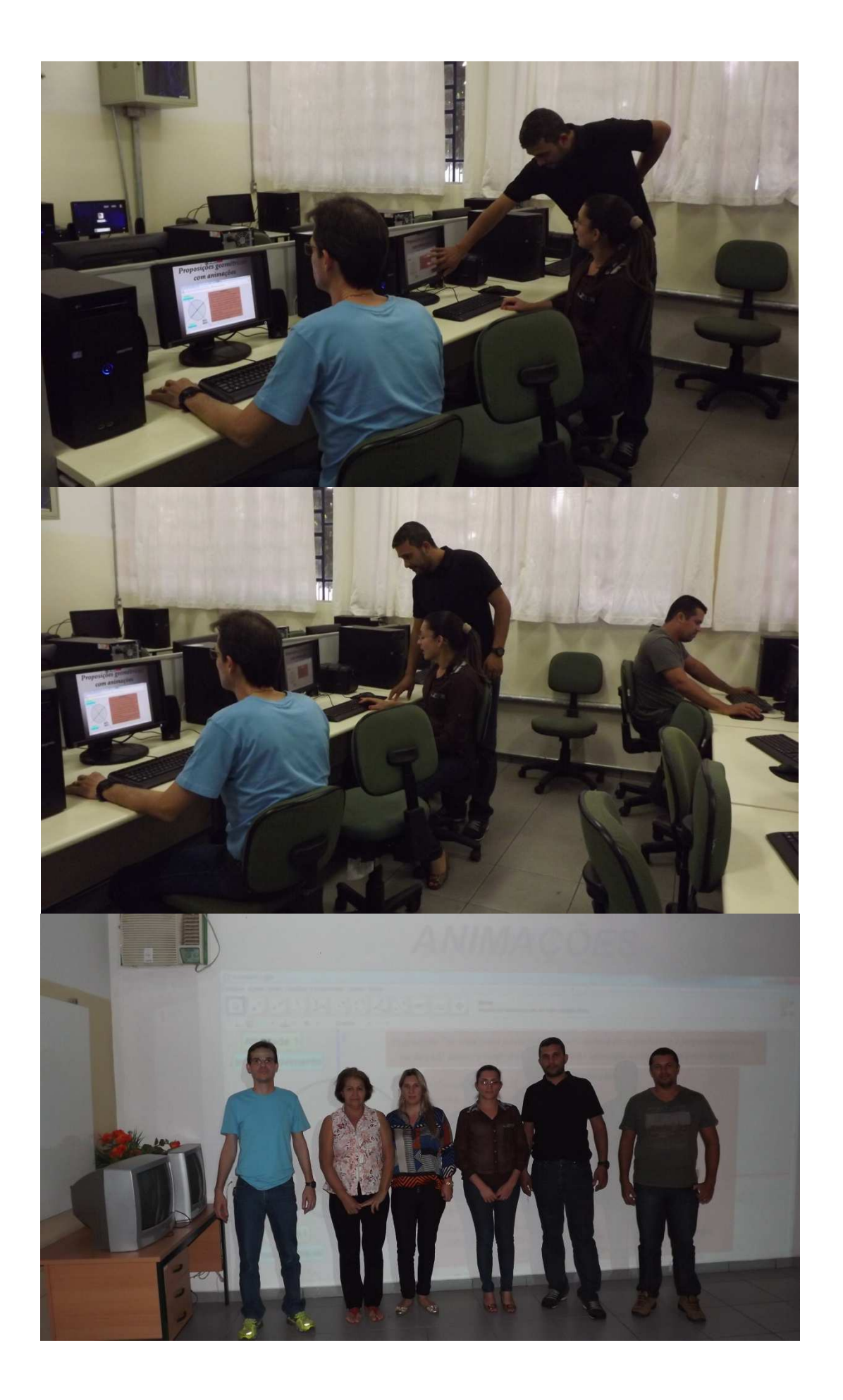

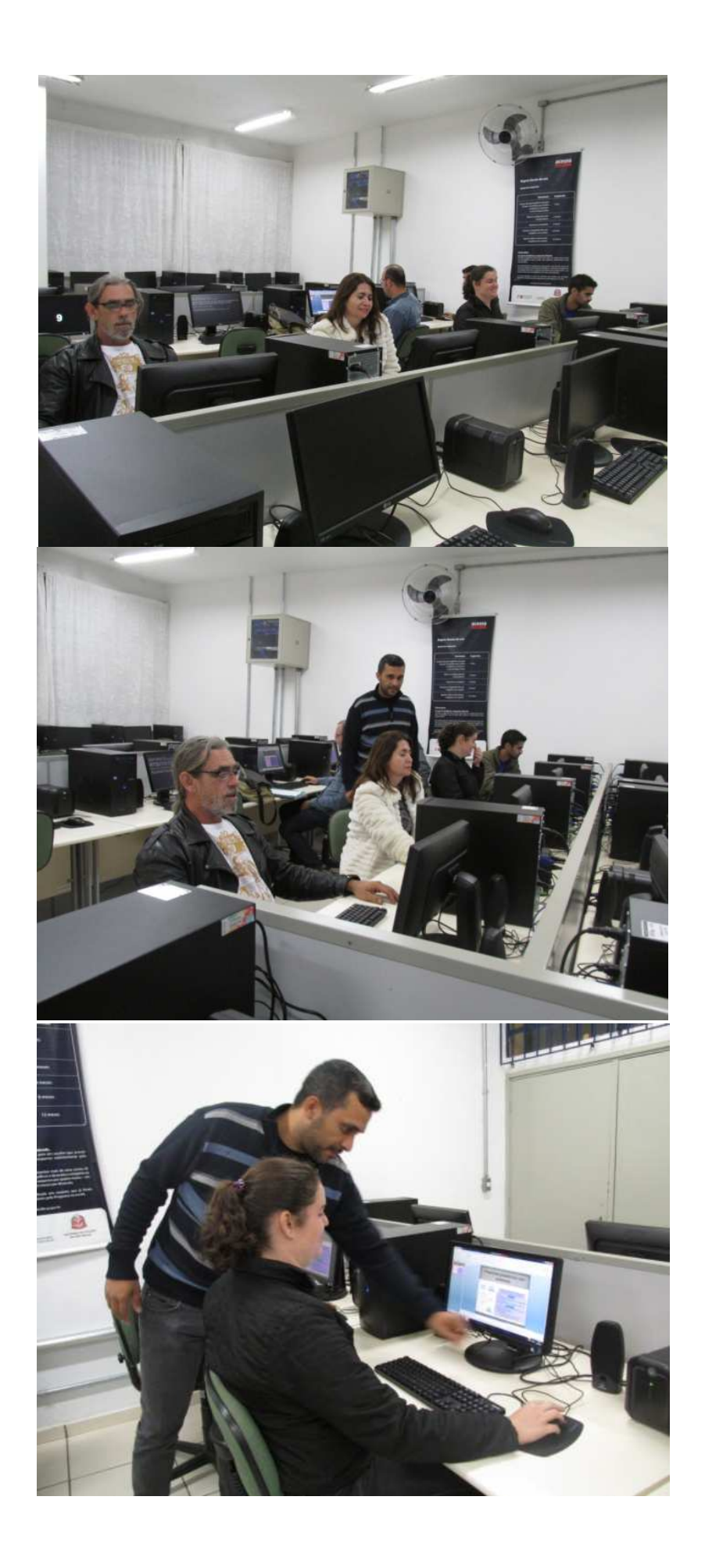

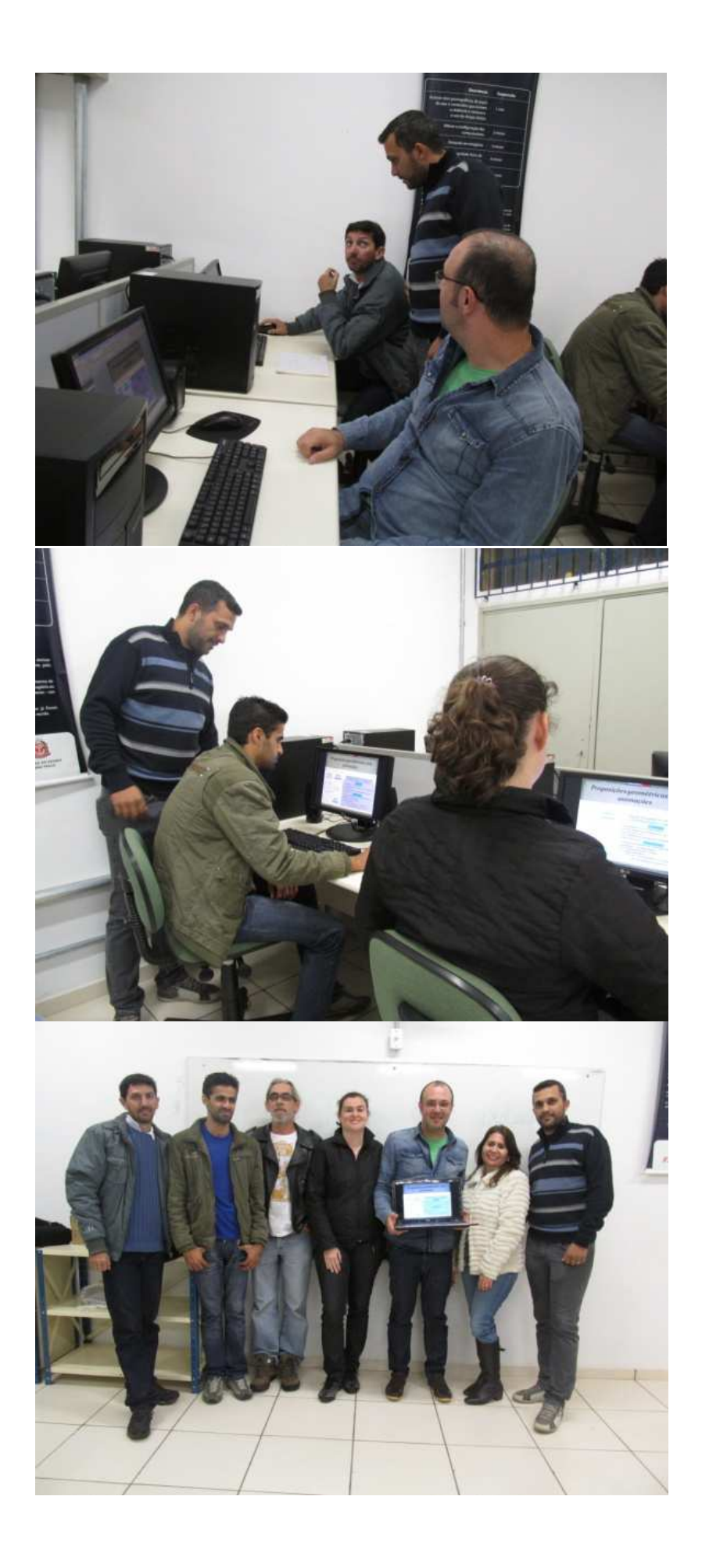

### **5 CONSIDERAÇÕES FINAIS**

Reconhecendo a importância das Tecnologias na sociedade em que vivemos e principalmente no processo de ensino e aprendizagem, o presente trabalho mostrou como construir animações com o GeoGebra para ensinar conteúdos específicos da Geometria Euclidiana Plana, de forma dinâmica.

Na elaboração do material proposto neste trabalho, procurou-se utilizar de ilustrações que usassem uma abordagem clara e acessível, para professores e alunos, sem descuidar do rigor científico exigido por este tipo de trabalho. Apesar dos resultados finais serem aparentemente simples, relacionados às proposições e demonstrações desenvolvidas, a elaboração das animações no GeoGebra é bastante exigente quanto à mobilização de saberes de Geometria associados às ferramentas do software.

O trabalho foi apresentado aos professores de quatro escolas estaduais, no horário das ATPCs. Este é um momento destinado à formação continuada dos professores da rede pública do Estado de São Paulo, além de outros pontos. Também neste horário a maioria dos professores se encontra na unidade escolar. No entanto, o tempo de duração das ATPCs, 100 minutos (2 aulas), restringiu o tempo de aplicação das atividades propostas. Porém, em todas as escolas, praticamente todos os professores permaneceram até o final da orientação, com exceção dos professores que tinham aula em outras unidades escolares. Os professores fizeram as construções básicas... e elaboraram com detalhes a Animação 1. As demais foram apenas apresentadas, inclusive o desafio.

Ao introduzir as ferramentas do GeoGebra foi constatado que alguns professores desconheciam tal software, alguns já conheciam, porém nunca tinham manuseado as ferramentas do programa e outros já possuíam certos conhecimentos do GeoGebra. De certa forma, isso justifica as dificuldades que certos professores apresentaram na elaboração da animação.

Outro fato interessante é que no ensino básico nem sempre são trabalhadas as demonstrações de teoremas e proposições, visto que este procedimento não é o foco do Currículo da Secretaria da Educação do Estado de São Paulo, no ensino da Matemática. As animações, assim como as demonstrações aqui propostas, foram compreendidas pelos professores, de modo a viabilizar a aplicação das mesmas junto aos alunos.

Ao final da orientação foi solicitada uma avaliação das atividades desenvolvidas. Os resultados apresentados foram satisfatórios. Em sua maioria, os professores reconhecem que tais ferramentas podem contribuir para uma aprendizagem eficiente e significativa, com aulas mais dinâmicas e prazerosas.

Desta forma, o trabalho aqui apresentado possibilita melhorar a formação do professor de matemática e o desenvolvimento das competências e habilidades dos alunos, com o uso do GeoGebra, sendo este um software de fácil acesso e livre. No entanto, o uso de tecnologias na sala de aula demanda tempo e persistência, visto que lida essencialmente com a necessidade de mudar alguns aspectos tradicionais da aula de Matemática. Atividades matemáticas do tipo investigativa, quando realizadas de modo isolado ou esporádico, podem ser interessantes no momento mas não abalam, só por si, concepções e práticas muito enraizadas.

Em trabalhos futuros serão apresentados os resultados de aplicação das animações junto aos alunos das escolas estaduais anteriormente citadas, assim como novas animações.

# **6 REFERÊNCIAS**

ALMEIDA, Maria Elizabeth Bianconcini. *Inclusão digital do Professor: formação e prática pedagógica.* - São Paulo: Editora Articulação, 2006.

BARBOSA, J. L. M.. *Geometria Euclidiana Plana*. 2. ed. Rio de Janeiro: Sociedade Brasileira de Matemática, 1995. 161p.

DOLCE, Osvaldo; POMPEO, José Nicolau. *Fundamentos de matemática elementar, 9*. 8ª Edição. São Paulo: Editora Atual, 2005.

FERREIRA, Carlos Eduardo Souza e GRAVINA, Maria Alice. *Objeto de Aprendizagem "Geometria Plana".* Disponível em <http://www2.mat.ufrgs.br/edumatec/atividades\_diversas/teoremas\_geometria/Objetos/Geom etriaPlana.swf >. Acesso em: 15 jun. 2014.

FERREIRA, Carlos Eduardo Souza e GRAVINA, Maria Alice. *Objeto de Aprendizagem "Geometria Plana".* Módulo 2 - Disponível em <http://www2.mat.ufrgs.br/edumatec/atividades\_diversas/teoremas\_geometria\_avan/Objetos/ Teoremas\_da\_Geometria\_Plana\_M2.swf>. Acesso em: 15 jun. 2014.

FUGIMOTO, Sonia Maria Andreto; ALTOÉ, Anair: *Perspectivas dos professores quanto à utilização do computador no desenvolvimento da prática pedagógica.* Disponível em: < http://educere.bruc.com.br/CD2011/pdf/4526\_3054.pdf>. Acesso em: 16 maio 2014.

GIOVANNI JUNIOR, José Rui; CASTRUCCI, Benedicto. *A conquista da matemática*, 8º e 9º ano. – Ed. Renovada. – São Paulo: FTD, 2009.

GRANJA, Carlos Eduardo de Souza Campos; Mello, José Luiz Pastore; MACHADO, Nilson José; MOISÉS, Roberto Perides; SPINELLI, Walter. – *Caderno do professor: matemática, ensino fundamental*. – São Paulo: SEE, 2013.

HOHENWARTER, M.; HOHENWARTER, J. *Ajuda GeoGebra: Manual Oficial da Versão 3.2.* Tradução e adaptação para português António Ribeiro. Disponível em: <http://www.geogebra.org/help/docupt\_PT.pdf>. Acesso em: 28 jun. 2014.

*Sobre o GeoGebra*. Disponível em <http://www.pucsp.br/geogebrasp/geogebra.html>. Acesso em: 04 jun. 2014.

NOÉ, Marcos; (BRASIL ESCOLA, 2009) em <http://educador.brasilescola.com/estrategias-ensino/a-informatica-no-ensino-matematica.htm >. Acesso em: 11 maio 2014.

Projeto Araribá: *Matemática*. – Editora Moderna. – 3. ed. – São Paulo: Moderna, 2010.

SÃO PAULO. *Currículo do Estado de São Paulo: Matemática e suas tecnologias*/Secretaria da Educação. – São Paulo : SEE/SP, 2010.

SOFTWARE GEOGEBRA. Disponível em: <http://www.geogebra.org/cms/en/download/>. Acesso em: 04 fev. 2014.

 WENDT, Angela Mallmann; OLIVEIRA, Eduardo Buriol de; DALMOLIN, Laura; XAVIER, Luana Kuister. *Noções Básicas de Cálculo e Geometria Plana com o GeoGebra*. Disponível em: <http://w3.ufsm.br/petmatematica/arquivos/Ap\_GEOGEBRA.pdf>. Acesso em: 10 jun. 2014.

#### **APÊNDICE: Construindo a animação – Desafio: "A Praça".**

**Proposta da animação:** Construir no Geogebra dois triângulos para representar a praça e as ruas do seu entorno, uma circunferência inscrita no triângulo para representar o canteiro e inserir os fragmentos do texto para que o aluno possa relacionar o texto com a imagem.

**(a) Construção 1º Passo:** Ferramenta: "Número t"; **Nome:** t; **Intervalo:** min: 0; máx: 4 e incremento: 0.1; **Controle Deslizante:** Horizontal; Largura: 100px; **Animação:** Velocidade: 0.05 e Repetir: Crescente (Uma Vez). **2º Passo:** Ferramenta: "Número a"; **Nome:** a; **Intervalo:** min: 0; máx: 3 e incremento: 0.05; **Controle Deslizante:** Horizontal; Largura: 100px; **Animação:** Velocidade: 0.5 e Repetir: Crescente (Uma Vez). **3º Passo:** Inserir Botão: "Desafio – A Praça"; **Legenda:** Desafio – A Praça; **Código Geogebra 1:** Iniciar Animação [t,true]  **2:** IniciarAnimação[a,false] **Finalidade do botão:** Iniciar as atividades da animação. **4º Passo:** Inserir Botão: "Início - Desafio"; **Legenda:** Início - Desafio; **Código Geogebra 1:**  $t = 0$ . **"**Condição para Exibir Objeto (s): **t** ≥ **0.1". Finalidade do botão:** Levar a animação para o ponto inicial.  **5º Passo:** Objeto: Traçar quadrilátero para representar "Caixa de Texto"; **"**Condição para Exibir Objeto (s): **t** ≥ **0.1". 6º Passo:** Texto: "Desafio: A Praça"; "Condição para Exibir Objeto(s):  $0.1 \le t \le 2$ ".

**7º Passo:** Texto: "Victor, Bianca e Ana Júlia são três amigos que estudam no Colégio "Pequenos Gênios" e moram de frente com a Praça "Bi-Vic", que tem o formato de um triângulo, por coincidência a casa de cada um deles está localizada exatamente em frente aos vértices da praça (triângulo). Para ir da casa do Victor à casa da Bianca passa-se pela Rua "A", da casa da Bianca para a da Ana Júlia pela Rua "V" e da casa da Ana Júlia até a do Victor, pela Rua "B".";

"Condição para Exibir Objeto(s):  $0.2 \le t \le 2$ ".

A figura 118 representa a interface do GeoGebra no 7º passo.

**8º Passo:** Objeto: Traçar os triângulos ABC e DEF;

**"**Condição para Exibir Objeto (s): **t** ≥ **0.8".** 

Traçar dois triângulos, ABC e DEF, tal que, DEF seja interno a ABC com lados paralelos. O triângulo interno representa a "Praça" e os espaços entre os lados dos triângulos serão as ruas que contornam a praça. O vértice A (azul, Figura 119) será denominado "Victor", pois representará a casa do mesmo, assim como o vértice B (rosa) "Bianca" e o vértice C (vinho) "Ana Júlia".

| Desafio.ggb                                           | $\Box$ $\Box$ $\Box$                                                                                                    |         |
|-------------------------------------------------------|----------------------------------------------------------------------------------------------------|---------|
| Arquivo Editar Exibir Opções Ferramentas Janela Ajuda |                                                                                                    |         |
| $3-2$ $\leftrightarrow$<br><b>ABC</b>                 |                                                                                                    | $Q_{0}$ |
| N<br>$A -$<br>丗<br>Grande                             |                                                                                                    |         |
| Desafio - A praça<br>Início - Desafio                 | Desafio: "A praça"<br>Victor, Bianca e Ana Júlia são três amigos que estudam no Colégio "Pe-<br>quenos Gênios" e moram de frente com a Praça "Bi-Vic", que tem o formato<br>de um triângulo, por coincidência a casa de cada um deles está localizada<br>exatamente em frente aos vértices da praça (triângulo). Para ir da casa do<br>Victor à casa da Bianca passa-se pela Rua "A", da casa da Bianca para a da<br>Ana Júlia pela Rua "V" e da casa da Ana Júlia até a do Victor, pela Rua "B". |         |
| $\triangleright$                                      |                                                                                                    |         |
| Entrada:                                              | ⊡                                                                                                    |         |

Figura118: Interface no 7º passo.

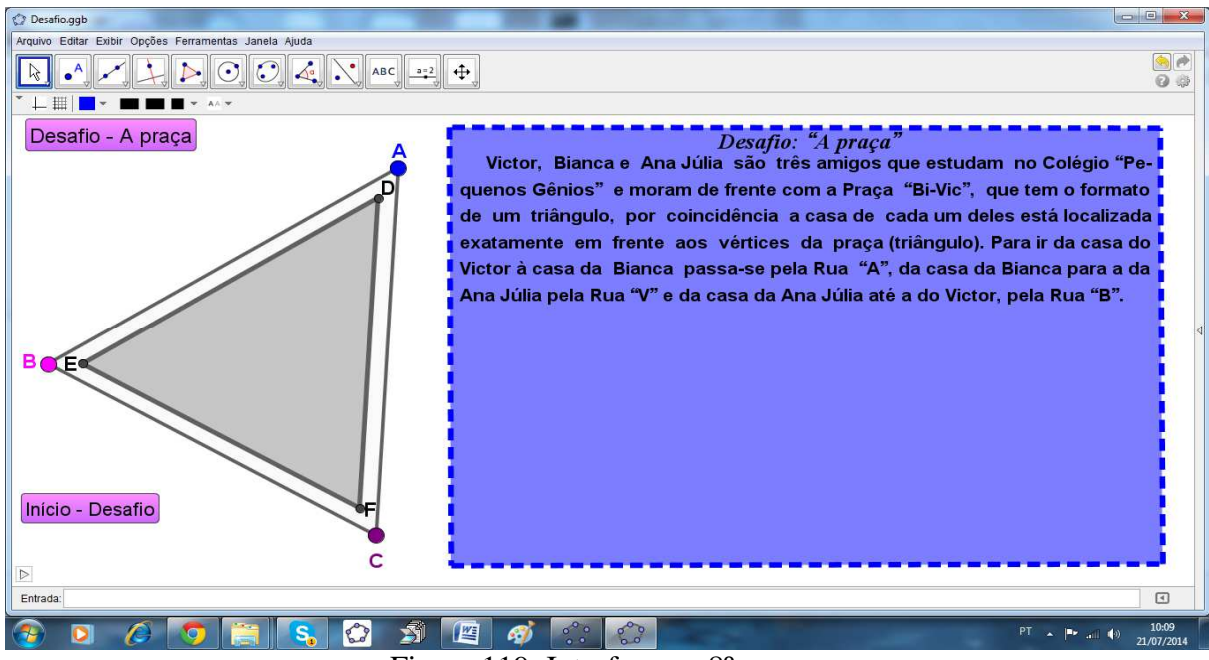

Figura 119: Interface no 8º passo.

**9º Passo:** Texto: "Victor"; "Bianca"; "Ana Júlia";

"Condição para Exibir Objeto(s): **t** ≥ **1".**

Inserir, de forma independente, o nome de cada criança (Victor, Bianca e Ana Júlia) para representar suas respectivas casas e configure-os para que cada um fique em um vértice, por exemplo: Victor no vértice A, Bianca no B e Ana Júlia no C (Figura 120).

**10º Passo:** Texto: "Rua A"; "Rua B"; "Rua V";

"Condição para Exibir Objeto(s): **t** ≥ **1.1"** 

Inserir o nome das ruas, um nome de cada vez, configure-os para que cada uma fique no espaço entre os lados paralelos dos triângulos (Figura 120).

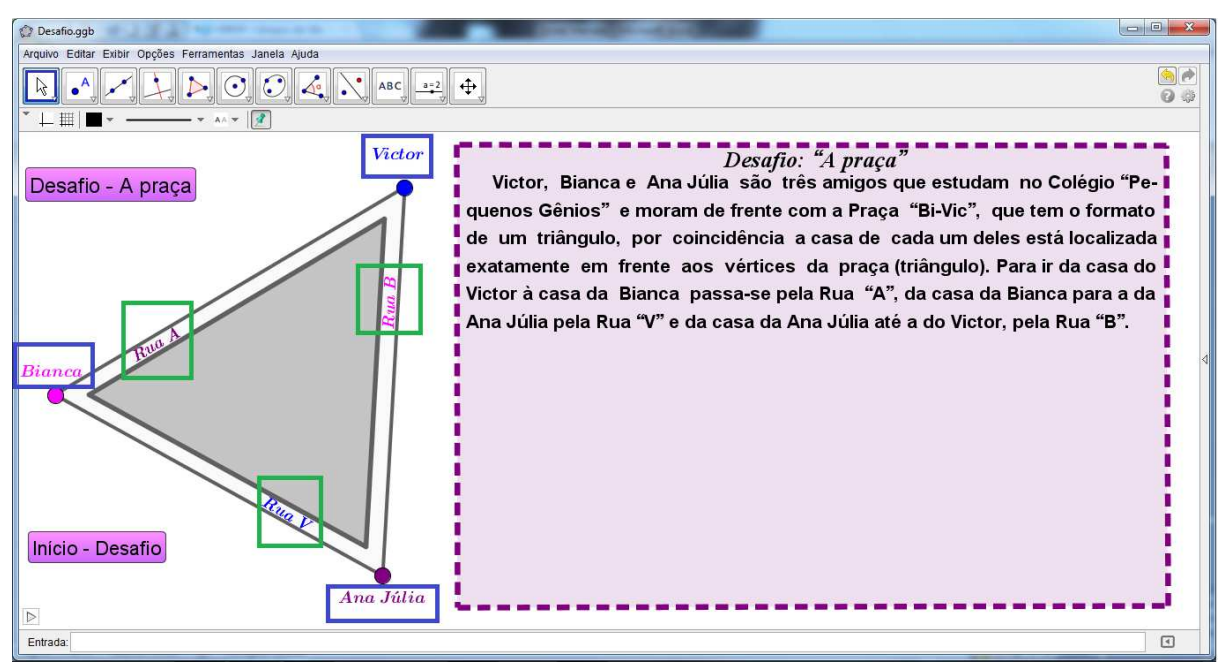

Figura 120: Interface no 10º Passo.

**11º Passo:** Texto: "A Praça "Bi-Vic" possui um canteiro circular tangentes às ruas "A", "B" e "V". O pessoal do bairro decidiu construir um mastro em homenagem ao patrono da escola no centro do canteiro (circunferência) e também passarelas para conectar as ruas ao mastro, que deverão ser construídas do ponto de tangência (do canteiro com as ruas) até ao mastro (centro do canteiro). Porém, o pessoal do bairro tem uma dúvida: "Como determinar o centro do canteiro (circunferência) com precisão?"(Figura 126).

"Condição para Exibir Objeto(s):  $1.2 \le t \le 2$ ".

O próximo passo é fazer uma circunferência inscrita ao triângulo DEF. O centro dela será determinado pelo encontro das bissetrizes do triângulo (Incêntro). Esse ponto do plano é equidistante dos lados do triângulo.

**12º Passo:** Traçar as bissetrizes dos ângulos D, E e F (Figura 121);

**13º Passo:** Objeto: Marcar "O" – ponto de encontro das bissetrizes (Figura 121);

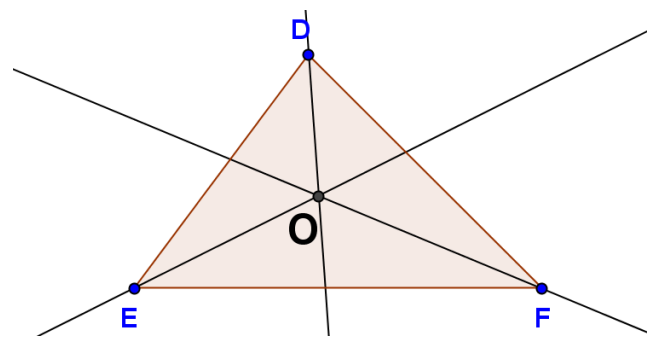

Figura 121: Bissetrizes do triângulo DEF e o Incentro.

**14º Passo:** Objeto: Traçar reta perpendicular a EF passando por "O"; **15º Passo:** Objeto: Marcar o ponto da intersecção da perpendicular com EF;
**16º Passo:** Objeto: Ocultar as bissetrizes e a reta perpendicular a EF (Figura 122);

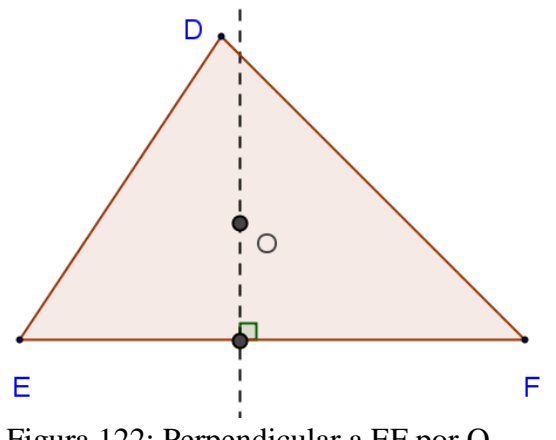

Figura 122: Perpendicular a EF por O.

**17º Passo:** Objeto: Traçar a circunferência, inscrita ao triângulo DEF, de centro "O" e, sendo um de seus pontos, o ponto de intersecção da reta perpendicular com EF (Figura 123);

"Condição para Exibir Objeto(s): **t** ≥ **1.5".** 

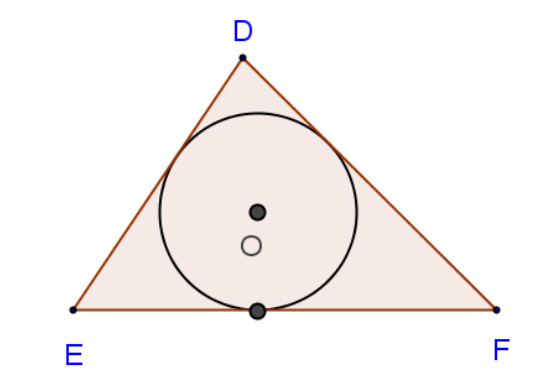

Figura 123: Circunferência inscrita ao triângulo DEF.

**18º Passo:** Objeto: Ocultar o centro da circunferência e marcar as demais intersecções da circunferência com os lados do triângulo (Figura 124).

Os pontos de intersecção deverão ter a mesma "Condição para Exibir Objeto(s)" do 17<sup>o</sup> passo: **t** ≥ **1.5.** 

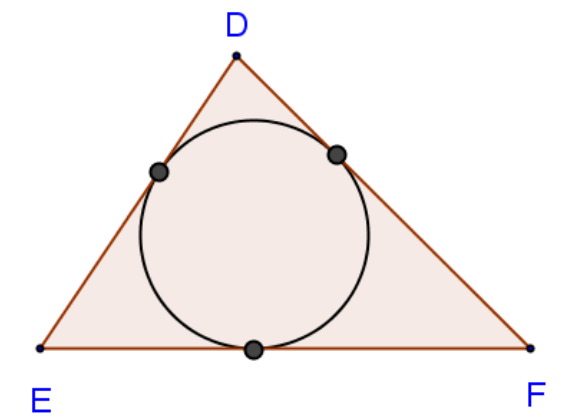

Figura 124: Circunferência inscrita ao triângulo DEF.

**19º Passo (Opcional):** Inserir Imagem.

"Condição para Exibir Objeto(s): **t** ≥ **1.5".**

Para um melhor efeito visual insira uma figura circular, no centro da circunferência inscrita, para representar o canteiro da praça (Figura 125).

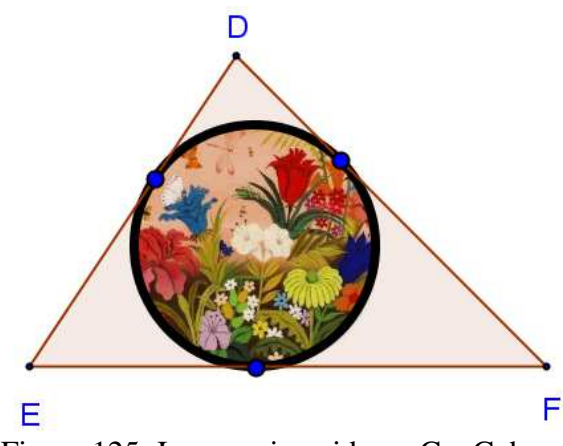

Figura 125: Imagem inserida no GeoGebra.

A figura 126 representa a interface no 19º passo.

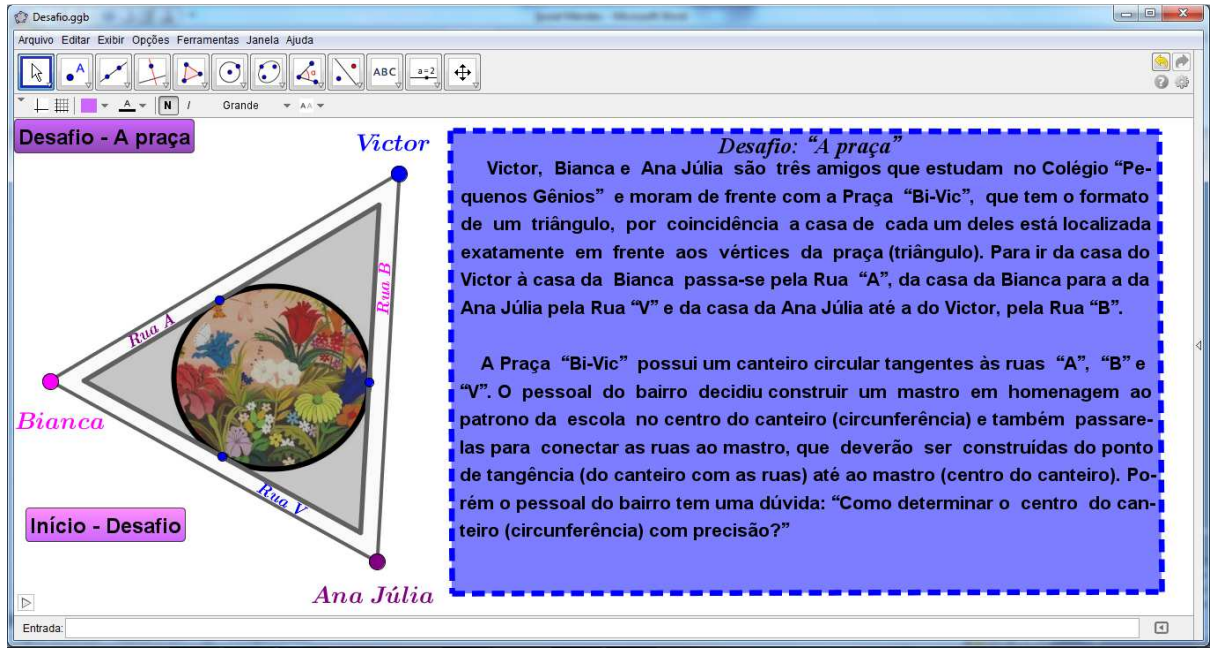

Figura 126: Interface no 19º passo.

Para continuação do texto "A praça" é necessário mover "t" para o seguinte valor **"t" = 2.1,** assim os primeiros textos estarão ocultos devido a "Condição para Exibir Objeto(s)".

**20º Passo:** Texto: "O pai do Victor lembrou que o filho e suas amigas, há alguns dias atrás, estavam estudando algo que se tratava de circunferências e retas, então propôs ao filho que reunisse com a turma (Bianca e Ana Júlia) para resolver esse problema (desafio)?";

"Condição para Exibir Objeto(s): **2.1 ≤ t ≤ 3.5".**

**21º Passo:** Texto: "Victor aceitou o desafio e saiu para convidar as amigas. Foi até a casa da Bianca e a convidou, ela ficou muito entusiasmada, então os dois foram à casa da Ana Júlia, que imediatamente aceitou o desafio, em seguida os três caminharam para a casa do Victor para discutir o problema?";

"Condição para Exibir Objeto(s): **2.1 ≤ t ≤ 3.5".**

**22º Passo:** Texto: "Ao chegar em casa, Victor reclamou que caminhara demais e queria descansar um pouco, então Bianca foi conferir se de fato ele havia caminhado tanto assim e obteve os seguintes dados.";

"Condição para Exibir Objeto(s): **2.8 ≤ t ≤ 3.5".**

**23º Passo:** Texto:

"A distância:

- da casa do Victor ao ponto de tangência da Rua "A" com o canteiro é de 100 metros.
- da casa da Bianca à casa da Ana Júlia é de 150 metros.
- da casa da Ana Júlia ao ponto de tangência da Rua "B" com o canteiro são 80 metros.

Como o grupo pode ajudar os moradores do bairro a descobrir o centro do canteiro? Prove que, tal ponto encontrado, é mesmo o centro da circunferência.

Segundo os cálculos da Bianca quantos metros Victor caminhou (Figura 127)?" "Condição para Exibir Objeto(s): **3.1 ≤ t ≤ 3.5".** 

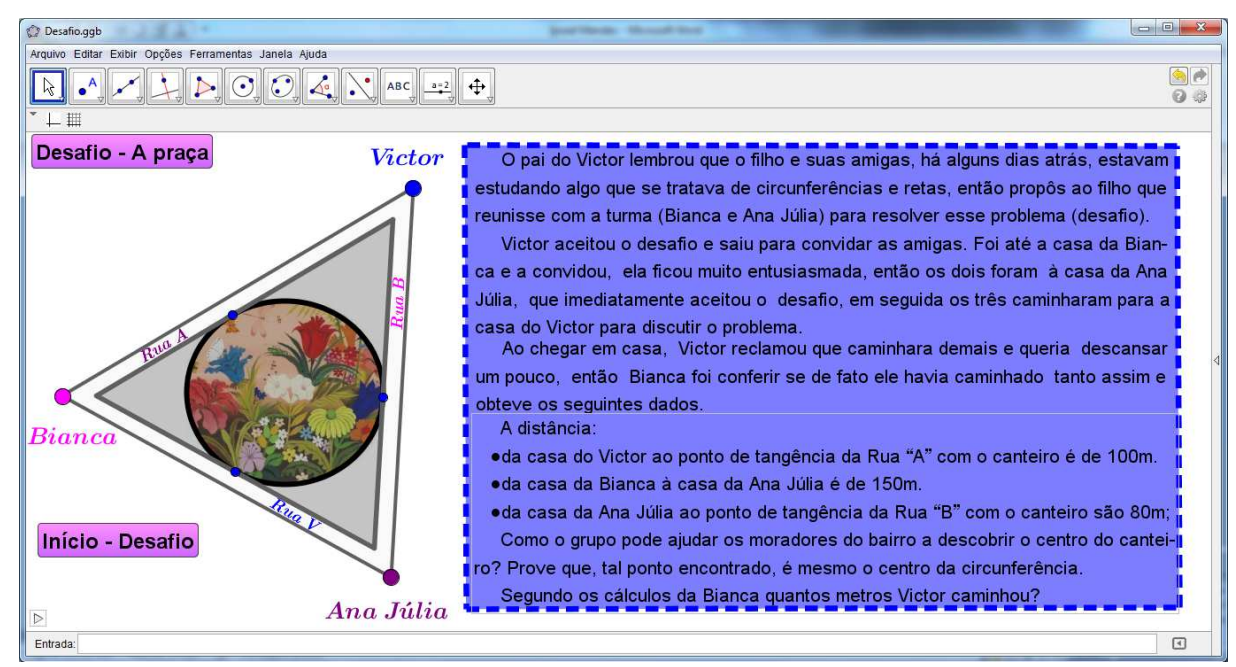

Figura 127: Interface no 23º passo.

Na figura geométrica construída é necessário dar movimentos aos nomes, das crianças, para representar a "caminhada" realizada por eles, portanto, é necessário digitá-los novamente e associá-los a um ponto (P, por exemplo) que será inserido na figura e, este ponto (P) percorrerá os três lados do triângulo externo (ABC).

**Processo de inserir ponto (P).** 

**24º Passo:** Marcar P;

"Condição para Exibir Objeto(s): **0 < a < 3"** 

Digitar na "Caixa de Entrada" o seguinte comando: **P = Se[a<=1, (1-a)\*A+a\*B, Se[a <= 2, (2-a)\*B+(a-1)\*C, (3-a)\*C+(a-2)\*A]].O** ponto "P" aparecerá automaticamente

sobre A (vértice "azul" do triângulo ABC), oculte-o. Agora é necessário inserir novamente o nome das crianças e associá-las a "P", conforme segue.

 **25º Passo:** Texto: "Victor";

"Condição para Exibir Objeto(s): **0 < a < 3".**

Ao digitar "Victor" na caixa de texto do Geogebra e clicar em OK, clique com o botão direito sobre o texto "Victor" (o digitado pela segunda vez) e selecione a opção "Propriedades...", clique na aba "Posição" e na opção "Origem" selecione "P" conforme a figura 128.

Repita o processo para os textos de "Bianca" e "Ana Júlia", porém o comando para exibir o texto "Bianca" é: " $1 \le a < 3$ "; e o texto "Ana Júlia" é: " $2 \le a < 3$ ".

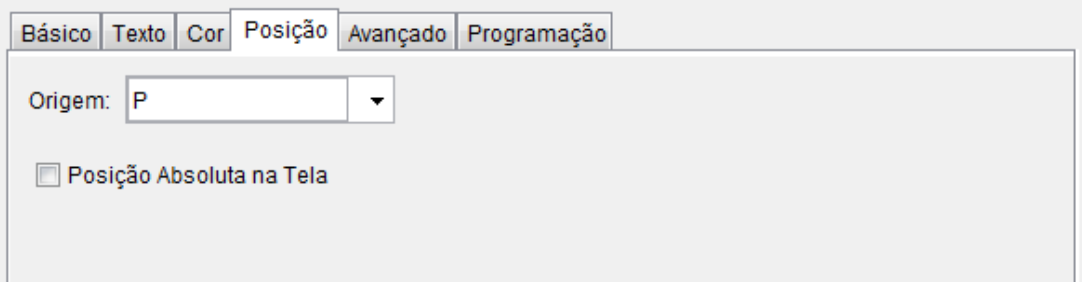

Figura 128: Ponto associado a "Victor".

**26º Passo:** Objeto: Traçar segmentos de retas, paralelos aos lados dos triângulos, para indicar as distâncias indicadas no texto assim como suas respectivas medidas (Figura 129).

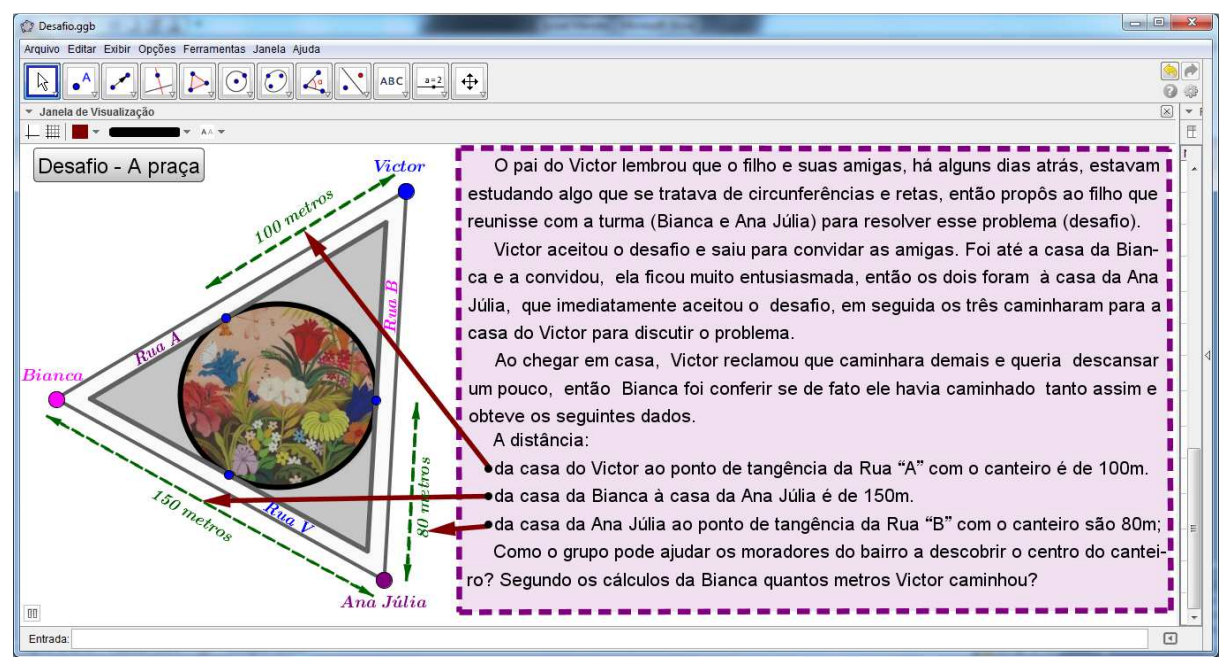

Figura 129: Distâncias indicadas no texto.

"Condição para Exibir Objeto(s):"

Para exibir os textos e os segmentos que representam as medidas no texto dependerá do tamanho do triângulo traçado, porém, as condições para exibir tais objetos no presente trabalho são:

"Condição para Exibir Objeto(s):" Para exibir o segmento e o texto que representa 100 metros: **a ≥ 0.55**  Para exibir o segmento e o texto que representa 150 metros: **a ≥ 2**  Para exibir o segmento e o texto que representa 80 metros: **a ≥ 2.45** 

**27º Passo:** Inserir Botão: "Caminhada"; **Legenda:** Caminhada; **Código Geogebra 1:** IniciarAnimação[a,true]  **2:** IniciarAnimação[t,false] **"**Condição para Exibir Objeto (s): **t ≥ 2.7".**

**Finalidade do botão:** Fazer com que P "caminhe" sobre os lados do triângulo ABC, consequentemente, os nomes das crianças que estão associados a P também moverão sobre os lados do triângulo. Ou seja, é por este botão que se inicia a jornada do Victor para convidar a turma.

**28º Passo:** Inserir Botão: "Posição Inicial" (Figura 130);

**Legenda:** Posição Inicial;

**Código Geogebra 1:**  $a = 0$ .

**"**Condição para Exibir Objeto (s): **t ≥ 2.7".** 

**Finalidade do botão:** Para reiniciar a "Caminhada" das crianças é necessário que P retorne ao ponto de origem. Portanto, para que isso ocorra basta clicar no botão "Posição Inicial".

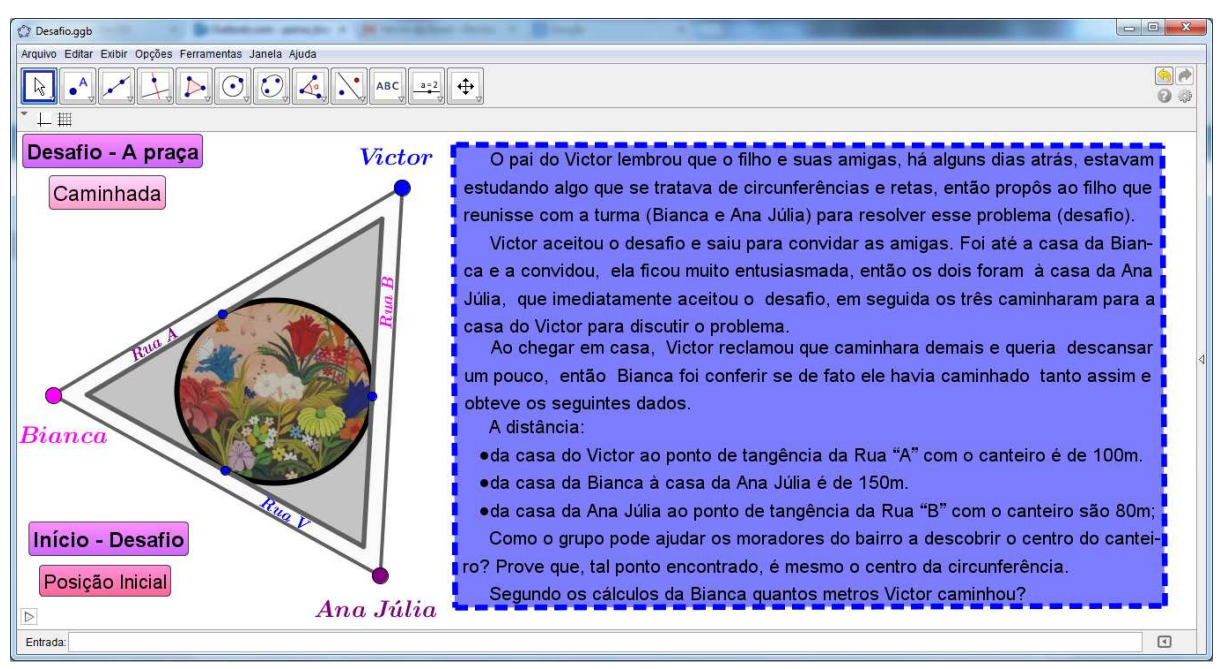

Figura 130: Interface no 28º passo.

## **(b) Questionário**

Esse questionário tem por objetivo fazer com que o aluno busque no material, apresentado anteriormente ao desafio, dicas para determinar o centro do canteiro (circunferência) e a distância percorrida por Victor (perímetro do triângulo).

 O questionário será inserido no mesmo quadrilátero ("Caixa de Texto") construído no 5º Passo da "(a) Construção", portanto, para que isso ocorra os textos que estão na "Caixa de Texto" deverão estar ocultos, para isso, clique na ferramenta "Número t" e arraste "t" para **"t ≥ 3.6"**.

**1º Passo:** Texto: "Desafio";

"Condição para Exibir Objeto(s): **t ≥ 3.6".**

**2º Passo:** Texto:

"Como determinar e provar que tal ponto é o centro do canteiro?

Qual a distância percorrida por Victor?";

"Condição para Exibir Objeto(s): **t ≥ 3.6".**

**3º Passo:** Texto: "Questionário";

"Condição para Exibir Objeto(s): **t ≥ 3.8".**

**4º Passo:** Texto:

"1- Qual a relação existente a circunferência e os segmentos que possui como extremos os pontos de tangência da circunferência?

2- Existe uma relação entre a corda de uma circunferência e a reta perpendicular a essa corda pelo seu ponto médio, qual é essa relação?

3- Como é denominado o segmento que possui como extremos o centro e um ponto da circunferência?

4- Se o raio e a reta tangente à circunferência possuem um ponto em comum (ponto de tangência), descreva qual é a relação existente entre eles?

5- Como é denominada a soma dos lados de um triângulo?

6- Qual a relação entre as medidas dos segmentos que possui como extremos o vértice de um triângulo e os pontos de tangência da circunferência inscrita no triângulo? Por exemplo, o vértice A, casa do Victor, e os pontos de tangência da circunferência com as ruas " $A$ " e " $B$ "."

"Condição para Exibir Objeto(s): **t ≥ 3.8".**

**5º Passo:** Texto: "Agora resolva o desafio proposto às crianças e descubra resultado do cálculo realizado por Bianca. Descreva o raciocínio do grupo.".

"Condição para Exibir Objeto(s): **t ≥ 4".** 

O "(b) Questionário" está concluído. Um possível resultado de (b) é apresentado na figura 131.

**Recomendações:** As questões 1, 2, 3 e 4 trazem dicas importantes sobre como determinar o centro de uma circunferência. Por exemplo, as questões 1 e 2 trabalham com as habilidades adquiridas no desenvolvimento da Atividade 1, pois o aluno deve se concentrar no objetivo inicial do desafio (determinar o centro do canteiro). As questões 3 e 4 trabalham as habilidades desenvolvidas durante a Atividade 2. O aluno deverá perceber que o raio citado na questão 3 possui como extremo o centro da circunferência. As questões 5 e 6 têm por objetivo promover uma reflexão dos alunos sobre as habilidades trabalhadas na Atividade 3, para que concluam que a distância mencionada é o perímetro do triângulo.

## **Resultados esperados do questionário:**

- **1-** Os segmentos são cordas da circunferência.
- **2-** Toda reta perpendicular a uma corda da circunferência pelo seu ponto médio passa pelo seu centro.
- **3-** Raio da circunferência.
- **4-** O raio é perpendicular à reta tangente a circunferência no ponto de tangência.
- **5-** Perímetro do triângulo.

**6-** As medidas dos segmentos são iguais.

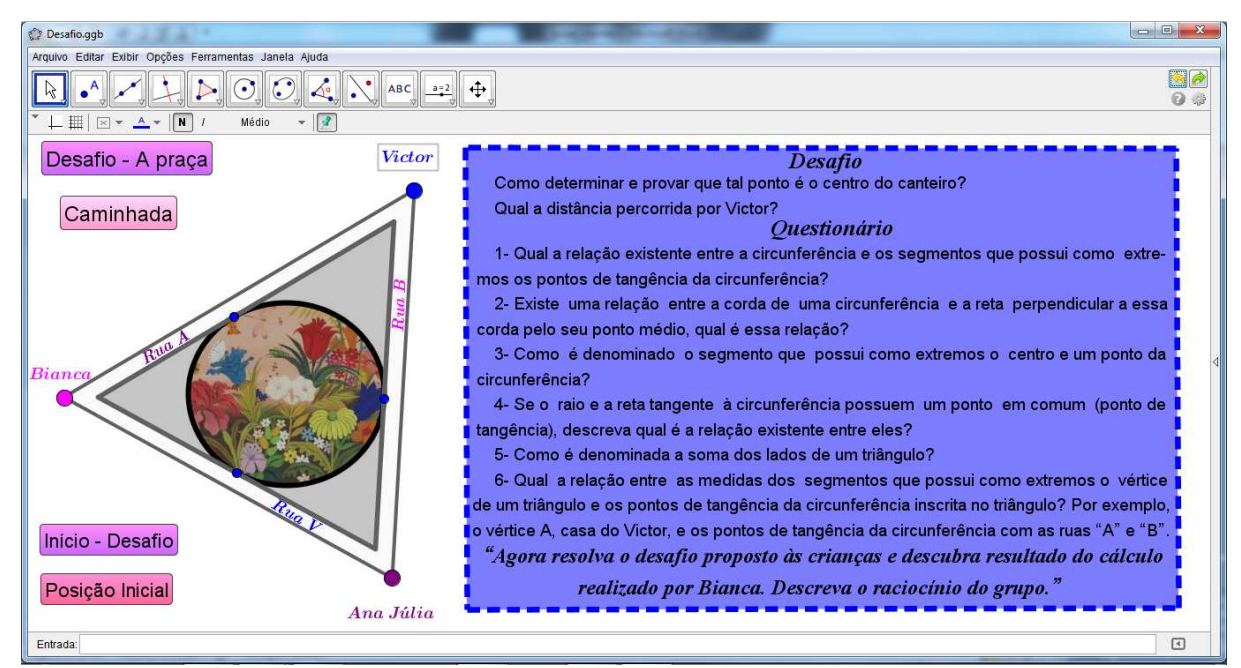

Figura 131: Interface no final de (b).